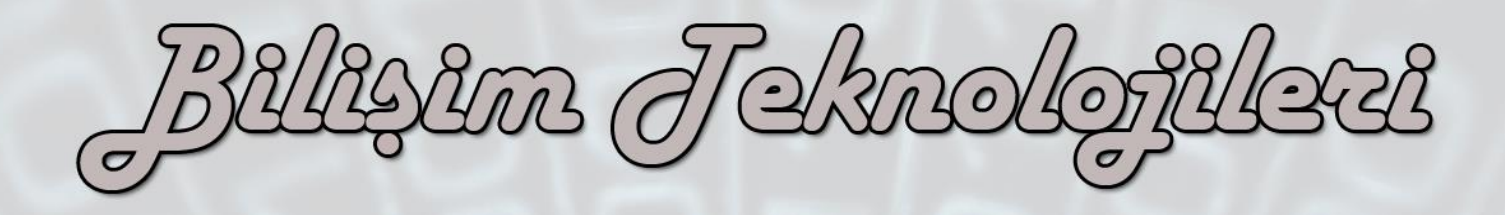

 $\widehat{O25}$ 

eba

jğ.

 $\odot$ 

ò

 $\bm{\mathcal{C}}$ 

F

w

 $\widehat{LR}$ 

5. Sinif

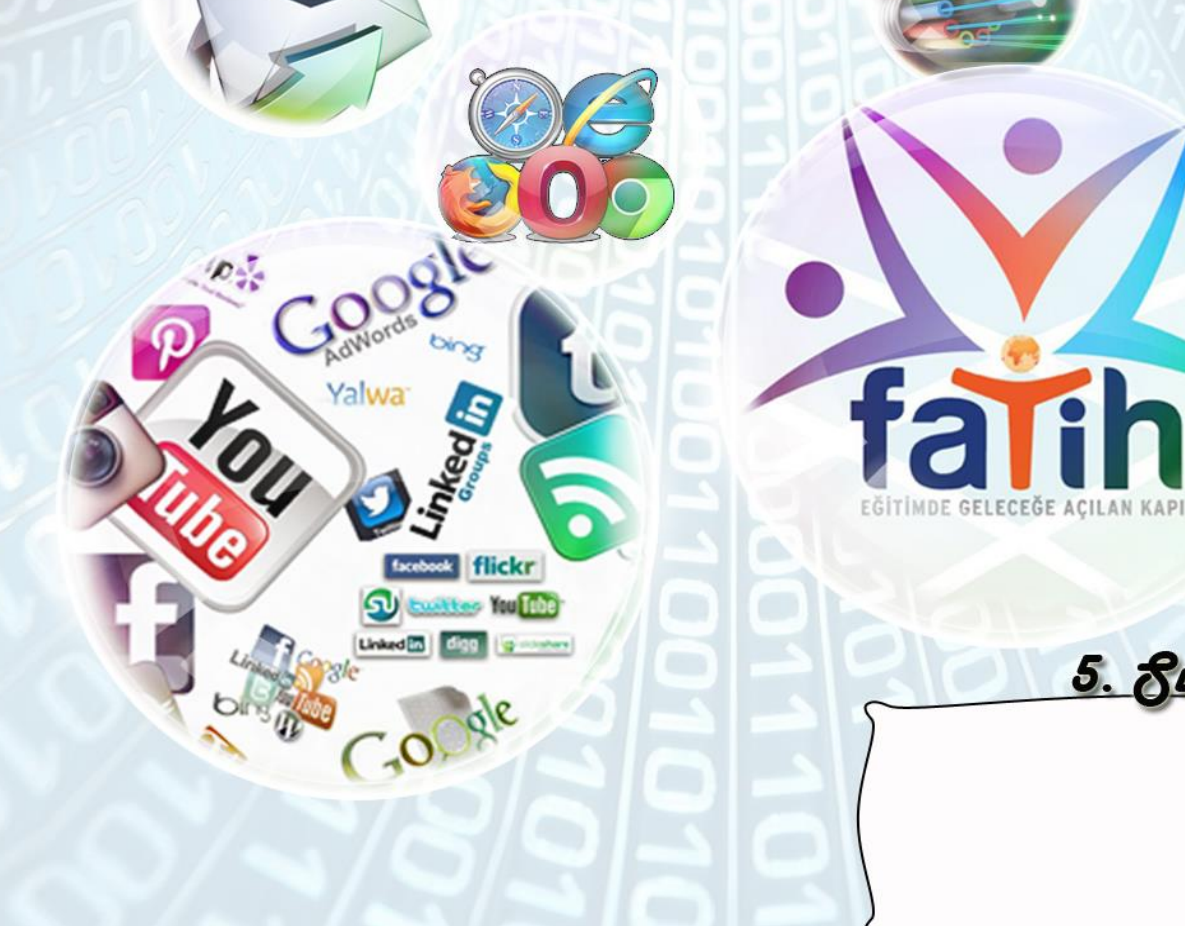

<u>Janes Extan Guackulu</u><br>Janes<br>2003–2003

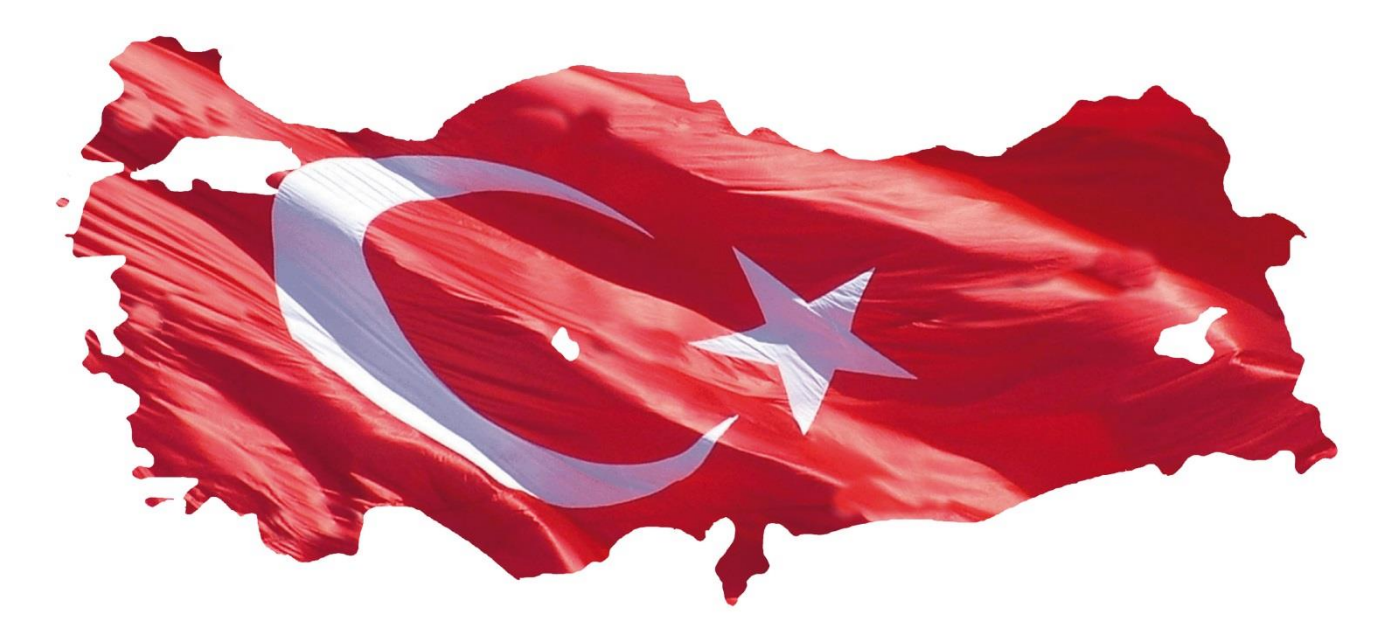

### **İSTİKLAL MARŞI**

Korkma, sönmez bu safaklarda yüzen al sancak; Sönmeden yurdumun üstünde tüten en son ocak. O benim milletimin yıldızıdır, parlayacak; O benimdir, o benim milletimindir ancak.

Çatma, kurban olayım, çehrene ey nazlı hilal! Kahraman ırkıma bir gül... Ne bu şiddet, bu celal?

Sana olmaz dökülen kanlarımız sonra helal; Hakkıdır, Hakk'a tapan, milletimin istiklal.

Ben ezelden beridir hür yaşadım, hür yaşarım. Hangi çılgın bana zincir vuracakmış? Şaşarım! Kükremiş sel gibiyim: Bendimi çiğner, aşarım; Yırtarım dağları, enginlere sığmam taşarım.

Garb'ın afakını sarmışsa çelik zırhlı duvar; Benim iman dolu göğsüm gibi serhaddim var. Ulusun, korkma! Nasıl böyle bir imanı boğar, ''Medeniyet!'' dediğin tek dişi kalmış canavar?

Arkadaş! Yurduma alçakları uğratma sakın; Siper et gövdeni, dursun bu hayasızca akın. Doğacaktır sana va'dettiği günler Hakk'ın... Kim bilir, belki yarın, belki yarından da yakın. Bastığın verleri "toprak!" diverek geçme, tanı! Düşün altındaki binlerce kefensiz yatanı. Sen şehid oğlusun, incitme, yazıktır, atanı: Verme, dünyaları alsan da, bu cennet vatanı.

Kim bu cennet vatanın uğruna olmaz ki feda? Şüheda fışkıracak toprağı sıksan, şüheda! Canı, cananı, bütün varımı alsın da Huda, Etmesin tek vatanımdan beni dünyada cüda.

Ruhumun senden İlahi şudur ancak emeli: Değmesin ma'bedimin göğsüne na-mahrem eli; Bu ezanlar -- ki şehadetleri dinin temeli -- Ebedi, yurdumun üstünde benim inlemeli.

O zaman vecd ile bin secde eder -- varsa - taşım;

Her cerihamda, İlahi, boşanıp kanlı yaşım, Fışkırır ruh-i mücerred gibi yerden na'şım! O zaman yükselerek Arş'a değer, belki, başım.

Dalgalan sen de şafaklar gibi ey şanlı hilal! Olsun artık dökülen kanlarımın hepsi helal. Ebediyyen sana yok, ırkıma yok izmihlal: Hakkıdır, hür yaşamış, bayrağımın hürriyet; Hakkıdır, Hakk'a tapan, milletimin istiklal.

[Mehmet Akif ERSOY](http://www.siir.gen.tr/siir/m/mehmet_akif_ersoy/index.html) Beste : Osman Zeki Üngör

## **İçindekiler**

#### **1.Bilişim Okur - Yazarlığı**

#### 1.1. **BİT'in Günlük Yaşamdaki Önemi**

- 1.1.1. BİT'in Önemi
	- 1.1.2. BİT'in Kullanıldığı Alanlar
	- 1.1.3. BİT Kullanırken Nelere Dikkat Etmeliyiz?
- 1.1.4. BİT Kullanımı ve Sağlık
- 1.1.5. Ergonomi

#### 1.2. **BİT'in Sosyal ve Kültürel Katkıları**

- 1.2.1. Bilgi Toplumu
- 1.2.2. Dijital Vatandaşlık
	- E-Devlet uygulamaları

#### 1.3. **BİT'ni Kullanırken Etik ve Sosyal Değerler**

- 1.3.1. İnternet ve BİT Kullanım Kuralları
- 1.3.2. İnternet Etiği
- 1.3.3. Telif Hakları ve Dijital Yazarlık
- 1.3.4. Bilişim Suçları

#### 1.4. **BİT'in Gizlilik ve Güvenlik Boyutları**

- 1.4.1. Bilgi ve Veri Güvenliği
- 1.4.2. Virüsler ve Diğer Zararlı Yazılımlar
- 1.4.3. Kişisel Mahremiyet ve Taciz

## **2. Bilgi Teknolojilerinin Kullanımı**

#### **2.1. BİT'in Temel Kavramları**

- 2.1.1. Teknoloji ile Tanışalım
- 2.1.2. İşletim Sistemi
- 2.1.3. Dosya Yönetimi
- 2.1.4. Faydalı Programlar

## **3. Araştırma, Bilgiyi Yapılandırma ve İşbirlikli Çalışma**

- 2.3. Bilgi Paylaşımı için Araçlar
- 3.1. BİT'ini Kullanarak Bilgiye Ulaşma ve Biçimlendirme
- 3.2. Metin Tabanlı İçerik Oluşturma Araçları
- 3.3. Çevrim Dışı ve Çevrim İçi Dosya Paylaşımı

#### **4. Sunu Hazırlıyorum**

3.4. Çokluortam Uygulamaları (çevrimiçi ve çevrimdışı sunu, video, ses, animasyon ve 2D/3D çizim araçları vb.)

## **5. Problem Çözme, Programlama ve Özgün Ürün Geliştirme**

4.1. Problem Analiz ve Çözme Yaklaşımları

4.2. Algoritma ve Strateji Geliştirme (algoritma oluşturma mantığı, sözde kod, akış şemaları vb.)

4.3. Programlama

- 4.3.1. Program ve Programlama Dilleri
- 4.3.2. Programlama Araçları

#### **BİLİŞİM TEKNOLOJİLERİ SINIFI KURALLARI**

Bilişim Teknolojileri Sınıfı içinde bilgisayarlar bulunmaktadır. Bilgisayarların tek parça değillerdir ve kablolar yardımıyla birbirine bağlı monitör, kasa, klavye, fare, hoparlör, kulaklık gibi bölümleri bulunabilir. Elektrik enerjisiyle çalışan bilgisayarlar elektrik prizinden aldığı elektrik enerjisini donanımlarına dağıtmaktadır. Kasa ve kasaya bağlı diğer donanımların birbirleri ile bağlantıları kablo yardımıyla yapılır ve bu kabloların girişleri açıktadır. Açıkta olmaları arıza durumunda kolayca değişimi sağlar ancak öte yandan riskleri de beraberinde getirir.

Sağlığımızı korumak için bilgisayar kullanırken ve bilişim teknolojileri sınıfında uymamız gereken kuralları bilmemiz önemlidir. Elbette derslerimizi sağlıklı şekilde işlememiz için bilgisayarların da sorunsuz olarak çalışması gerekir. Bilgisayarların bozulmaması için de onlara zarar verebilecek davranışlardan kaçınmalıyız.

Aşağıda bazı uyarılar yer almaktadır. Bu uyarılar bilişim teknolojileri sınıfı içinde olduğu kadar, okulunuzun diğer atölye ortamlarında ve evinizdeki bilgisayar masanız için de çoğunlukla geçerlidir.

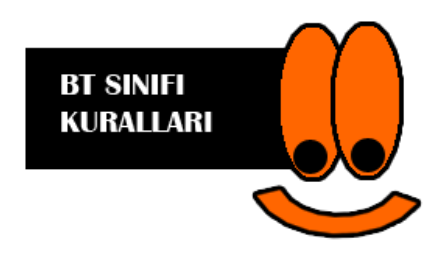

#### **Bilişim Teknolojileri Sınıfında:**

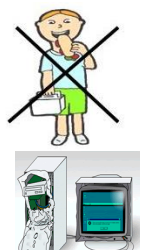

Yiyecek ve içecek tüketmeyiniz.

Klavye ve farelerde arıza olursa sadece öğretmene haber verilmelidir. Kesinlikle kablolara dokunulmamalıdır.

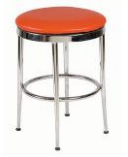

Ders bitiminde sınıftan çıkarken tabureler düzeltilmelidir.

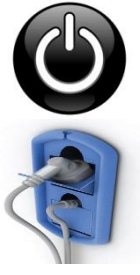

Bilgisayarları izinsiz açmayınız.

Kablolara ve elektrik prizlerine kesinlikle dokunmayınız!

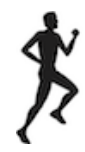

Bilişim Teknolojileri Sınıfında koşmayınız.

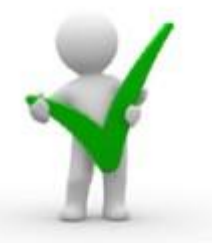

#### **Bu kurallar güvenliğiniz için. Uyduğunuz için teşekkür ederim.**

# **Bilişim Okur - Yazarlığı**

- 1.1. BİT'in Günlük Yaşamdaki Önemi
- 1.1.1. BİT'in Önemi
- 1.1.2. BİT'in Kullanıldığı Alanlar
- 1.1.3. BİT Kullanırken Nelere Dikkat Etmeliyiz?
- 1.1.4. BİT Kullanımı ve Sağlık
- 1.1.5. Ergonomi
- 1.6. BİT'ni Kullanırken Etik ve Sosyal Değerler
- 1.6.1. İnternet ve BİT Kullanım Kuralları
- 1.6.2. Telif Hakları ve Dijital Okur Yazarlık
- 1.6.3. Bilişim Suçları

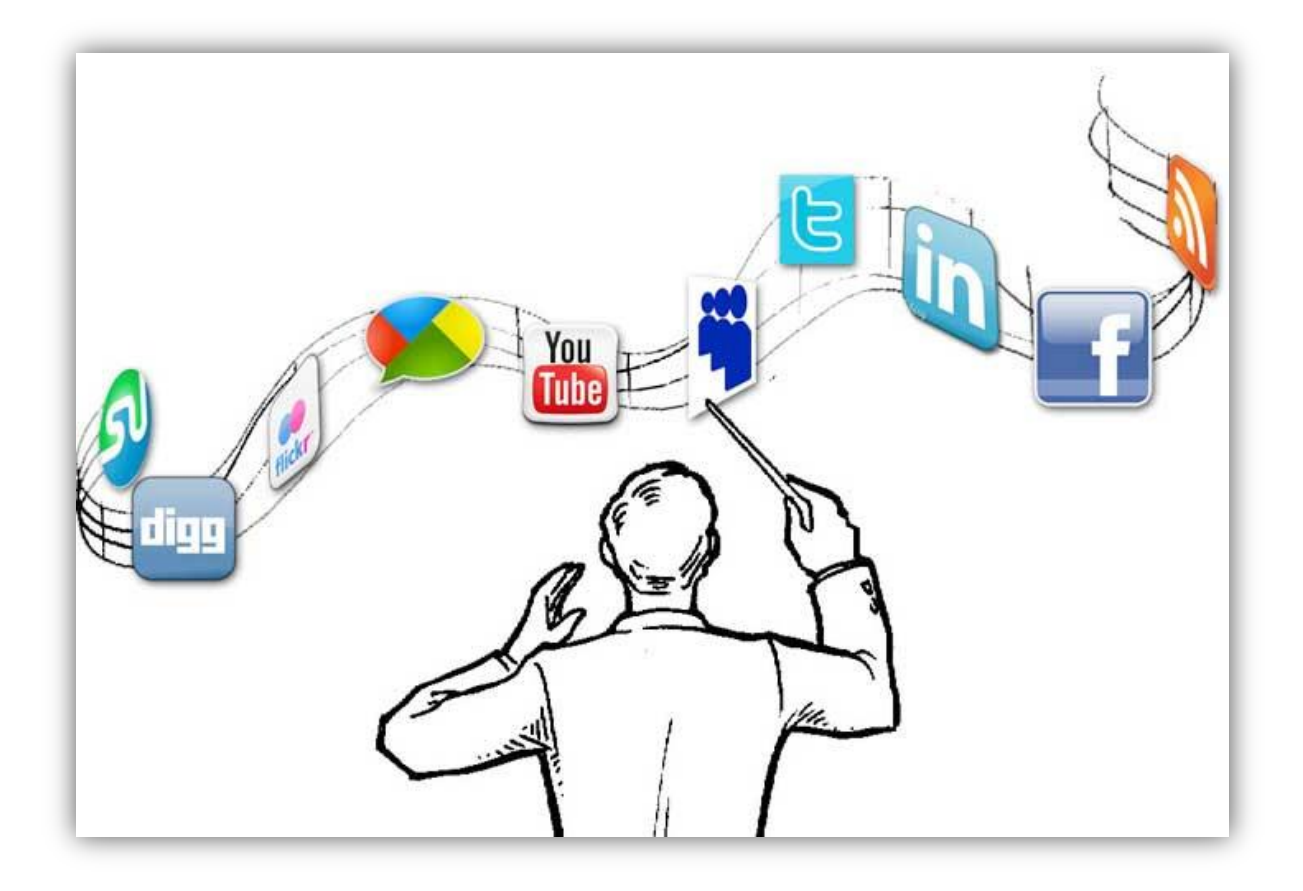

## **1.1.BİT'in Günlük Yaşamdaki Önemi 1.1.1. BİT'in Önemi**

Bilgi ve iletişim teknolojileri(BİT), bilgiye ulaşılmasını ve bilginin oluşturulmasını sağlayan her türlü görsel, işitsel basılı ve yazılı araçlardır. Ayrıca, insanlık tarihinde az sayıda teknoloji, bilgi ve iletişim teknolojileri kadar insan yaşamını etkilemiştir. **Bilginin toplanmasını, işlenmesini, depolanmasını, ağlar aracılığı ile bir yerden bir yere iletilmesini sağlayan iletişim ve bilgisayar teknolojilerini de kapsayan bütün teknolojiler "bilgi teknolojisi" olarak adlandırılmaktadır.** Bilgi teknolojileri, "bilgisayar ve iletişim teknolojilerinin birlikte kullanılmasıyla oluşturulmuş sistemlerdir.

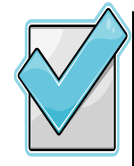

Hayatın her alanında yararlandığımız teknolojik aletler insanoğlu için vazgeçilmez olmuştur. Bizler teknolojiyi daha bilinçli bir şekilde kullanarak doğayı ve kendi sağlığımızı korumalıyız. Uzun süre TV izlemek, internet başında durmak ve telefon kullanmak insana hem maddi hem de manevi zararlar vermektedir. Teknoloji ile gelen israfın önüne geçerek kaynaklarımızı bilinçsizce tüketmemeliyiz. Teknoloji sadece eğlence aracı olarak görmemeliyiz. Toplum olarak en yeni teknolojik araçlara dünyalar kadar para harcamak yerine kendi teknolojimizi kendimizin yapmalıyız. Bunun zamanı gelmedi mi?

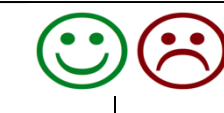

#### **Teknolojinin Zararları**

- Çevreye zarar veren gazlar, atıklar çoğalmış, denizler ve doğa kirlenmeye başlamıştır.
- Yeryüzünde bulunan hayvan ve bitki türleri azalmıştır. Küresel ısınmadan dolayı dünyanın dengesinin bozulmuştur.
- **E** İşsizlik artmıştır.
- İnsanoğlunu mevcut geleneklerini, kültürlerini ve kutsal değerlerini kaybetmeye başlamıştır.
- Televizyon ve internet aile içi iletişimi koparmıştır.Aile içi iletişimin kopması çocukları da aileden koparıp yalnızlığa itmiştir.
- Hareketsiz yaşam ve sağlıksız beslenmeye bağlı olarak obezite artmıştır.
- Yayılan radyasyonlar ve artan manyetik alanlar insan sağlığını olumsuz etkilemeye başlamış ve yeni sağlık problemleri ortaya çıkmıştır.
- İnternet bağımlılığı gibi bazı psikolojik rahatsızlıklar artmıştır.
- **E** İnsanları tembelliğe alıştırmış, israf artmıştır.

#### **Teknolojinin Yararları**

- $\boxtimes$  Bilgiye çok hızlı bir şekilde ve daha ucuza ulaşılıyor.
- $\boxtimes$  Sağlık alanında hastalıkların anlaşılması daha hızlı ve güvenilir şekilde olabilmektedir. Teknoloji sayesinde tedavi yöntemleri gelişmiş ve hastalıklar daha kısa süre de tedavi edilir olmuştur.
- Maliyetleri azaltır ve verimliliği artırır.
- Eğitim-öğretim imkânları artmıştır.
- $\boxtimes$  Bir yerden bir yere ulaşım daha hızlı ve daha konforlu hale gelmiştir.
- $\boxtimes$  Sanayilerdeki üretim artmıştır. Üretilen ürünler daha ucuza mal olmaktadır.
- $\boxtimes$  iletisim ve haberlesme imkânları artmıştır.
- $\boxtimes$  insanlara daha konforlu, rahat bir yaşam sağlamıştır. Örneğin evlerde kullanılan beyaz eşyalar hem zamandan hem de iş gücünden tasarruf sağlamıştır.

## **1.1.2. BİT'in Kullanıldığı Alanlar**

Bilgi ve iletişim teknolojileri bugün kendine birçok alanda yer bulmuştur. Eğitimden sağlığa, mühendislikten bankacılığa kadar hemen her alanda kullanılmaktadır.

#### **BİT 'in kullanıldığı alanlar:**

- **Eğitimde**; bilgiye daha kolay ulaşmak için bilgi bankası denilen eğitici öğretici çoklu ortamlar ve eğitim programlarının kullanımında,
- **Sağlık alanında**; teşhisi kolaylaştırmak için araştırma, anket ve analizlerde, hastane randevu sistemlerinde,
- **Fen-Sosyal Bilimlerde**; her türlü araştırma çalışmalarında, gözlemler sonucu elde edilen bilgilerin değerlendirilmesinde,
- **Haritacılık ve mimarlıkta**; yüksek kaliteli çizimlerde,
- **TV alanında; animasyon (çizgi film) çalışmalarında**, film montajlarında
- **Yazılı ve görsel medyada**; basım ve yayının her alanında,
- **Evlerde;** iletişim ve bilgi alışverişinde başlıca vazgeçilmezlerdendir.
- **Ulaşım alanında**; online bilet satışları, Gps sistemleri sayesinde bilinmeyen noktalara ulaşma. Trafik yoğunluğu vs.gbi bilgilere anında ulaşabilmede,
- **Güvenlik alanında***;* artık tüm şehir, bankalar, dükkanlar vs her biri güvenlik kameraları ile izlenebilmekte bir olay olduğunda olaya dahil olanların kimlikleri tespit edilebilmektedir.
- **Bankacılık alanında***;* artık bankalardaki neredeyse tüm bilgiler bilgisayarlara tutulmakta ve işlemler çevrimiçi olarak gerçekleşebilmektedir. Dünyanın çok uzak yerinden yatırılan para kısa sürede elimizde olmaktadır. Bankamatikler ile istediğimiz saatle para çekebilmekte, banka kartları ile para taşıma derdi olmadan her yerden alışveriş yapabilmekteyiz.
- **Gazetecilik alanında***;* Kağıt gazete ve dergiler yavaş yavaş yerini online gazetelere bırakmıştır. Online gazetecilik sayesinde haberlere bir gün sonra değil anında ulaşabilmekteyiz.
- **Sosyal medya alanı;** sosyal medya ile aynı anda yüzlerce arkadaşımız ile iletişime geçebiliyoruz. Ne düşündüğümüzü tüm çevremize yayabiliyoruz.
- **Alışveriş alanı***;* çevrimiçi alışveriş siteleri ile yüzlerce km uzaklıkta merkezi bulunan ya da ülkemizde bulunmayan bir ürüne dahi kolaylıkla ulaşabiliyoruz.
- **İletişim alanı***;* günümüzde çevrimiçi iletişimi sağlayan birçok program geliştirilmiştir. Eposta(elektronik posta), görüntülü konuşma sağlayan programlar ve iki tarafından birbirini karşılıklı olarak görmesine olanak sağlar.

## **1.1.3. BİT'in Kullanırken Nelere Dikkat Etmeliyiz?**

#### **Bilgisayar kullanırken dikkat etmeniz gereken kurallar :**

- Bilgisayarın bulunduğu mekânın havasının mutlaka belli aralıklarla **havalandırın.**
- **Ayarlanabilir sandalye** kullanın: Çalışma sandalyesi satın alırken yükseklik ile sırtlığının ayarlanabilir olup olmadığına dikkat edin. Sandalyeye oturduğunuz zaman başınızın dik, sırtınız destekli, kollarınız rahat, gözleriniz ekranın tam karşısında olsun. Ekrana olan uzaklığınızın 50-70 cm arasında olmasına özen gösterin.
- **Ergonomik fare ve klavye** kullanın. Fare olabildiğince vücuda yakın tutularak omuz, el bileği ve dirsekteki gerilimin azaltılması sağlanmalı. Fare ve klavye kolların rahatlıkla ulaşabileceği bir uzaklıkta ve yükseklikte olmalı.
- Uzun süre **hareketsiz kalmayın**. Uzun süre hareketsiz oturmak rahatsızlık ve kas yorulmasına yol açabileceği için, çalışırken küçük molalar verilip esneme egzersizleri yapılmalıdır. Bilgisayarda uzun süre çalışacaksanız en azından saatte bir, mümkünse daha da sık olarak kısa molalar verin.
- Monitörünüze bakarken **gözlerinizi kırpmayı unutmayın**: Aslında göz kırpmak düşünmeksizin, kendiliğinden yaptığımız bir eylemdir. Ancak insanlar normal şartlarda bilgisayar kullanırken daha az göz kırpar. Bu durum gözler için zararlıdır. Göz kırpmak, gözlerinizi doğal olarak koruyup nemlendirir ve göz kuruluğunun önlenmesine yardımcı olur. Her 20 dakikada bir önünüzdeki ekrana bakmaktan vazgeçip yaklaşık 5-6 metre uzaklıktaki bir nesneye bakarak göz kaslarınızın gevşemesini sağlayın.
- Dizüstü bilgisayarları masa başına oturmadan uzun süreli kullanmayın. Yatak gibi rahat mekânlarda dizüstü bilgisayarla çalışırken, ister istemez öne doğru eğiliriz ya da bilgisayarı kucağımıza alırız. Bu tür uzun süreli kullanımlar duruş bozukluğu, omuz, boyun ve bel kaslarının zorlanması ile şiddetli ağrılar duyulmasına neden olabilir. Bu riski azaltmak için, dizlerinizin üstüne koyduğunuz bilgisayarın ekranını yükseltmek için bacaklarınızın üzerine mutlaka bir destek (kalın bir kitap gibi) koyun.
- Bilgisayar ve monitörlerinin yaydığı **elektromanyetik dalgalardan kendinizi koruyun.**
- Bilgisayar başında **yiyecek içecek bulundurmayın**.
- Bilgisayar kapattıktan sonra en **az 15 sn beklemeden açmayın.**
- Bilgi güvenliğine dikkat etmeliyiz. Bilgisayar ortamında verdiğimiz bilgiler diğer ortamda paylaşılabilir veya yanlış maksatlarda kullanılabilir.

## **1.1.4. BİT Kullanımı ve Sağlık**

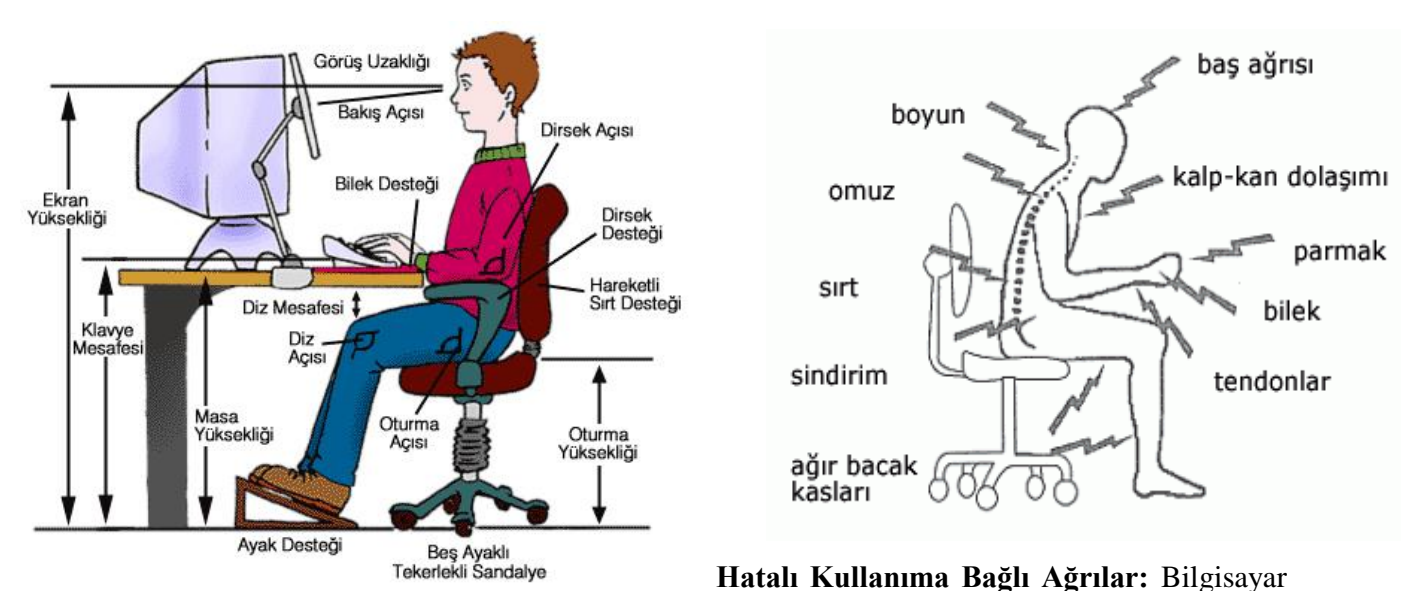

kullanımına bağlı olarak birtakım bedensel ağrılar oluşabilir. Bu ağrılar genellikle bel, boyun, ayak ve eklem ağrılarıdır. Bu ağrıları azaltmak için kullandığımız masa yüksekliğinin uygun seviyede olmasına dikkat etmeliyiz. Ayrıca sandalyemiz ortopedik olmalı, sırt ve kol desteği bulunmalıdır. Klavye

düzeninin bilekleri yormayacak şekilde olmasına ve ekranın gözümüzle uygun açıda bulunmasına özen gösterilmelidir.

**Duruş Bozuklukları:** İyi bir duruşta bel ve sırt bölgeleri koltuk tarafından tam olarak desteklenmeli, dirsekler bedene 90°lik bir açıda olmalı, ayaklar yere düz basmalı ve ekran göz seviyesinin altında bulunmalıdır.

## **1.1.5. Ergonomi**

Ergonomiye kısaca "**fiziksel çevrenin insana uyumlaştırılması süreci**" diyebiliriz. Günümüz endüstri çağında makine-insan arasındaki artan ilişkiler, insana uyumlu çevre, eşya, makine, ofis vs. gibi fiziksel çevre birimlerinin oluşturulmasını zorunlu kılıyor. Çünkü bilinmektedir ki, insanın verimli çalışması, en iyiyi üretmesi ve ekonomik faaliyetlere en etkin şekilde katılabilmesi, bu ideal uyumun yakalanabilmesine bağlıdır.

#### **Etkinlik:**

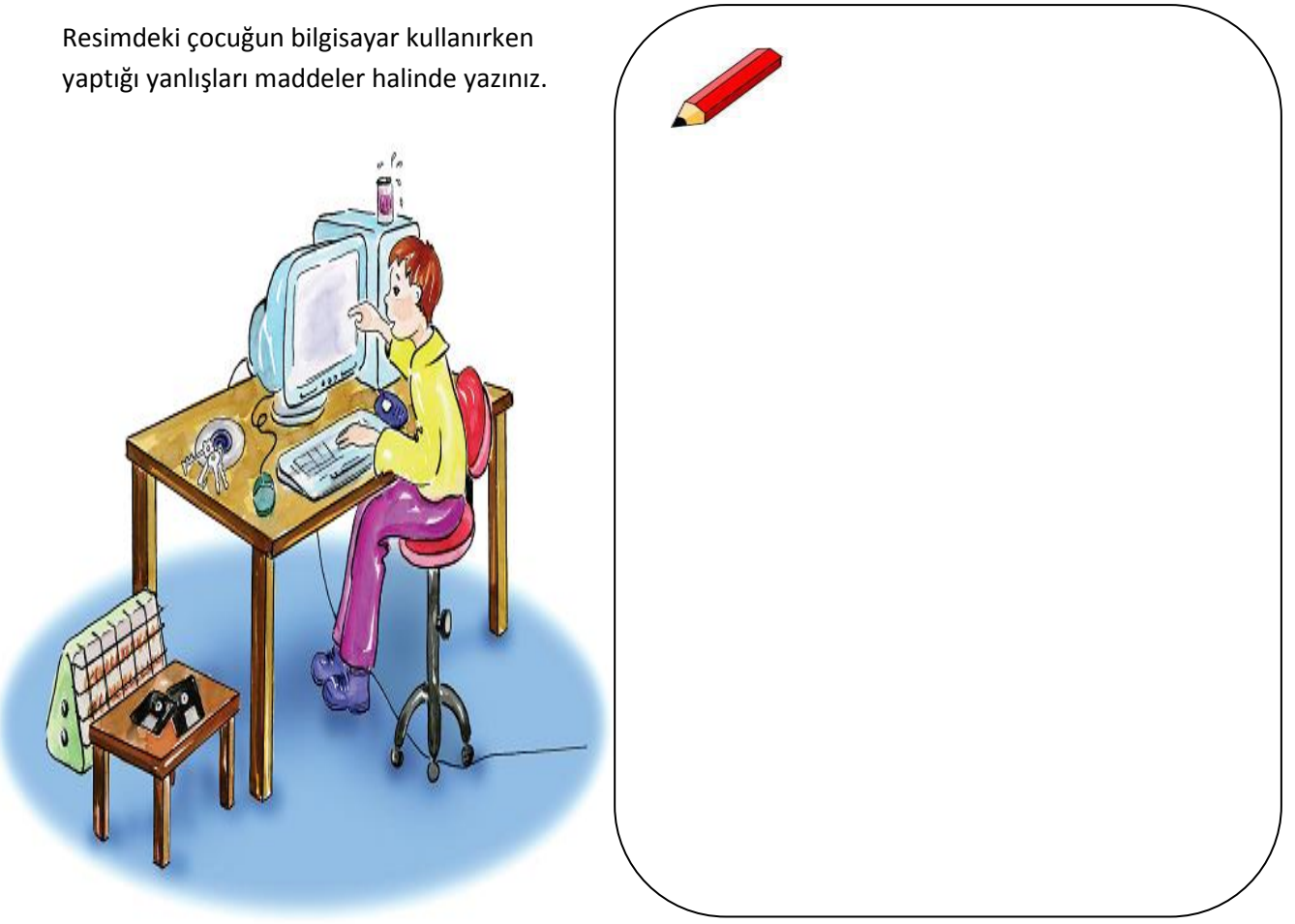

## **1.6. BİT'in Sosyal ve Kültürel Katkıları**

Bilgi teknolojilerinin hızlı gelişmesiyle bütün dünyayı saran bir iletişim ağı kurulmuştur, bu küresel iletişim ağı bilimsel araştırmaların, üretkenliğin, kültürel değişmelerin, dünya çapında ticaretin ve dünya çapında eğitimin ana bilgi kaynağı olmuştur.

## **Bilgi Toplumu**

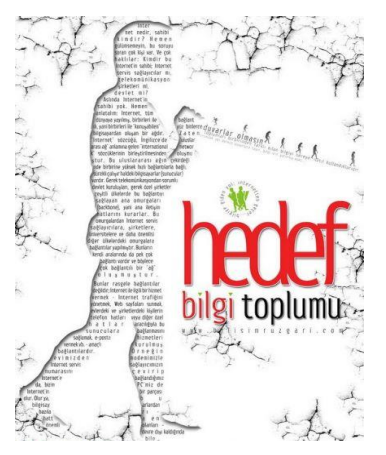

Geçmişten günümüze toplumların gücü farklı kaynaklara dayanmıştır. Özellikle sanayi toplumu kavramı sanayileşmeye bağlı üretimi temel almış ve bunun çerçevesinde uzun yıllar varlığını sürdürmüştür. Sanayi toplumundan sonraki süreçte ise temel [üretim](http://tr.wikipedia.org/wiki/%C3%9Cretim) ve güç faktörü bilgi olmuş bu anlamda bilgi toplumu olmak önemini giderek artırmıştır…

Bilgi toplumunun farklı yaklaşımlara sahiptir**. Öncelikle bilgi toplumu; yakın çağa damga vuran bilgi patlaması sonucu temel üretim faktörünün bilgi olduğu, bilginin işlenmesinde ve depolanmasında da bilgisayar ve iletişim teknolojilerini baz alan** 

#### **bir toplum yapısıdır.**

Bizim toplumumuza "Bilgi Toplumu" diyebilir miyiz? Neden?

#### **Bilgi toplumunun özellikleri**

- **1.** Sanayi toplumunda kullanılan insan ve makine gücü bilgi toplumunda yerini düşünce ve akıl gücüne bırakmıştır,
- **2.** Haberleşme bilgisayarın yaygın kullanımıyla hızlanmış ve daha kolay hale gelmiştir,
- **3.** Tüm dünyada üretilmekte olan bilgiye daha hızlı erişebilmek için bilgi ağları ve veri tabanları oluşturulmuştur,
- **4.** Eğitim sürekli hale gelmiş ve bireyselliği sağlanmıştır,
- **5.** Bilgi yoğun bir şekilde kullanılıyor ve üretiliyor ve bu bilgilerin aktarımı sağlanıyor,
- **6.** Sürekli yeni bilgilerin üretilmesine bağlı olarak nitelikli yayınların üretilmesi.

## **Dijital Vatandaşlık (e-devlet, banka uygulamaları vb.)**

Dijital vatandaşlık en genel kapsamda teknoloji kullanımına ilişkin davranış kriterleri olarak tanımlanmaktadır. Bilgi ve iletişim kaynaklarını kullanırken **eleştirebilen, çevrimiçi yapılan davranışların etik sonuçlarını bilen, ahlaki olarak çevrimiçi kararlar alabilen, teknolojiyi kötüye kullanmayarak başkalarına zarar vermeyen, sanal dünyada iletişim kurarken ve işbirliği yaparken doğru davranışı teşvik eden** vatandaştır.

#### **Dijital Vatandaşlık kavramı nasıl ortaya çıkmıştır?**

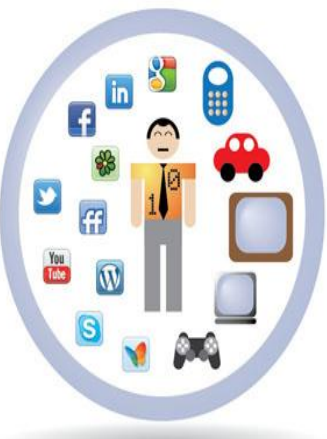

- Bilgi teknolojilerinin gelişmesi ile bir çok işlem bilgisayar ve internet aracılığı ile yapılmaya başlanmıştır. Günlük hayatta
	- yapılan resmi işlemler, bankacılık işlemleri, iletişim, eğitim, üretim, alışveriş gibi işlemler dijital ortamda da yapılmaya başlanınca dijital vatandaşlık kavramı ortaya çıkmıştır.

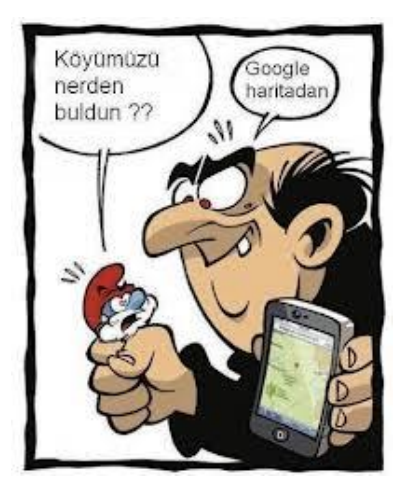

#### **Dijital Vatandaş Kimdir?**

- o Dijital iletişim kurabilen,
- o E devlet uygulamalarını kullanabilen,
- o Dijital alışveriş yapabilen,
- o Dijital ortamda üretim yapabilen,

o Dijital ortamdan eğitim alabilen ve bu davranışları yaparken etik kurallarına uyan hak ve sorumluluklarının bilincinde olan kişidir.

#### **E-Devlet**

Ülkemizde yeni bir kavram olan e-devlet, verimliliği artırmak amacıyla ve çağdaş toplum olmanın bir gereği olarak ortaya çıkmıştır. Bu anlamda yönetenlerle yönetilenler arasındaki her türlü ödev ve yükümlülüklerin karşılıklı olarak "dijital ortamda" sürekli ve güvenli bir biçimde gerçekleştirilmesi anlamına gelmektedir.

#### **E-Devlet uygulamaları:**

Devletin vatandaşlarına sunduğu hizmetleri internet ve bilgisayar ortamına taşımasıyla E-Devlet uygulamaları ortaya çıktı. Önceden vatandaşlar kimlik bilgileri dava bilgileri nüfus bilgileri vergi borçları gibi konularda sadece devletin ilgili kurumlarına giderek bilgi alabiliyorken artık internet olan bir bilgisayardan hatta internet olan bir akıllı telefondan bile bu bilgilerine devletin kendi internet sitelerinden ulaşabilmektedir.

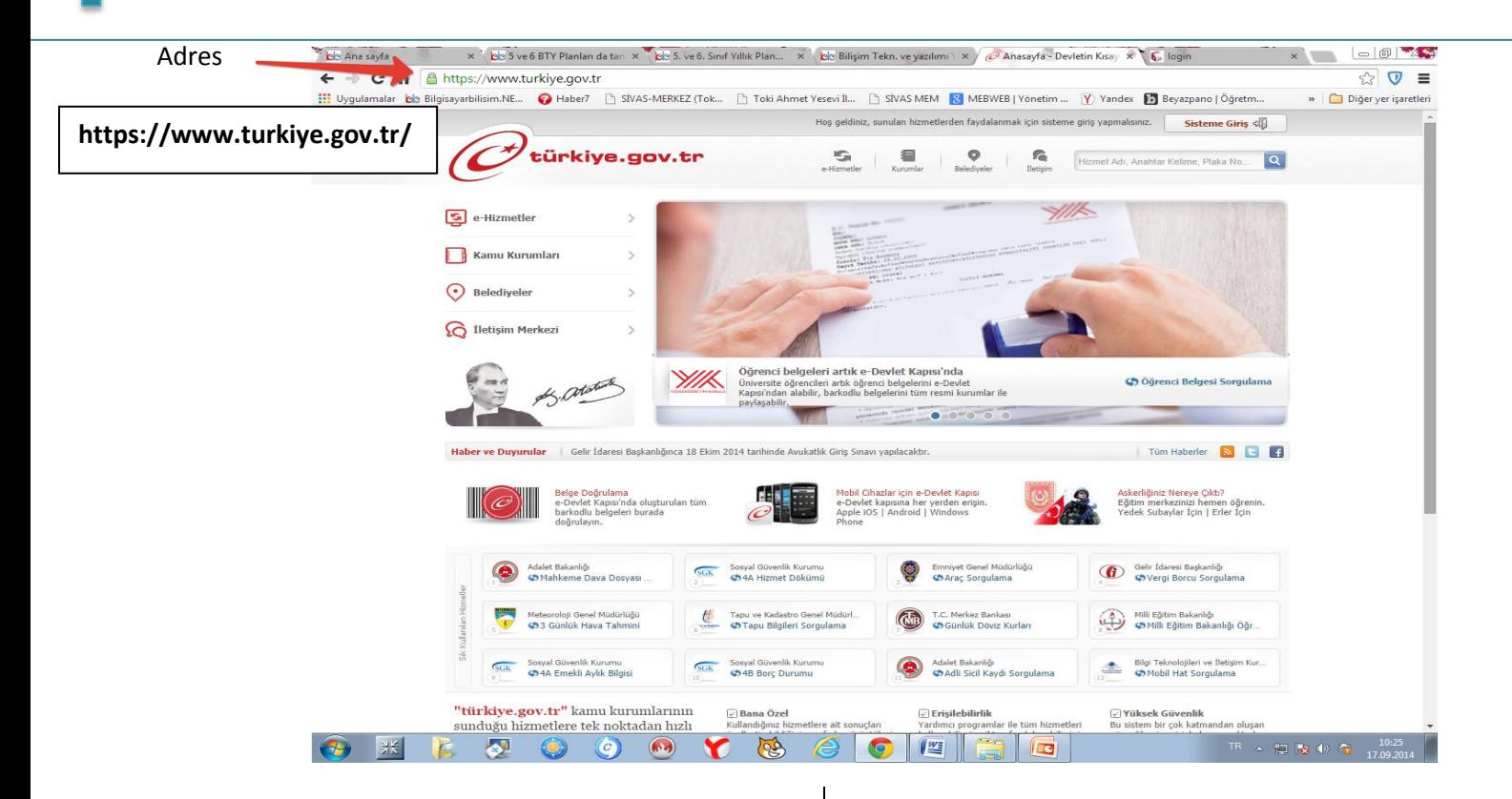

- o *Adl[i Sicil Belge Doğrulama](https://www.turkiye.gov.tr/belge-dogrulama)*
- o [Proje Destekleri Takip](https://www.turkiye.gov.tr/aile-bakanligi-proje-destekleri-takip)
- o [Gelir Testi Sonucu Sorgulama](https://www.turkiye.gov.tr/aile-bakanligi-gelir-testi-sonucu-sorgulama)
- o [Sosyal Yardım Bilgileri Sorgulama](https://www.turkiye.gov.tr/aile-bakanligi-sosyal-yardim-bilgileri-sorgulama)
- o [BİMER Yeni Başvuru](https://www.turkiye.gov.tr/bimer-basvuru)
- o BİMER Başvu[ru Sonucu Sorgulama](https://www.turkiye.gov.tr/bimer-sorgu)
- o [Başbakanlık Kamu Hizmet Envanteri Giriş](https://www.turkiye.gov.tr/kamu-hizmet-envanteri-giris-uygulamasi)  [Uygulaması](https://www.turkiye.gov.tr/kamu-hizmet-envanteri-giris-uygulamasi)
- o IMEI [Cep Telefonu Numarası Eşleşti](https://www.turkiye.gov.tr/btk-imei-cep-eslestirme)rme
- o [Mobil Hat Sorgulama](https://www.turkiye.gov.tr/mobil-hat-sorgulama)
- o [IMEI Kayıt Hakkı Sorgulama](https://www.turkiye.gov.tr/btk-imei-kayit-hakki-sorgulama)
- o IMEI [MSISDN Eşleşme Sorgulama](https://www.turkiye.gov.tr/imei-msisdn-eslesme-sorgulama)
- o [Numara Taşıma Sorgulama](https://www.turkiye.gov.tr/btk-numara-tasima)
- o [IMEI Sorgulama](https://www.turkiye.gov.tr/imei-sorgulama)
- o B[az İstasyonları Ölçüm Bilgileri](https://www.turkiye.gov.tr/baz-istasyonlari)
- o [Telefon Ana Kart Değişikliği](https://www.turkiye.gov.tr/btk-telefon-anakart-degisikligi)
- o [Bilim Sanayi ve Teknoloji Bakanlığı Ar](https://www.turkiye.gov.tr/bstb-ar-ge-destekleri)-Ge [Destekleri](https://www.turkiye.gov.tr/bstb-ar-ge-destekleri)
- o [Cumhurbaşkanına Yazın](https://www.turkiye.gov.tr/cumhurbaskanina-yazin)
- o [Üretici Tanıtım Kartı Bilgileri Sorgulama](https://www.turkiye.gov.tr/caykur-uretici-tanitim-karti-bilgileri)
- o [KPSS Tercih Rehberi](https://www.turkiye.gov.tr/kpss-tercih-rehberi)
- o [Diplomatik Liste](https://www.turkiye.gov.tr/diplomatik-liste)
- o [Fahri Konsolosluklar](https://www.turkiye.gov.tr/fahri-konsolosluklar)
- o Yurt [Dışındaki Temsilciliklerimiz](https://www.turkiye.gov.tr/yurt-disindaki-temsilciliklerimiz)
- o [Uluslararası Kuruluşlar](https://www.turkiye.gov.tr/uluslararasi-kuruluslar)
- o [T.C. Dışişleri Bakanlığı Sınav Giriş Başvurusu](https://www.turkiye.gov.tr/disisleri-bakanligi-sinav-giris-basvurusu)
- o [Araç Sorgulama](https://www.turkiye.gov.tr/arac-sorgulama)
- o [Sürücü Belgesi Ceza Puanı Sorgulama](https://www.turkiye.gov.tr/surucu-belgesi-ceza-puani-sorgulama)
- o [Sürücü Belgesi İptal Bilgisi Sorgulama](https://www.turkiye.gov.tr/surucu-belgesi-iptal-bilgisi-sorgulama)
- o e-[Pasaport Gönderi Takibi](https://www.turkiye.gov.tr/pasaport-gonderi-takibi)
- o [EPDK Başvuru Uygulaması](https://www.turkiye.gov.tr/epdk-basvuru-uygulamasi)
- o [Vergi Borcu Sorgulama](https://www.turkiye.gov.tr/gib-vergi-borcu-sorgu)
- o [Çiftçi Kayıt Sistemi](https://www.turkiye.gov.tr/ciftci-bilgileri-sorgulama)
- o [Kullanım Kılavuzu](https://www.turkiye.gov.tr/kullanim-kilavuzu)
- o [Satış Sonrası Hizmet Yeterlilik Belgesi](https://www.turkiye.gov.tr/yeterlilik-belgesi)
- o [Tüketici Kuruluşları Sorgulama](https://www.turkiye.gov.tr/tuketici-kuruluslari)
- o [Gümrükler Genel Müdürlüğü e](https://www.turkiye.gov.tr/ggm-e-dilekce)-Dilekçe
- o Tüketici Portali [Tüketici Şikayeti Uygulaması](https://www.turkiye.gov.tr/tuketici-sikayeti-uygulamasi)
- o [Esnaf ve Sanatkarlar Bilgi Sistemi \(ESBIS\)](https://www.turkiye.gov.tr/gtb-esnaf-ve-sanatkarlar-bilgi-sistemi)
- o Online Tüketici Şikayet Sorgulama

#### *Web Adresi: https://www.turkiye.gov.tr/hizmetler*

#### **E-Devlet Uygulamalarının Faydaları**

- Zamandan kazanç sağlanacaktır,
- Maliyetler düşecek ve verimlilik artacaktır,
- $\blacktriangleright$  Memnuniyet artacaktır,
- Ekonomik gelişim desteklenecektir,
- Hayat kalitesi artacaktır,
- Bireysel katılım artacaktır,
- Kağıt bağımlılığı ve kullanımı azalacaktır
- İnsan yanlışları en aza indirilecektir

#### **ÖDEV**

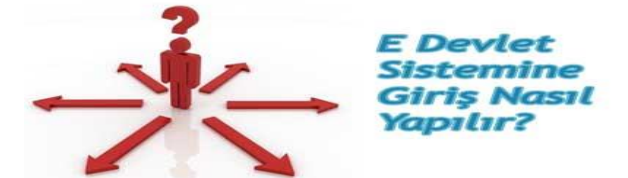

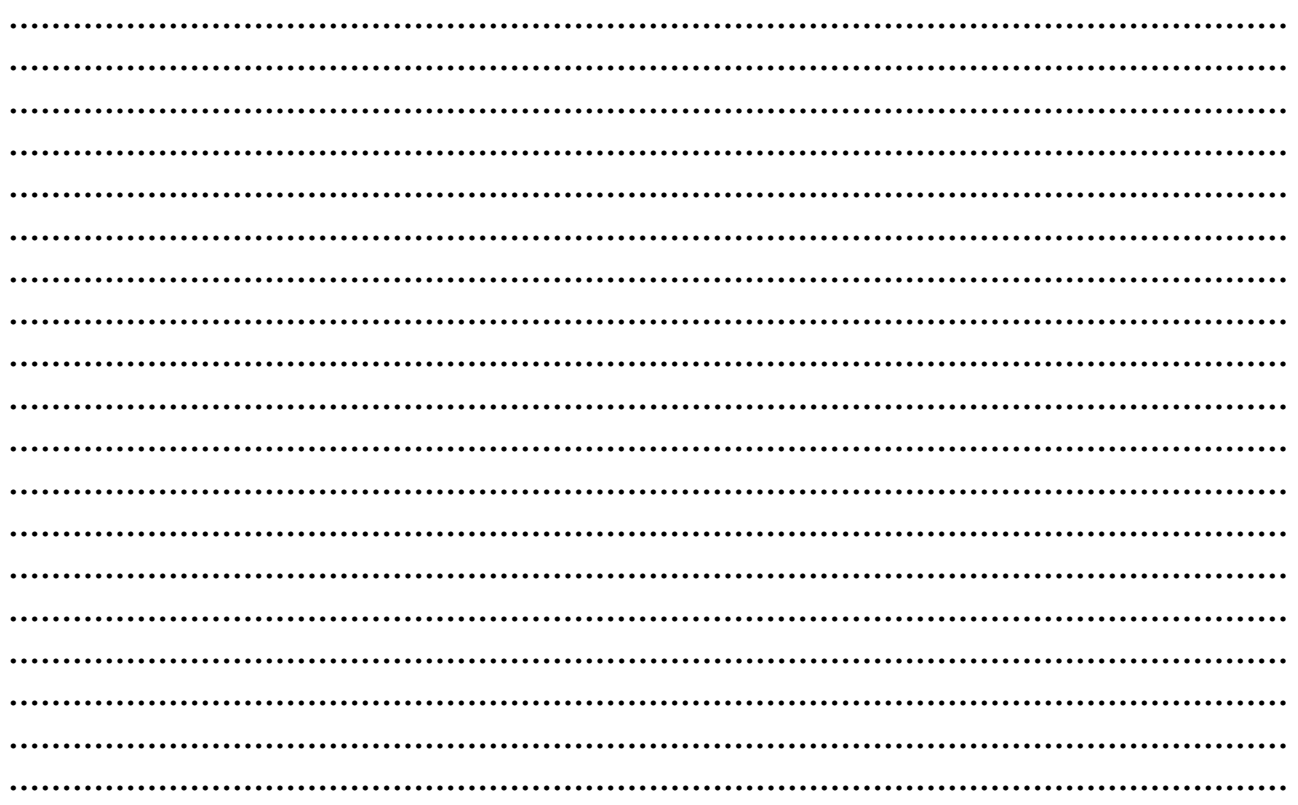

## **1.6. BİT'ni Kullanırken Etik ve Sosyal Değerler**

### **1.6.1. İnternet ve BİT Kullanım Kuralları**

İnternetin artık hayatımızın, günlük yaşamımızın bir parçasına haline geldiğini inkar edemeyiz. İnterneti hemen hepimiz kullanabiliyoruz, peki ne kadar **doğru** kullanabiliyoruz hiç düşündünüz mü?

**İnterneti ailelerinize ve arkadaşlarınıza değişmeyin.**

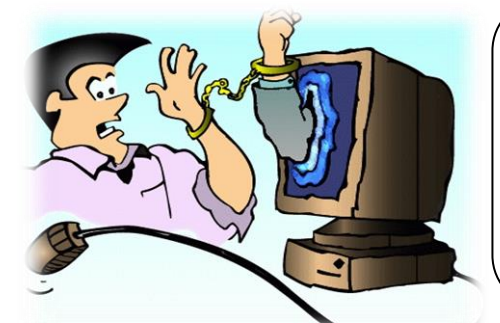

**İnternet hayatınızın tamamı değil, sadece bir parçası olsun. Çok fazla zamanınızı çalmasına izin vermeyin.**

Hiç farkında olmadan bir **suç** işleyebileceğinizi, bir suça ortak olabileceğinizi hatta **dolandırılabileceğinizi** biliyor musunuz? İnterneti kullanırken kendimizi ve sevdiklerimizi güvende tutmak için dikkat etmemiz gereken bazı noktalar var. **RESIGNATION** 

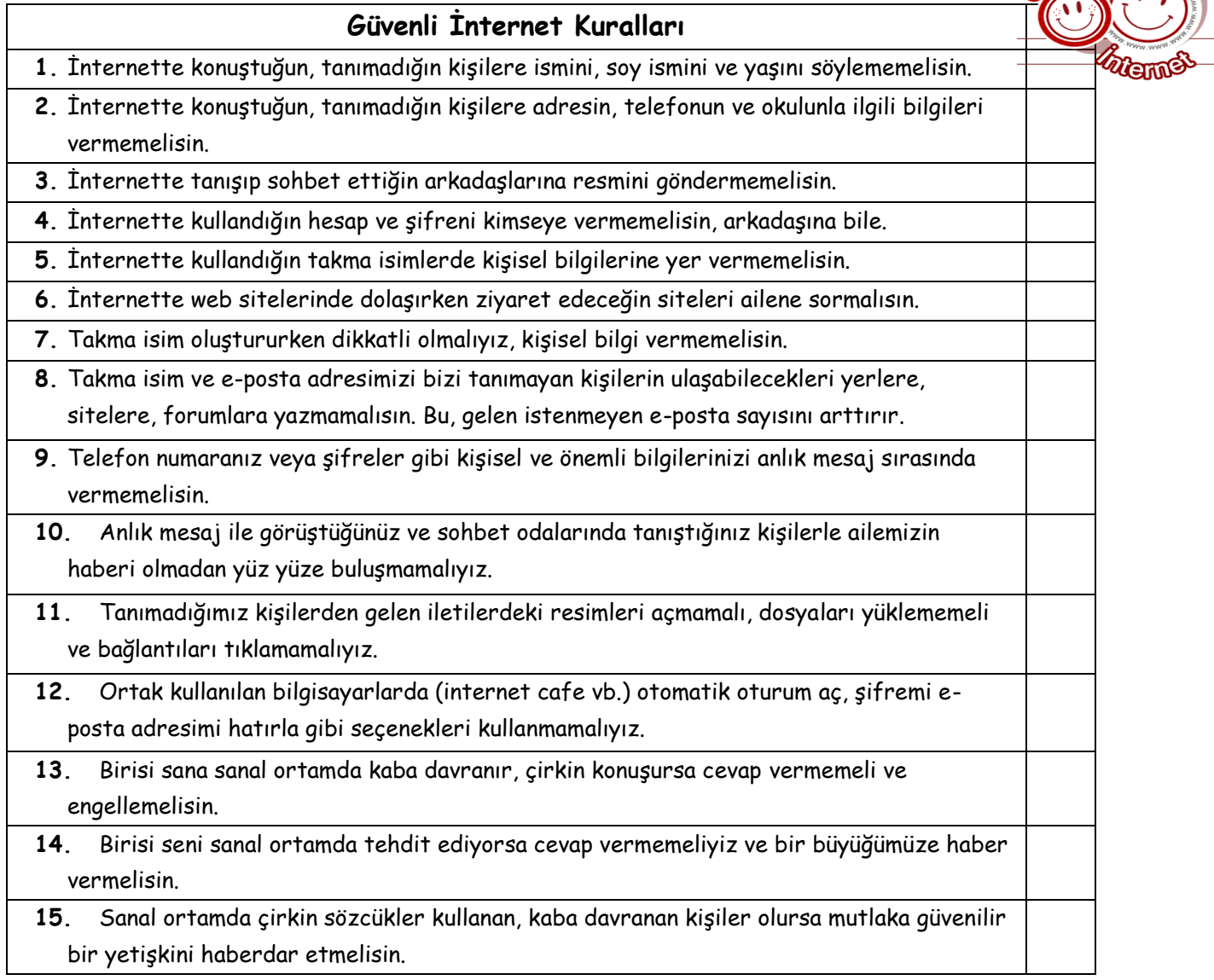

**Etkinlik : Yukarıdaki güvenli internet kurallarından hangilerine dikkat** 

**ediyorsunuz? veya X kullanarak uyduğunuz kuralları belirleyiniz. Uymadığınız kurallar hakkında daha dikkatli olunuz.**

#### **1.6.2. Dijital Okuryazarlık**

Dijital okuryazarlık dijital teknolojileri kullanarak bilgi üretmek ve mevcut bilgileri etkili ve eleştirel bir biçimde değerlendirmektir. Bu süreçte bilgisayar donanımı, yazılımı, internet ve cep telefonu kullanılır. Fakat, **dijital okuryazarlık için sadece bilgisayar kullanmayı bilmek yetmez.** Dijital okuryazarlık aynı zamanda **bilgiyi etkin şekilde bulma, kullanma, değerlendirme, özetleme, sentezleme, oluşturma ve sunma becerilerini** kapsar.

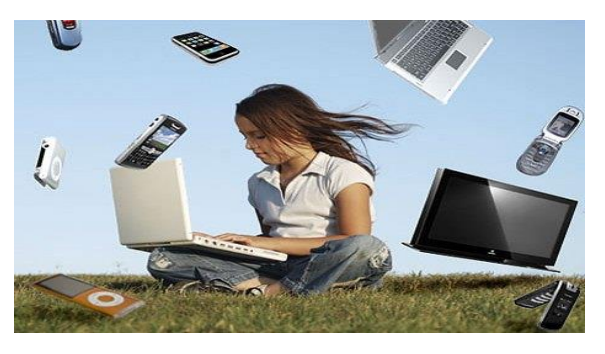

#### **1.6.3 Bilişim Suçları**

**Bilişim Suçu Nedir?**

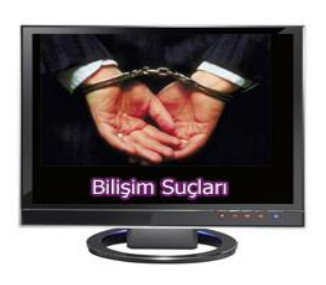

Bilişim suçu en basit tanımıyla bilişim sistemlerine karşı işlenen suçlardır.

Bir bilişim sistemine hukuka aykırı olarak girmek, orada kalmaya devam etmek, bilişim sisteminden izinsiz veri kopyalamak, sistemi erişilmez kılmak ve çalışmaz hale getirmek bilişim suçlarını oluşturmaktadır. **Örnek:** Cep telefonu ya da internet dolandırıcılığı.

#### **Sık Karşılaşılan Bilişim Suçları**

- Bir sisteme girerek, zarar verme, (HACKING)
- Verileri silme, şifreleme, ele geçirme, veri ekleme,
- Sistemin kullanımını engelleme,
- Özel hayatın gizliliğine müdahale etme,
- İletişimi engelleme, iletişimi izinsiz izleme ve kayıt etme
- Banka ve kredi kartı bilgisini hukuka aykırı olarak ele geçirerek haksız kazanç elde etme

### **Bilgisayar ve İnternet Güvenliği İçin Gerekenler:**

#### **1-Güvenlik duvarı açık olmalıdır**

Güvenlik duvarı(firewall) internet üzerinden sizin bilginiz ve isteğiniz dışında bilgisayarınıza erişilmesini engellemek üzere kullanılan bir yazılım ya da donanımdır. Bilgisayarımızın kapısına oturan bir güvenlik görevlisine benzetilebilir.

Güvenlik duvarı başlangıçta internet bağlantısı da dahil bütün girişçıkışı engeller, siz yazılımları kullandıkça size hangi yazılımlara ne kadar erişim hakkı vereceğini sorar.

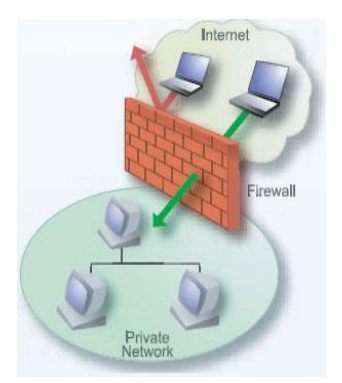

#### **2-Gerekli şifrelemeler doğru şekilde yapılmalıdır**

Kişisel bilgilerine ulaşılmaması için kişi tarafından belirlenen harf, özel karakter ve sayılardan oluşan parolanın kullanılmasıdır.

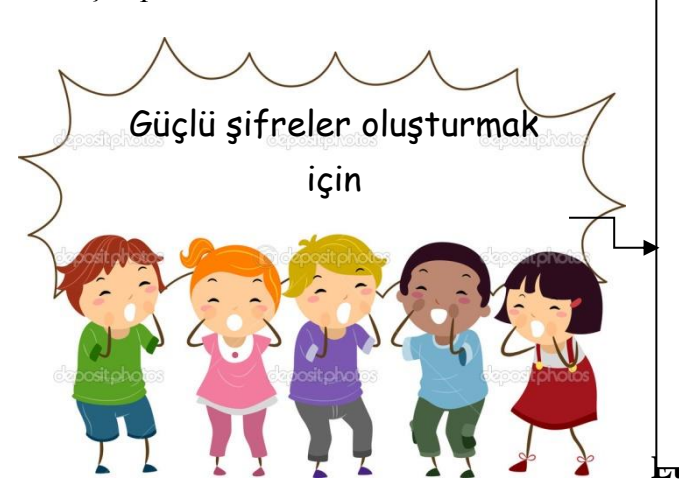

- Şifrelerinizde **kişisel** bilgilerinize yer vermeyin. Örneğin, adınız, doğum tarihiniz veya kimlik numaranız vs. Örneğin ali1999, 32423526655, 1986
- Şifrenizde **ardışık** sayılar, harfler kullanmayın. Örneğin, 123456, 1234, abcd gibi.
- Tahmin edilmesi kolay **yan yana** bulunan tuşları kullanmayın. Örneğin, qwerty, asdf gibi.
- Şifreniz en az **7 basamaklı** olsun.
- Büyük/küçük harf (A,a…Z,z) ,Rakam (0-9), Noktalama (.,; gibi), Özel karakter (-!+ gibi) içeren şifreler kullanın.

**Aşağıdaki şifrelerden hangisi daha zor ele geçirilir? İşaretleyiniz.**

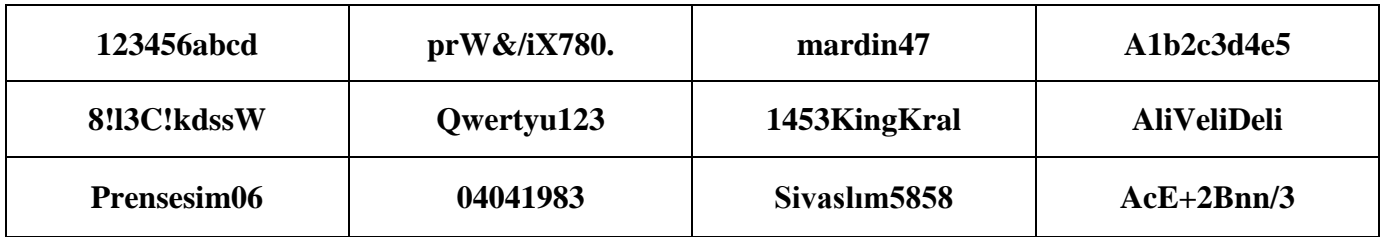

**Etkinlik:** 

**3**-Bilgisayarda anti-virüs yüklü olmalıdır.

4-Gerekli güncellemeler ve ayarlamalar yapılmalıdır.

#### **1.4.2. Virüsler ve Diğer Zararlı Yazılımlar**

### **Zararlı Yazılımlar:**

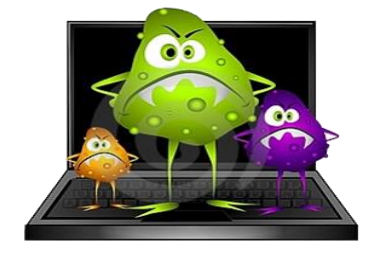

Kötü niyetli bilgisayar kullanıcıları tarafından bilgisayarımıza, sistemimize ve bilgilerimize zarar vermek, onları ele geçirmek amacıyla hazırlanmış yazılımlardır.

#### **Zararlı Yazılım Türleri**

- Virüsler
- Casus Yazılımlar (Spyware)
- Solucanlar (Worm)
- Truva Atları (Trojan)
- Reklam Yazılımları (Adware)

#### **Zararlı Yazılımlardan Korunma**

- Bilgisayarınıza güçlü bir güvenlik yazılımı yükleyin. Bu güvenlik yazılımının güncel ve çalışıyor olduğundan emin olun.
- Bilmediğiniz programları bilgisayarınıza yüklemeyin, çalıştırmayın.
- Kimden geldiğini bilmediğiniz e-postaları açmayın.
- Kullandığınız işletim sistemine ait güncelleştirmeleri ihmal etmeyin.
- Ödül, hediye vs. kazandığınızı belirten reklamlara aldanmayın, tıklamayın.
- Güvenmediğiniz bir bilgisayara USB bellek, hafıza kartı vs. takmayın.
- Bilgilerinizin düzenli olarak yedeğini alın.
- Belirli aralıklarla bilgisayarınızı kötü amaçlı yazılımlara karşı tarattırın.
- Bilmediğiniz, güvenmediğiniz internet sitelerine girmeyin.

**Bilgisayar virüsleri,** bir bilgisayardan bir diğerine yayılmak ve bilgisayarın çalışmasına müdahale etmek amacıyla tasarlanmış küçük yazılım programlarıdır. Bilgisayar virüsü pek çok zararlı yazılımdan çok daha tehlikelidir çünkü doğrudan dosyalarınıza zarar verirler.

**Anti-virüs:** Virüslere karşı yazılmış, temizleme, kurtarma işlevlerini yerine getiren koruyucu programlara verilen genel isimdir. **Örnek:** Eset, Avast, Kaspersky, AVG, Norton, Avira, Microsoft Security Essentials

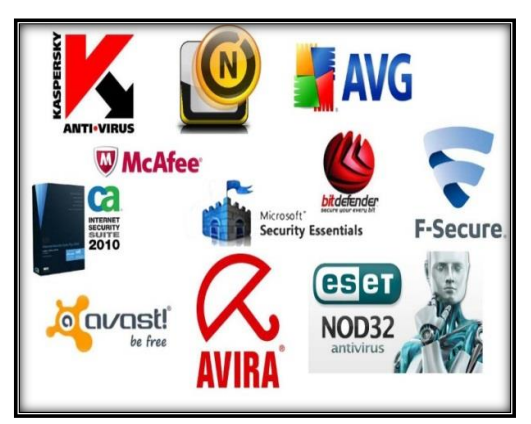

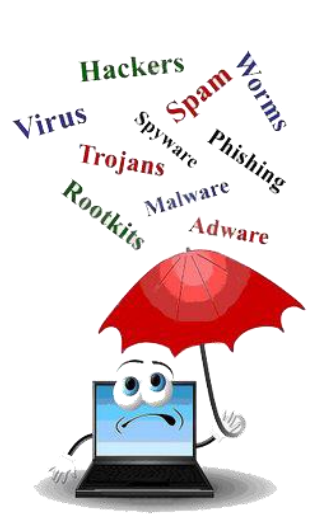

#### **NOTLAR**

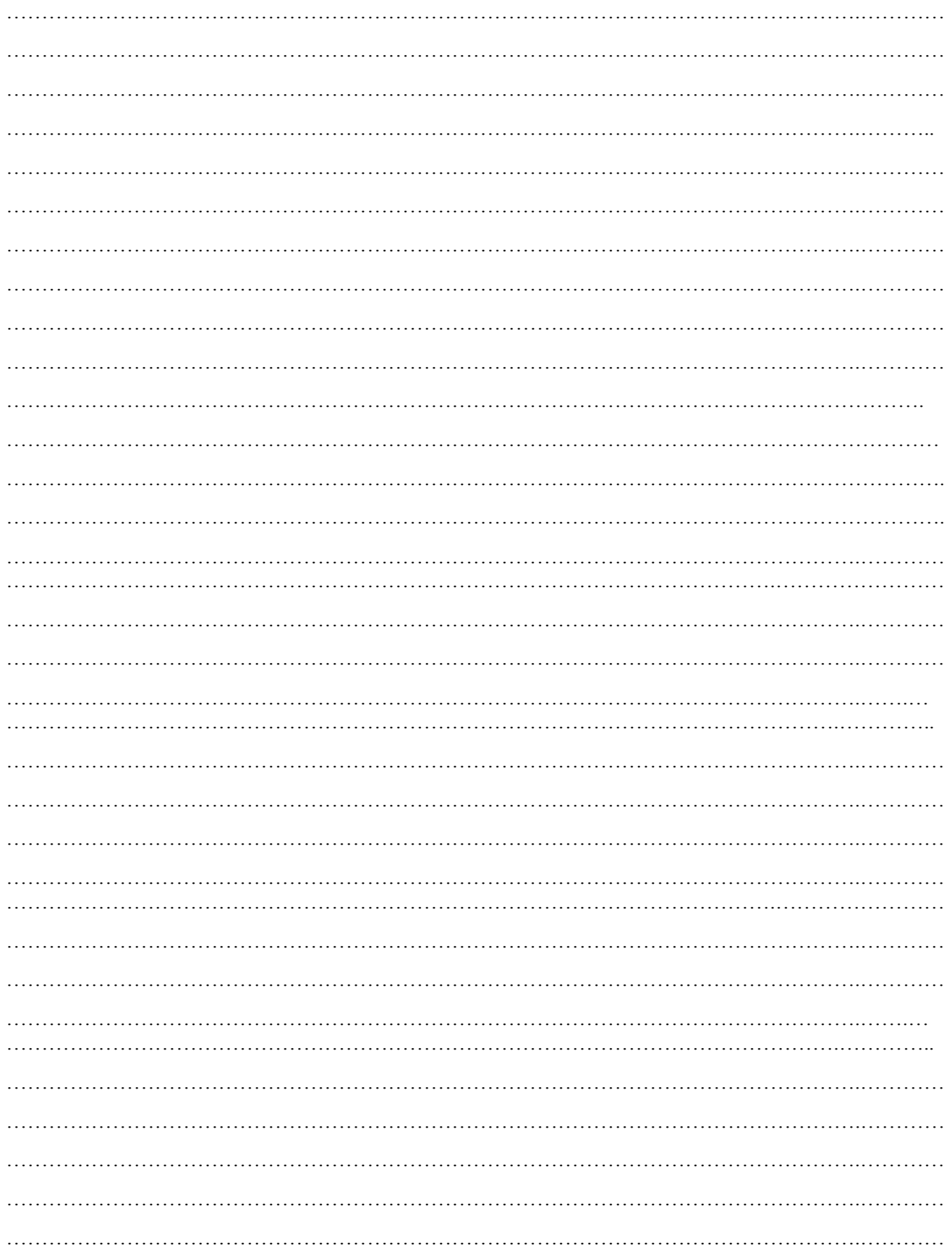

## **Bilgi Teknolojilerinin Kullanımı**

- 1.4. BİT'ni Kullanma ve Yönetme
- 1.4.1. Teknoloji ile Tanışalım
- 1.4.2. İşletim Sistemi
- 1.4.3. Dosya Yönetimi
- 1.4.4. Faydalı Programlar

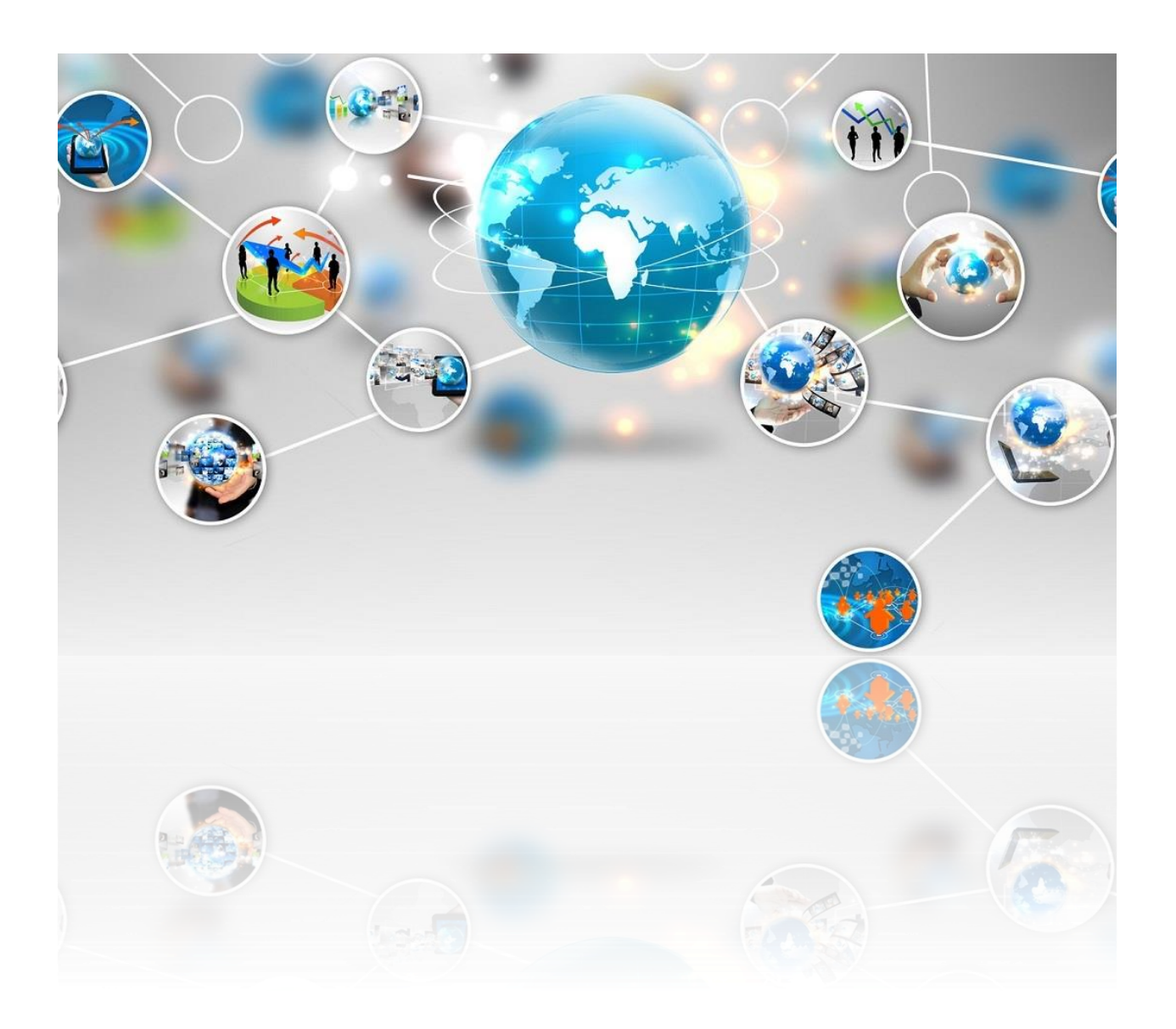

**Bilişim Teknolojileri ve Yazılım 2015-2016 5. Sınıf Ders Kitabı**

## **1.4.2. İşletim Sistemi Nedir?**

Bilgisayarda çalışan, bilgisayar donanım kaynaklarını yöneten ve çeşitli uygulama yazılımları için yaygın servisleri sağlayan bir yazılımlar bütünüdür. Bilgisayarlarda işletim sistemi, donanımın doğrudan denetimi ve yönetiminden, temel sistem işlemlerinden ve uygulama programlarını çalıştırmaktan sorumlu olan sistem yazılımıdır.

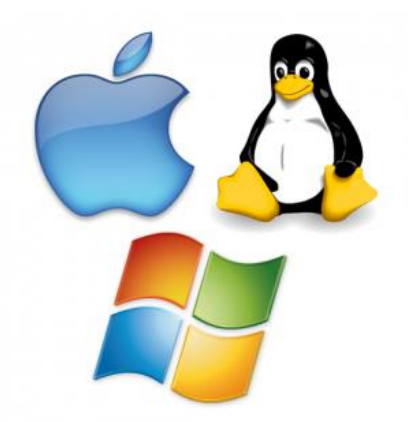

*İşletim sistemi özetle bilgisayardaki tüm donanımların, yazılımların ve dosyaların yönetimini sağlayan en temel yazılımdır.*

İşletim sistemi yüklü olmadan bilgisayar, tablet veya telefonumuzu kullanamayız.

## **İşletim Sistemi Nerelerde Kullanılır?**

İşletim sistemleri bilgisayar, tablet, video oyun konsolları, cep telefonları, web sunucularında, arabalarda, beyaz eşyalarda hatta kol saatlerinin içinde bile yüklü olabilir.

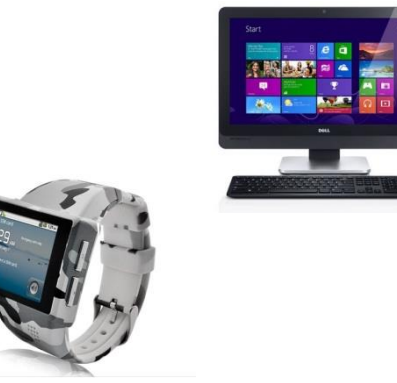

#### *En bilindik işletim sistemleri;*

Şimdi masaüstü/dizüstü bilgisayar, tablet ve akıllı telefonlarda en yaygın kullanılan işletim sistemlerini inceleyelim.

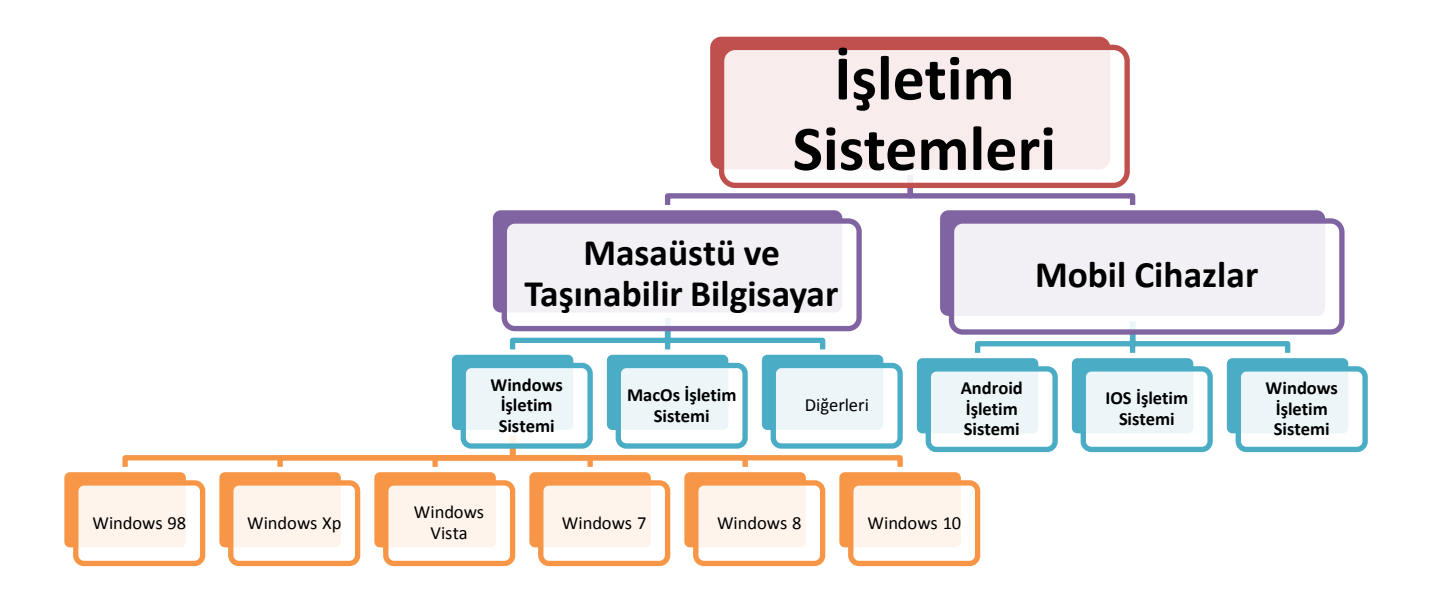

### *1. Masaüstü İşletim Sistemleri*

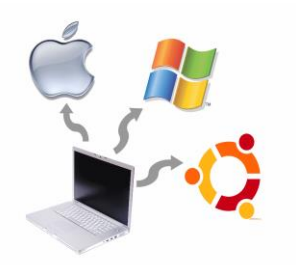

Günümüz kişisel bilgisayarında çoğunlukla Windows, MacOS veya Linux işletim sistemleri kullanılır.

*1.1. Windows İşletim Sistemi*

Microsoft tarafından piyasaya sürülmüş olup en çok kullanılan işletim sistemidir. . Windows XP, 7, 8 ve 2015 te piyasaya sürülen 10 halen kullanılmakta

**Not:** Türkiyenin yapmış olduğu ilk işletim sistemi "Pardus"dur.

olan sürümleridir.

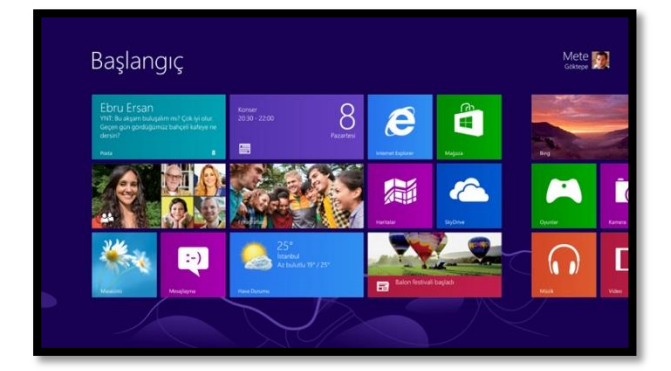

## *1.2. MacOS İşletim Sistemi*

Apple şirketine ait işletim sistemidir. Apple bilgisayarlarda kullanılır.

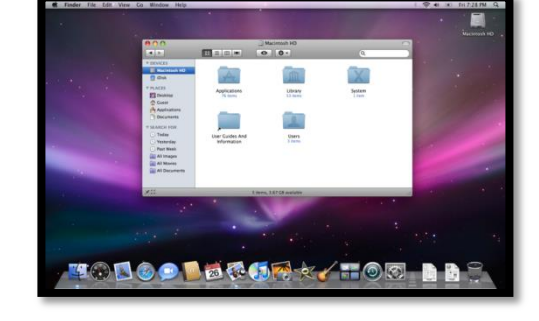

### *2. Mobil İşletim Sistemleri*

Cep telefonu ve tabletlerde ise Android, iOS ve Windows işletim sistemleri yaygın olarak kullanılır.

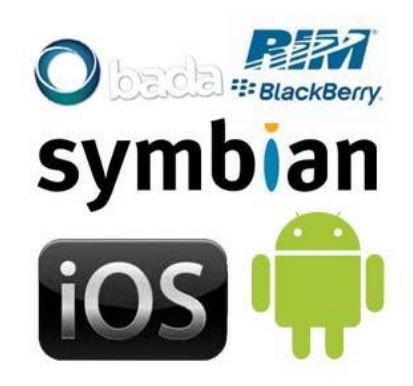

#### *2.1. Android İşletim Sistemi*

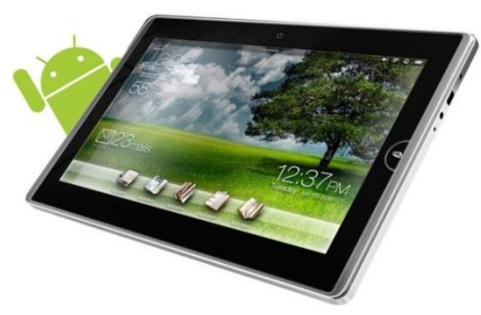

Bugün birçok tablet, akıllı telefon ve hatta kol saatlerinde kullanılan Google'a ait işletim sistemidir.

### *2.2. IOS İşletim Sistemi*

Apple şirketinin kendi ürettiği

tablet ve telefonlar için çıkardığı işletim sistemidir. (iphone, ipad…)

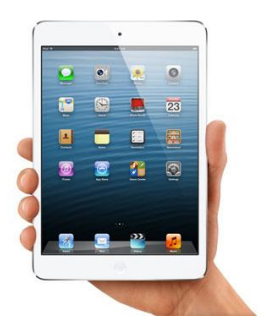

## **1.4.4.Faydalı Programlar**

Günümüzde bilgisayar kullanıcıları eskisinden daha çok program ve işletim sistemi aracı kullanmaktadırlar. İhtiyaçların artmasıyla beraber bilgisayarın daha işlevsel kullanım ihtiyacı da paralel olarak artıyor. Bu gelişme daha çok program kullanılması gerektiriyor. Yedekleme programları, bakım programları, antivirüs ve anti spyware yazılımları en çok ihtiyaç duyulan programlardır. Bu programların çoğu internet ortamında çevrimiçi satılıyor ve mağazalarda bu programlara rastlamak kolay değil. Ülkemizde Internet kullanıcılarının çok azı internet üzerinde alışveriş yapıyor. Dolayısıyla bu tip programlara ya dergi cd&dvd lerinde rastlıyoruz ya da download sitelerindedir. Ancak programların en hatasız sürümleri her zaman üreticinin sitesinde mevcuttur. Sürekli güncellenen ve hataları en aza indirilen programların son versiyonlarını kullanmak en doğrusudur. Sık güncellenmeyen, profesyonel yönetilmeyen ve stabil olmayan sitelerden program indirmek doğru bir davranış değildir.

Eğitim alanında kullanılan bazı faydalı programlar;

- **İşletim Sistemleri** Windows 7, Windows 8 v.b
- **Microsoft Office Yazılımları –** Word, Excel, Powerpointv.b
- **Antivirüs Programları –** Avast, Norton v.b
- **Video Oynatıcıları –** Bs Player, Gom Player v.b
- **Müzik Çalar Programları –** Winamp v.b
- **E-Kitap Görüntüleyici Programlar –** Adobe Reader v.b
- **İnternet Tarayıcıları –** İnternet Explorer, MozillaFirefox, Google Chrome v.b

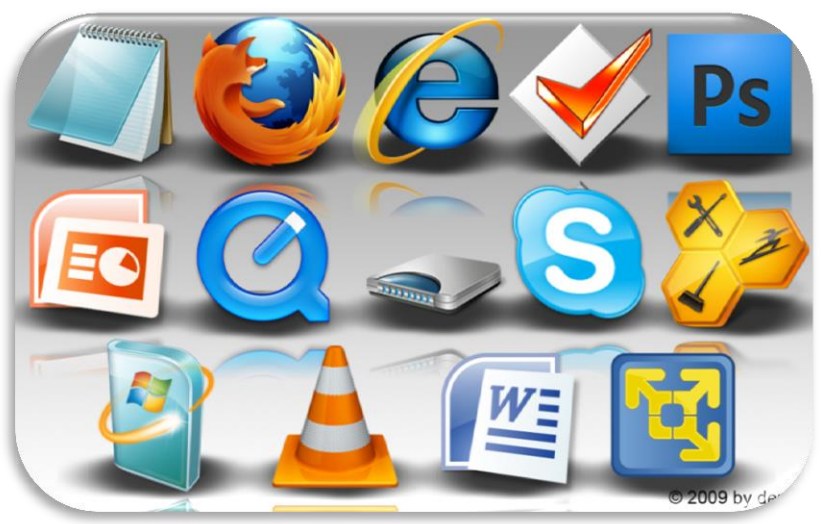

## **1.4.3. Dosya Yönetimi**

## **İşletim sistemi Pencereleri**

Windows işletim sistemi, pencerelerden oluşan bir işletim sistemidir. Her dosyanın ve programın kendine ait penceresi vardır. Her dosya, klasör ve program kendine ait pencere içerisinde açılır.

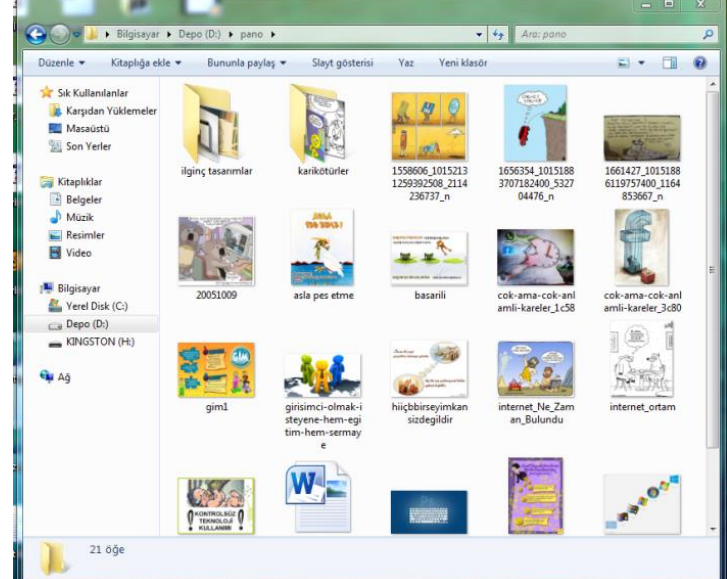

### **Dosya, Klasör (Dizin), Kısayol Nedir?**

#### *Dosya Nedir?*

Bilgisayardaki bilgi kümeleridir. Bilgisayarda bulunan bütün bilgiler dosyalarda saklanır. Bir oyun oynayacaksak onun için gerekli dosyalar, ekran görüntüleri, sesler dosyalarda saklanır.

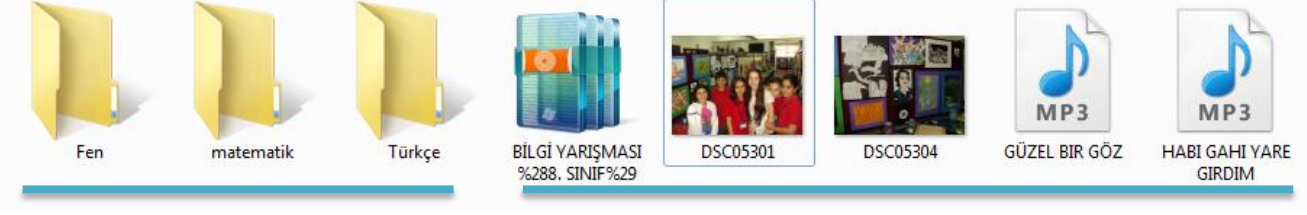

**Klasörler Dosyalar**

Bilgisayarda teknik olarak sadece iki çeşit bilgi bulunur: **dosya ve [klasör](http://www.dosyauzantisi.com/)**

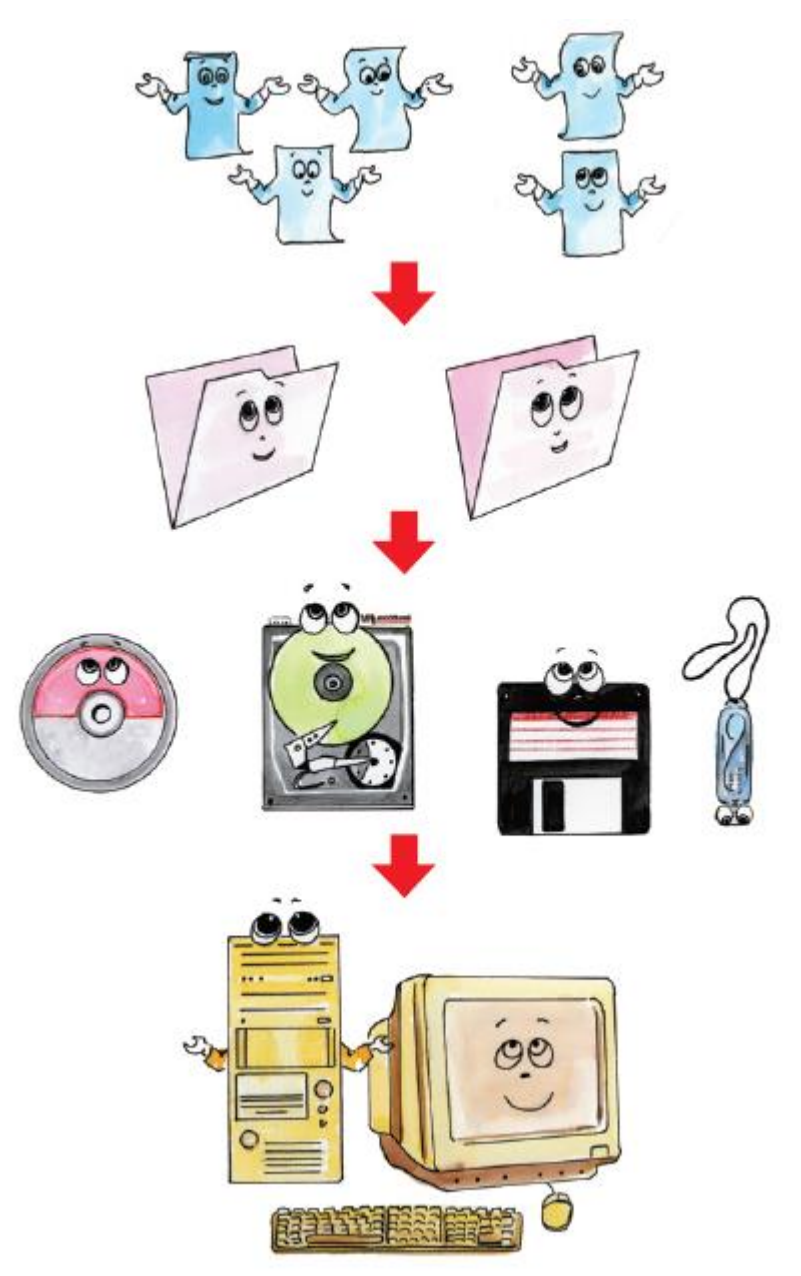

#### *Klasör Nedir?*

Bellekler içerisinde bulunan dosyaları gruplamak amacı ile kullanılan programlardır. Klasörler sayesinde aradığımız herhangibir dosyayı bulmamız kolaylaşır. Klasörler tıpkı bir kütüphanede kitapların konularına göre gruplandırılmalarına benzer. Klasörler olmasaydı tüm resimler, belgeler, filmler, mp3 dosyaları hepsi yan yana olmak zorunda kalırdı.

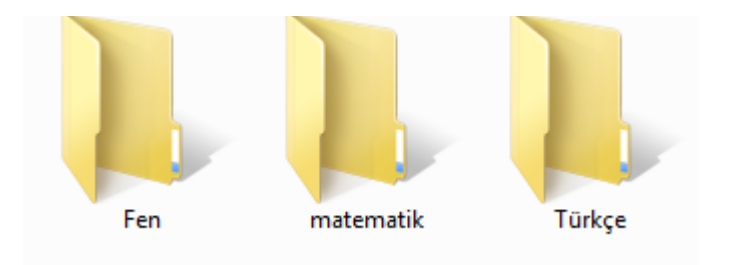

#### *Yeni Klasör Oluşturmak;*

Dosyalarımızı gruplamak amacı ile yeni klasörler oluşturma ihtiyacı duyarız. Öncelikle klasör oluşturmak istediğimiz alanda faremizin sağ tuşuna tıklarız. Sağ tuşa tıkladığımızda yandaki liste açılacaktır. Bu listeden yeni seçeneğinin üzerine faremizin imlecini götürelim ve açılan yeni listede klasör seçeneğini seçerek yeni bir klasör oluşturabiliriz.

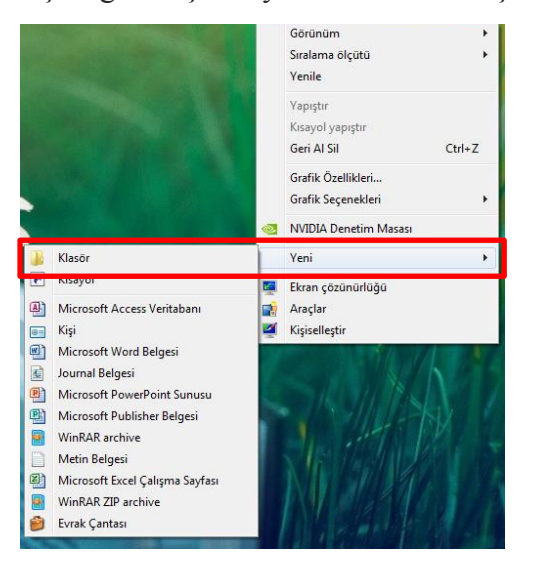

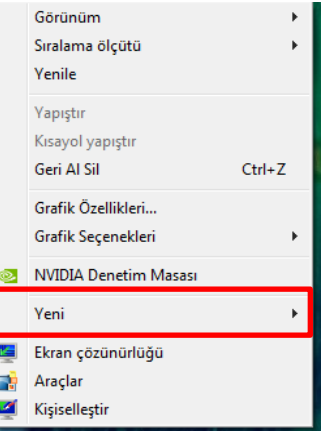

Klasör oluşturmak için diğer bir seçeneğimiz daha var, eğer ki bir klasör içinde yeni bir klasör oluşturacaksak. Aşağıda resimde de görüldüğü gibi eski klasörümüz açıkken "Yeni Klasör" butonuna basarak yeni bir klasör oluşturabiliriz. (bu özellik yeni işletim sistemlerinde bulunmaktadır, eski sistemlerde yoktur.)

#### **Dosya Silme ve Dosya Adı Değiştirme;**

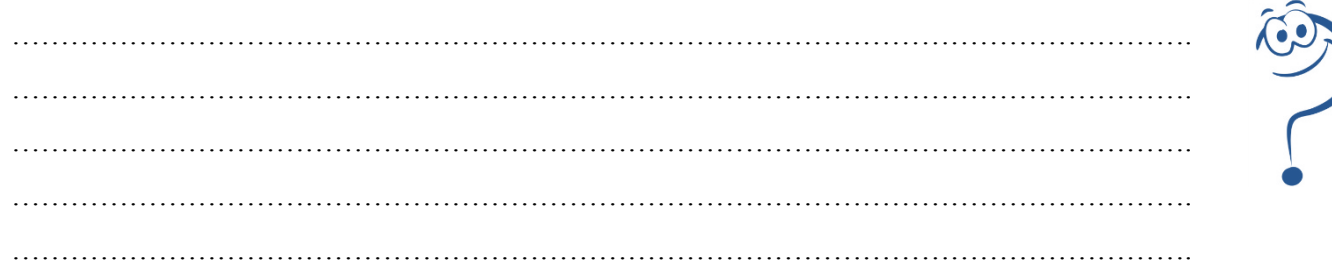

#### **Dosya Türleri, Simgeleri**

Aşağıdaki resimde bulunan dosya simgelerinden dosyanın hangi tür dosya olduğunu ya da hangi programa ait bir dosya olduğunu tahmin etmeye çalışalım ve resimlerin altına yazalım.

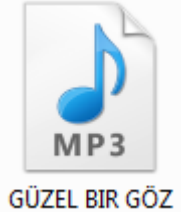

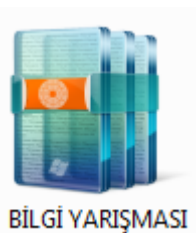

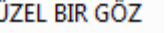

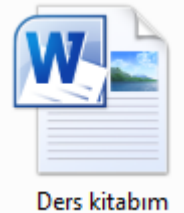

**…………………. …………………… …………………… ………………………..**

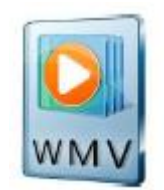

**Bilgisayarda her bir dosya bir simge ile gösterilir. Yukarıda bilgisayarda bulunan farklı dosya türlerine ait simge örneklerini görüyoruz. Bilgisayarda yer alan program dosyalarının kendisine ait simgesi vardır.**

#### **Arama Yapmak**

Kaydedilmiş bir dosya veya klasörü aramak için başlat düğmesinden "Programları ve dosyaları ara" metin kutusuna dosyada geçen herhangi bir kelimeyi yazmak yeterlidir. Aranılan kelime ile ilgili tüm veriler listelenir.

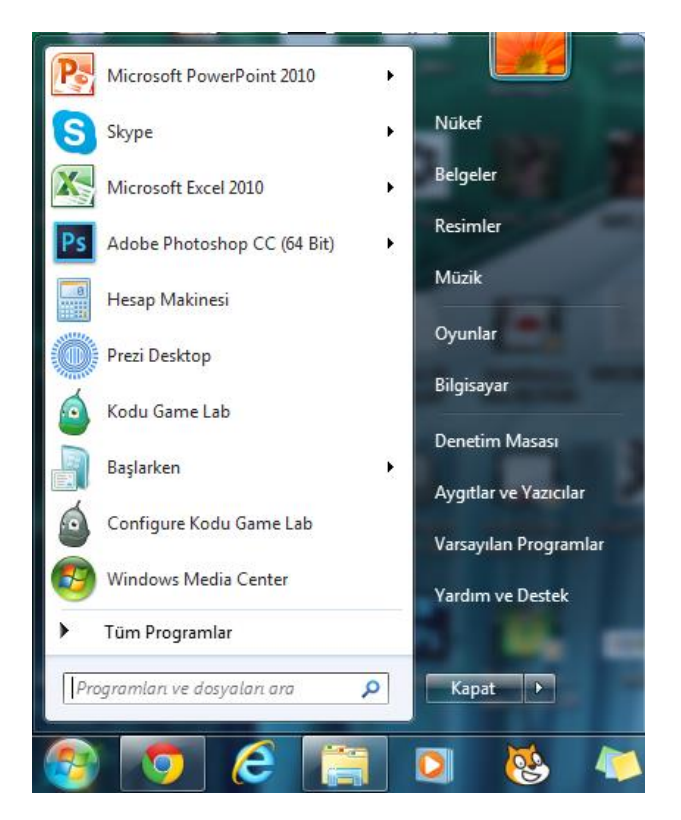

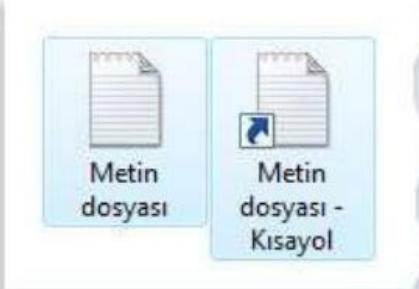

#### *Kısayol Nedir?*

Kısayol, bilgisayarınızdaki bir öğeye (dosya, klasör veya program gibi) olan bağlantıdır-köprüdür. Kısayolların asıl dosyadan farkı, simgenin üzerinde görüntülenen ok işaretidir.

*İPUCU: Dosyalar uzantılarına göre de aranabilir. Örneğin tüm Word dosyalarını aramak için "Programları ve dosyaları ara" metin kutusuna \*.docx yazmak yeterlidir. Bilgisayarda* 

*kayıtlı olan tüm Word dosyaları listelenir.*

**Bilgisayarınızda yer alan müzik dosyalarını aratıp dosyalara ulaşınız. Bulduğunuz müzik dosyalarını masaüstüne kopyalayınız.**

## **DEPOLAMA ALANLARI ve DEPOLAMA ÖLÇÜLERİ**

**Bilgisayarlarda kullanılan farklı depolama alanları:**

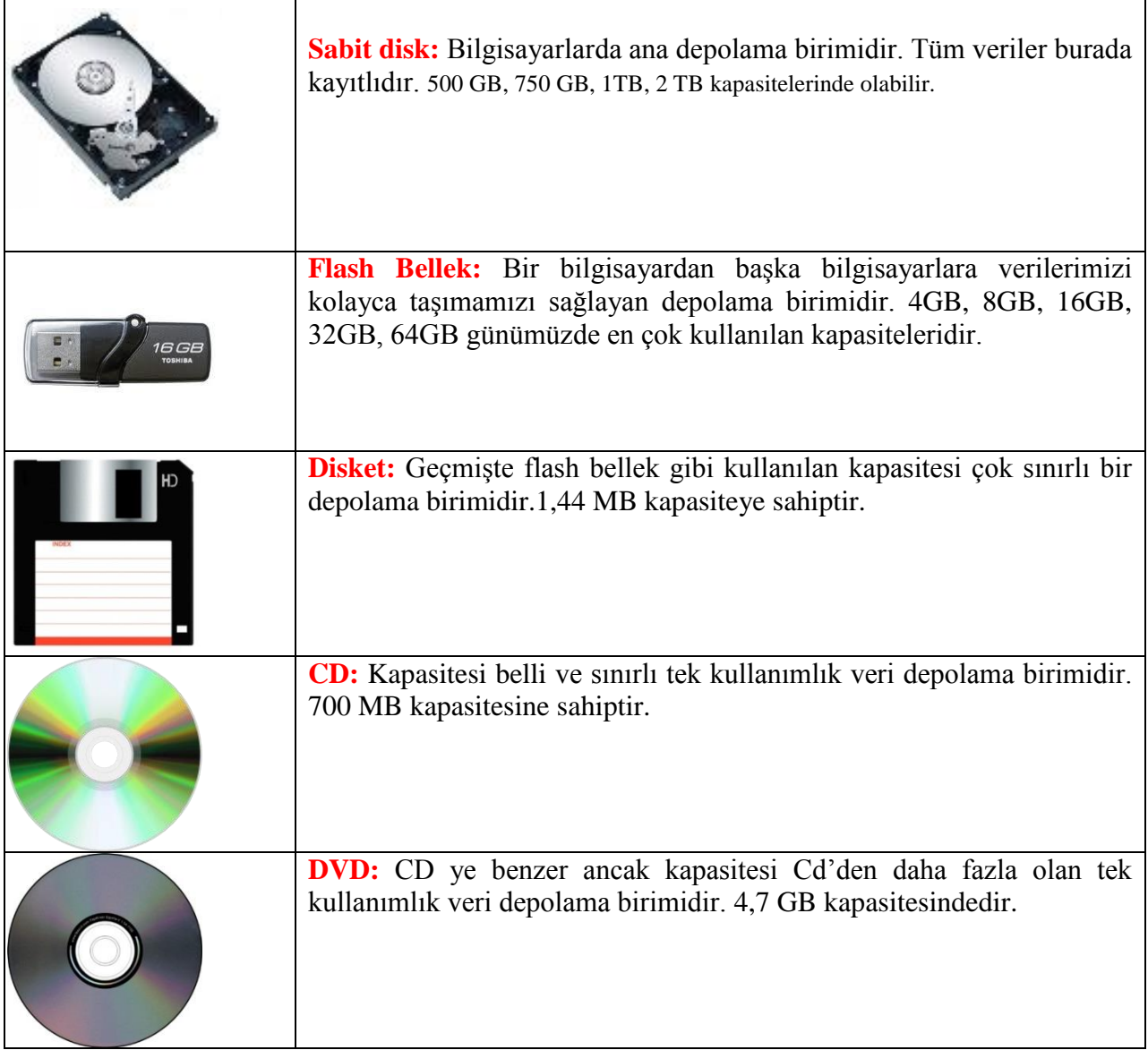

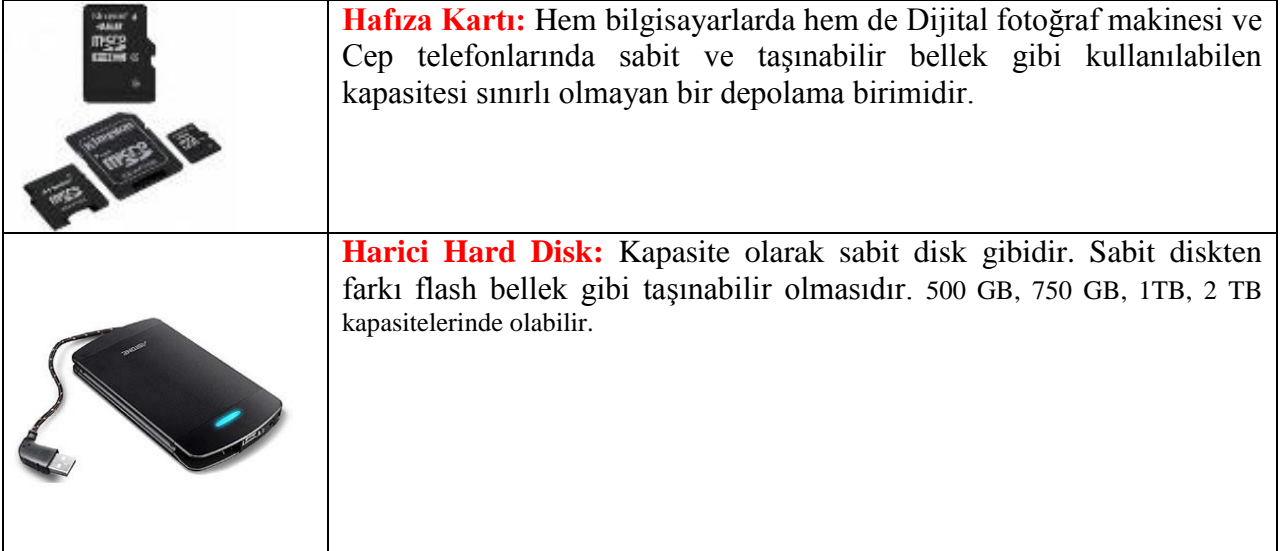

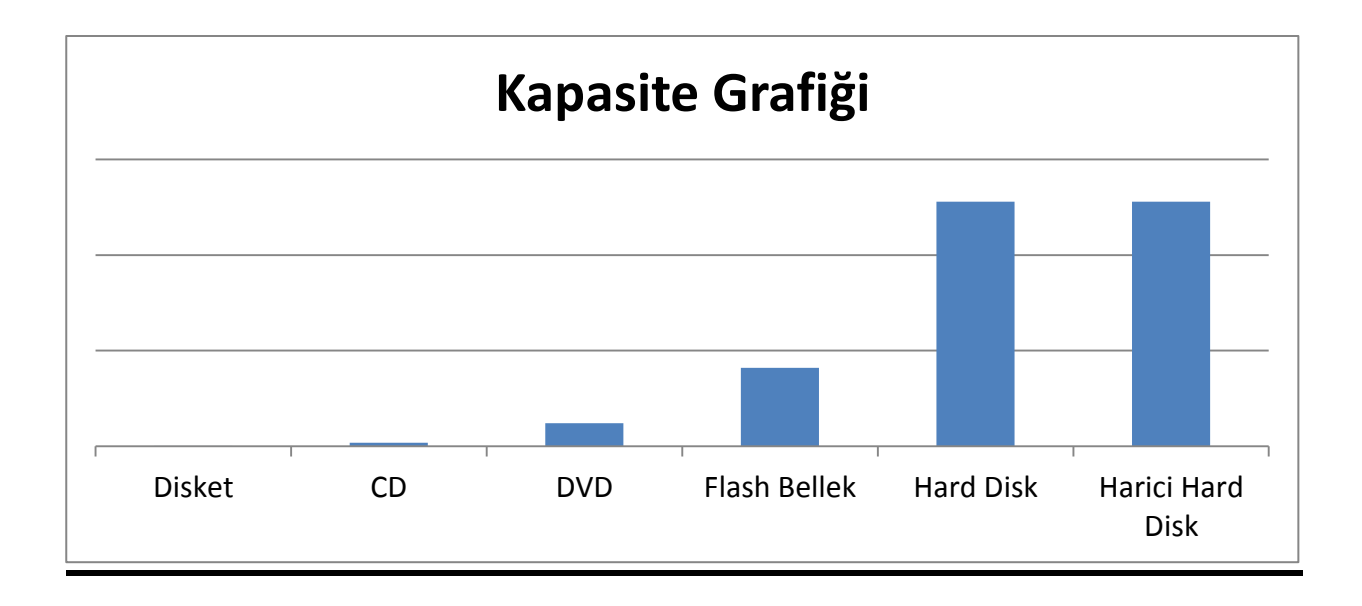

**ÖDEV:** İnternette yer alan ücretsiz dosya depolama alanlarını aşağıdaki özelliklerine göre araştırıp tabloyu dolduralım.

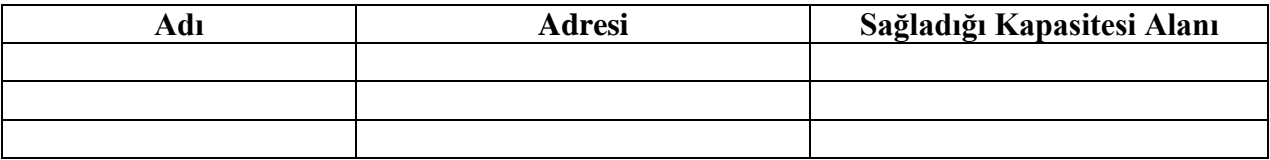

## **Depolama Ölçüleri**

Depolama ortamlarının bir kapasitesi vardır. Nasıl uzunluk veya kütleyi ölçmek için cm, kg gibi birimler kullanıyorsak, kayıt ortamlarının da bir birimi vardır.

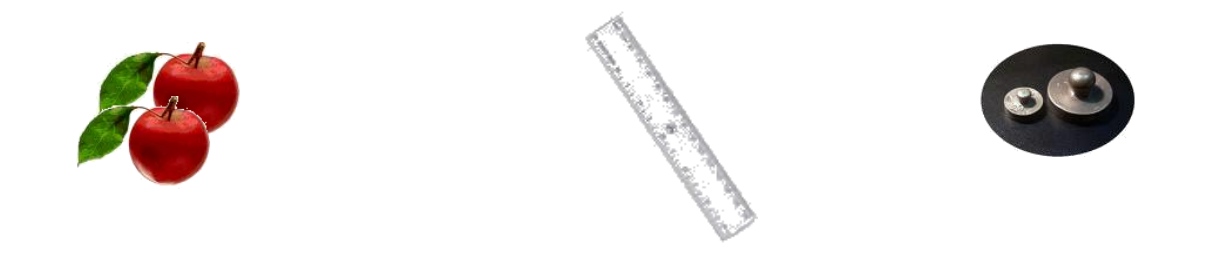

Bilgisayarda en küçük depolama birimi **"Bit"** tir. Bilinen en büyük depolama birimi ise **"Zettabyte"** tır. **1 kg elma 30 cm 200 gr.**

Hatırlarsak matematikte uzunluk birimleri arasındaki geçişlerde kat sayı 10'dur. Bilgisayardaki depolama ölçüleri arasındaki kat sayı ise **1024'**tür. Tek bir istisnai durum vardır o da; en küçük depolama ölçüleri olan bit ve byte arasındaki kat sayı 8'dir.

#### **8 bit = 1 Byte**

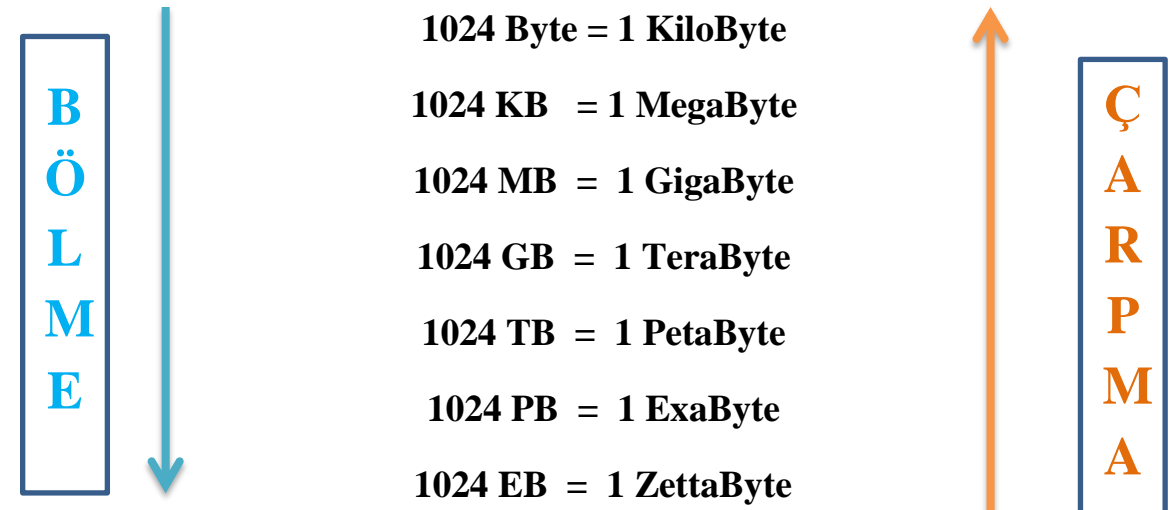

**Depolandığı Birimlerin ne kadar bilgi depoladığına bakalım:** 

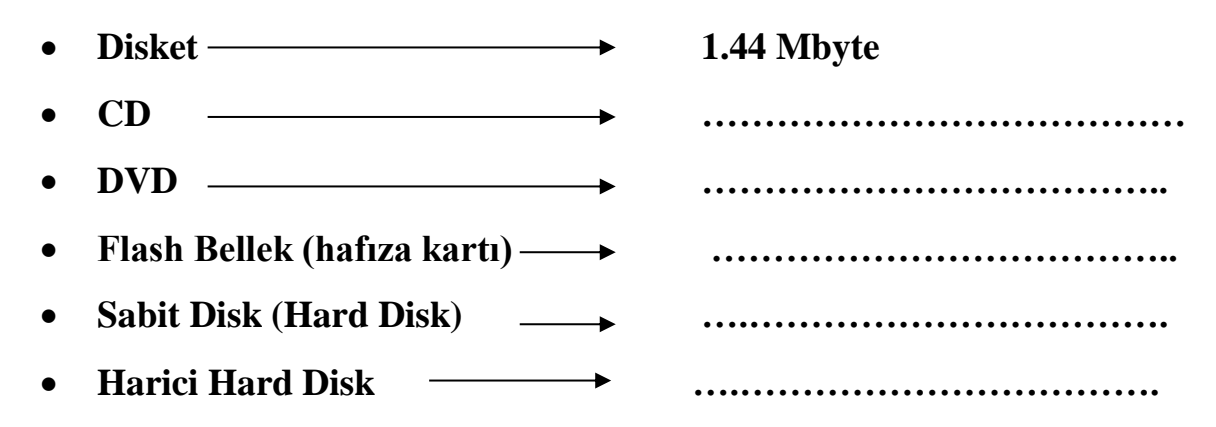

 $\Box$ 

**BİT : En küçük hafıza birimi**

**BYTE (bayt): 8 bitten oluşmuş hafıza bölgesi**

### **Aşağıdaki soruları cevaplandıralım**

- 1. 2048 Kilobyte kaç Megabyte'tır?
- **2.** 1024 Kilobyte……… Megabyte'tır. ………………………..
- **3.** 4096 Megabyte kaç Gigabyte'tır?
- 
- **5.** 16384 bit kaç KB'tır?

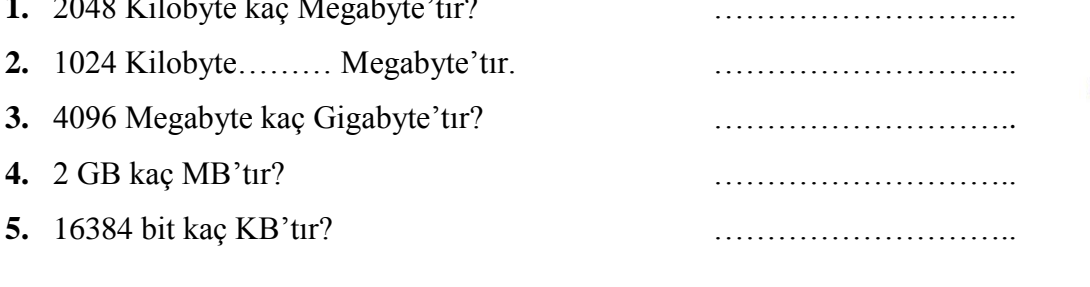

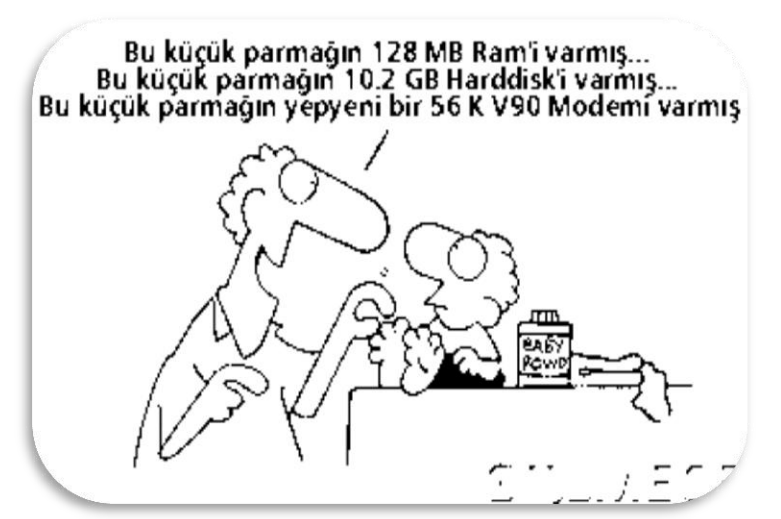

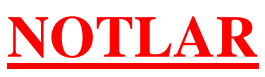

………………..………………..…………………………………………..…..………………… ………………………………………………………..………………..………………..………… ………………………………..…..……………………………………………………………… …………..………………..………………..…………………………………………..…..……… …………………………………………………………………..………………..……………….. …………………………………………..…..…………………………………………………… ……………………..………………..………………..………………………………………….. …..…………………………………………………………………………..………………..…… …………..…………………………………………..…..………………………………………… ………………………………..………………..………………..………………………………… ………..…..………………………………………………………………………….…………… …..………………..…………………………………………..…..………………………………

**Nükef AKSOY- Bilişim Teknolojileri Öğretmeni Bener Cordan Ortaokulu**

## **Araştırma, Bilgiyi Yapılandırma ve İşbirlikli Çalışma**

**2.3.** Bilgi Paylaşımı için Araçlar

**3.1.** BİT'ini Kullanarak Bilgiye Ulaşma ve Biçimlendirme

**3.2.** Metin Tabanlı İçerik Oluşturma Araçları

**3.4.**Çevrim Dışı ve Çevrim İçi Dosya Paylaşımı

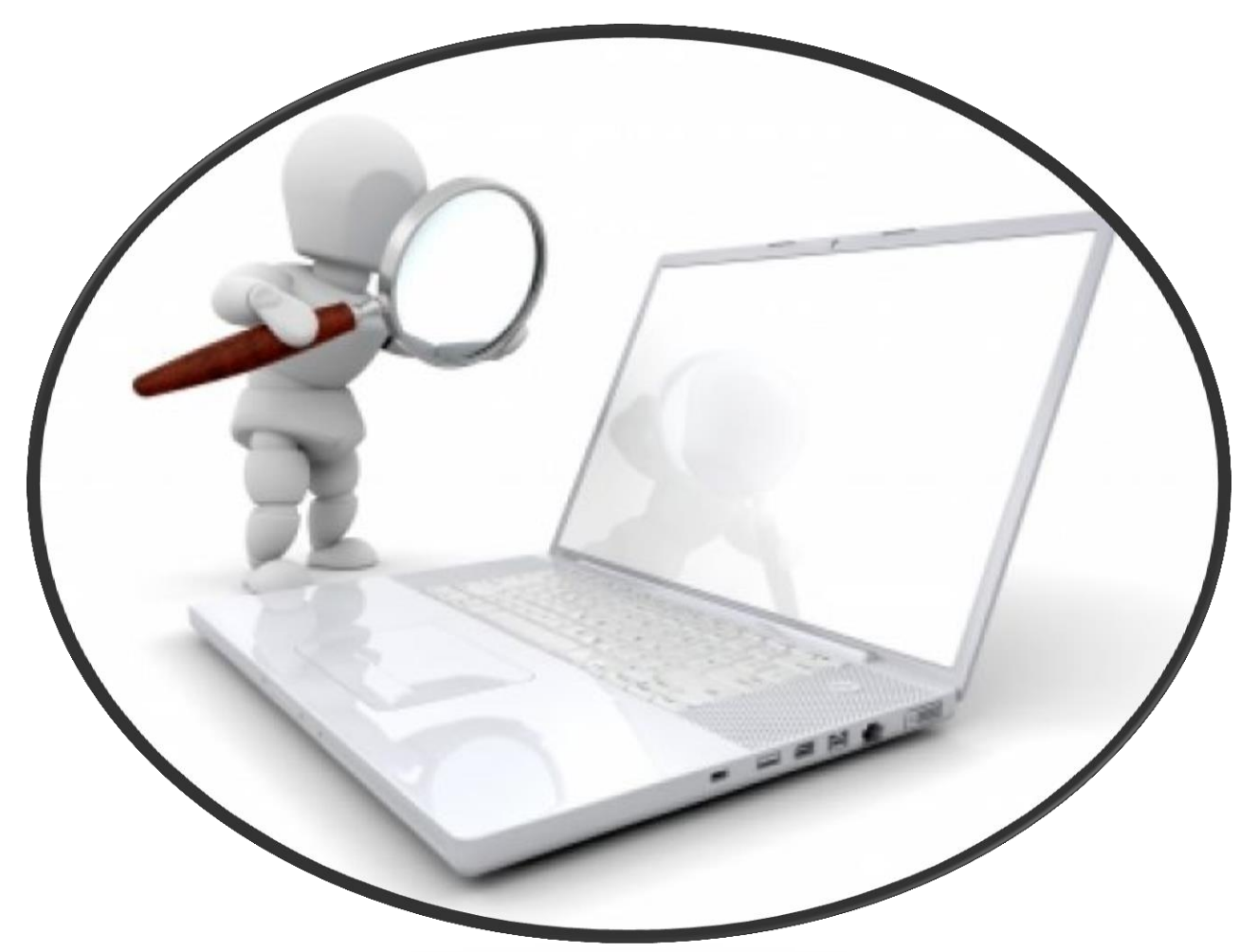

Bilgi ve iletişim teknolojileri, bilgiye ulaşılmasını ve bilginin oluşturulmasını sağlayan her türlü görsel, işitsel basılı ve yazılı araçlardır. Ayrıca, insanlık tarihinde az sayıda teknoloji, bilgi ve iletişim teknolojileri kadar insan yaşamını etkilemiştir. Bilginin toplanmasını, işlemesini, depolanmasını, ağlar aracılığı ile bir yerden bir yere iletilmesini sağlayan iletişim ve bilgisayar teknolojilerini de kapsayan bütün teknolojiler "bilgi teknolojisi" olarak adlandırılmaktadır. İletişim teknolojisi, mesajların bir yerden bir yere hızlı iletilmesine olanak sağlamakta, bilgisayar teknolojisi ise hesaplama ve bilgi işleme yeteneklerimizi milyonlarca kere artırmaktadır. Bilgi ve iletişim teknolojilerini kullanırken, bilgiye ulaşmamızda bizlere yardımcı olacak web tarayıcıları, eklentiler, arama motorları, ansiklopediler, çevrimiçi kütüphaneler ve sanal müzeler kavramlarını biraz açarsak daha verimli olacaktır.

#### **Web Tarayıcıları**

Kullanıcıların internete girmek için kullandıkları yazılımlardır. Önemli web tarayıcılarında ortak olarak bulunan kullanıcı arabirimleri aşağıdadır.

- Önceki ve ilerideki sayfalara gitmek için İleri ve Geri tuşları.
- Geçmiş, daha önce ziyaret edilen siteleri gösterir.
- Mevcut sayfayı yeniden yüklemek için **Yenile butonu**
- Sayfa yüklemesini durdurmak için **Dur butonu.** Bazı tarayıcılarda dur butonuyla yenileme butonu birleşmiştir.
- Ana sayfaya dönmek için **Home butonu**
- İstenilen siteye girmek ve görüntülemek için **Adres Çubuğu**
- Bir arama motoruna bağlı olmak şartıyla **Arama Çubuğu**
- Sayfanın yüklenirken ilerlemesini ve aynı zamanda imleçle üzerine gelindiğinde URL bağlantıları görüntüleyen ve sayfa yakınlaştırma özelliği olan Durum Çubuğu

#### **Çıkış tarihine göre bazı web tarayıcıları**

- $\triangleright$  WorldWideWeb, 26 Subat 1991
- $\triangleright$  Internet Explorer, 16 Ağustos 1995
- $\triangleright$  Opera, 1996
- $\blacktriangleright$  Safari, 7 Ocak 2003
- Mozilla Firefox, 9 Kasım 2004
- Google Chrome, 2 Eylül 2008
- Yandex Browser, 1 Ekim 2012

#### **Arama Motorları**

Arama motoru, dünyadaki hemen hemen tüm web sitelerinin listelendiği, kategorilere ayrılmış, aradığımız bilgileri en kısa yoldan ve hızlı bir şekilde ulaşmamızı sağlayan web siteleridir. İnternet üzerinde yüzlerce hatta binlerce arama motoru bulunmaktadır. Bunların bir kısmı kendi alanlarındaki web sitelerini listelemekte, bir kısmı yerel alanlarda hizmet vermektedir. Bir kısmı da dünya üzerindeki her türlü web sitesini

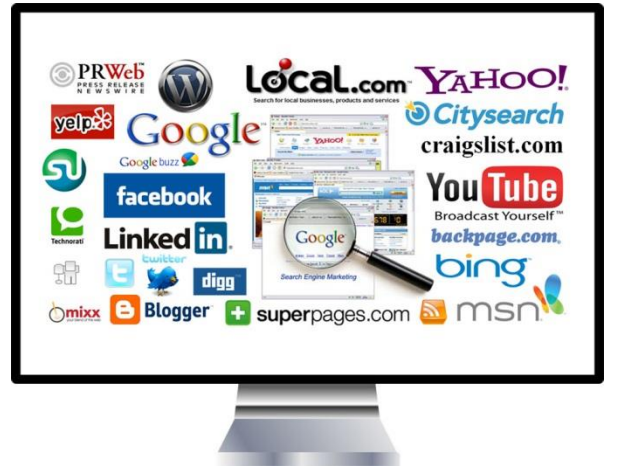

**Nükef AKSOY- Bilişim Teknolojileri Öğretmeni Bener Cordan Ortaokulu**

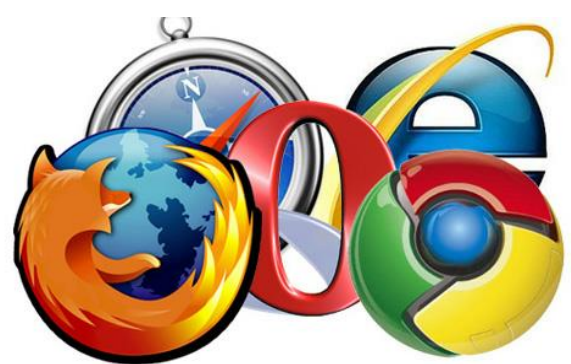

listelemektedir.

Arama motorlarındaki satıra herhangi bir kelimeyi yazdığımızda, bu arama motoru bu kelimenin geçtiği tüm dokümanları listeler. Oysa bu dokümanların içinde işimize yaramayan öyle çok doküman listelenir ki, işimize yarayanı bulmakta zorlanmaya başlarız. Mesela bu arama motorlarından bir tanesine web yazıp aramasını istediğiniz zaman, karşımıza yüz binlerce sayfa çıkar. Diğer taraftan " web sayfası" yazıp aramasını istediğimiz zaman ise hem içinde web geçen hem de sayfası geçen tüm dokümanları listeleyeceğinden bu sefer milyonlarca doküman çıkacaktır.

İlk arama motoru 1990 yılında bir üniversite öğrencisi olan Alan Emtage tarafından Archie adıyla kuruldu. İngilizce "archive" kelimesinden türemişti.

#### *En çok bilinen arama motorları şunlardır; Google , Yandex, Bing, Arama, Yahoo*

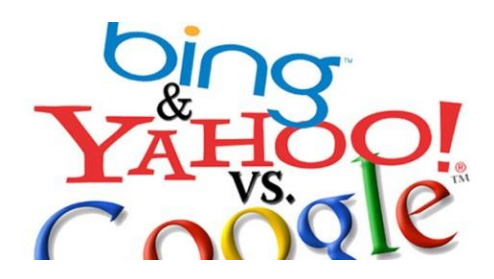

## **NOTLAR**

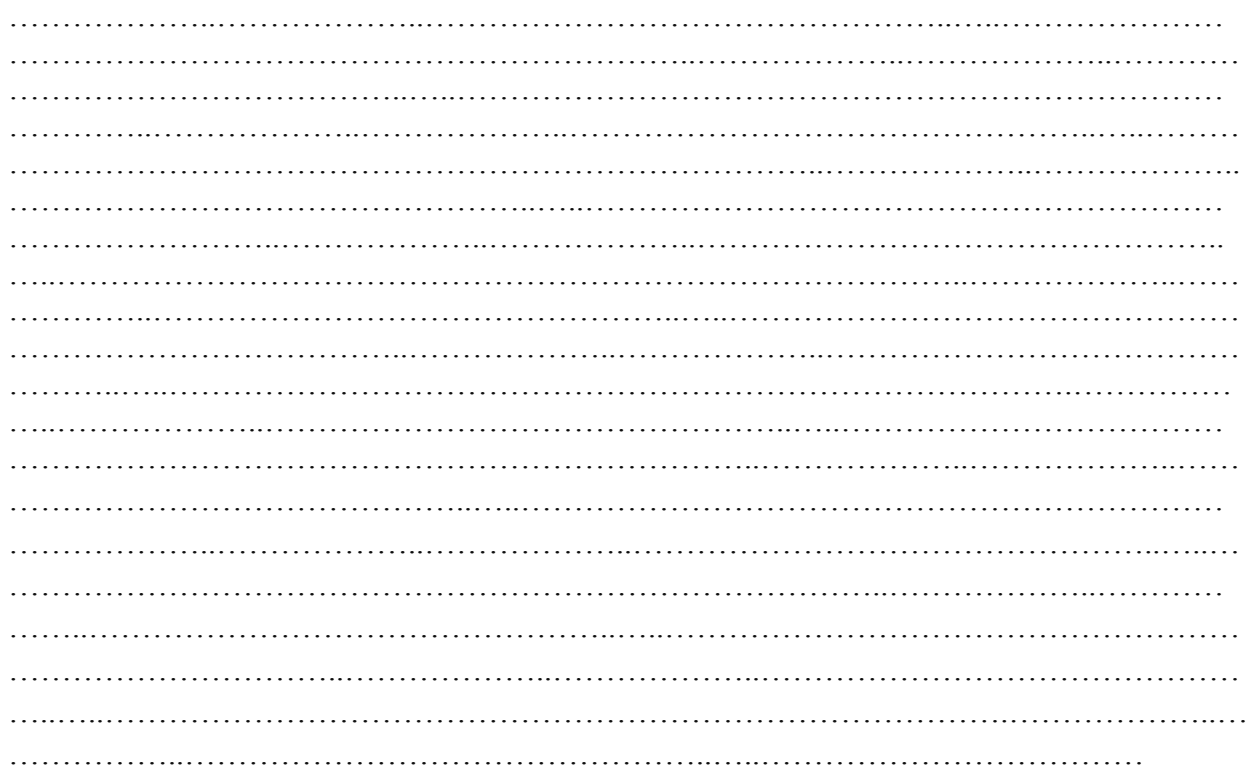

#### **İNTERNETTEN DOSYA ARAMA ve İNDİRME**

Dosyaları bilgisayara indirmek kolay görünmesine rağmen, bazı kötü niyetli internet sitelerinde istediğiniz dosyayı indirmek yerine, virüslü bir dosya indirebilme ihtimaliniz vardır.

İndirmek için **indir** bağlantısına tıklanır ancak aslında istediğimiz dosya o değildir!

Dosya indirirken reklam gibi görünen bağlantılara ya da butonlara tıklamak sakıncalı olabilir.

#### **BİR ÖDEV KAPAĞI İNDİRELİM**

Bir ödev kapağı yapmamız gerekebilir. Kapak kısa sürede yapılabilecek bir çalışmadır. Ancak diyelim ki süremiz çok az; hazır bir kapak lazım oldu. İndireceğimiz kapak dosyası içine yazı yazabilmemiz gerekli; adımızı, soyadımızı, sınıfımızı, numaramızı, dersin adını yazacağız.

Bu durumda **.doc** uzantılı bir **word dosyası** işimizi görecektir.

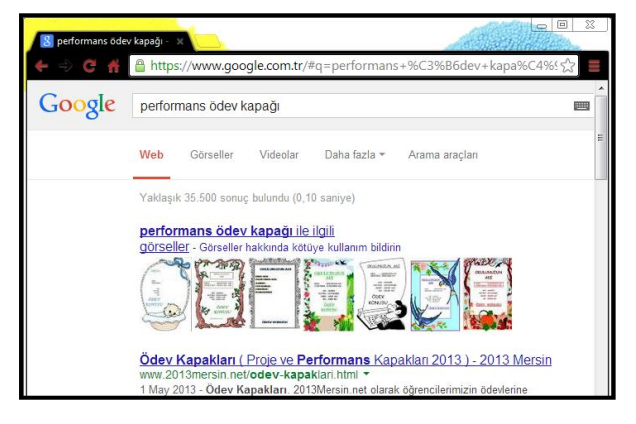

Arama motoru olarak google.com.tr kullanılacak.

#### **ADIM ADIM İŞLEMLER**

Arama kutusuna **ödev kapağı** yazılır ve arama yap butonuna tıklanır.

Çıkan sonuçlar içinde bir **Word dosyası bulmak zor olacaktır.** Şimdi sadece Word dosyalarını görmek için **gelişmiş arama** bölümünden sadece Word dosyalarını göstermesini isteyeceğiz.

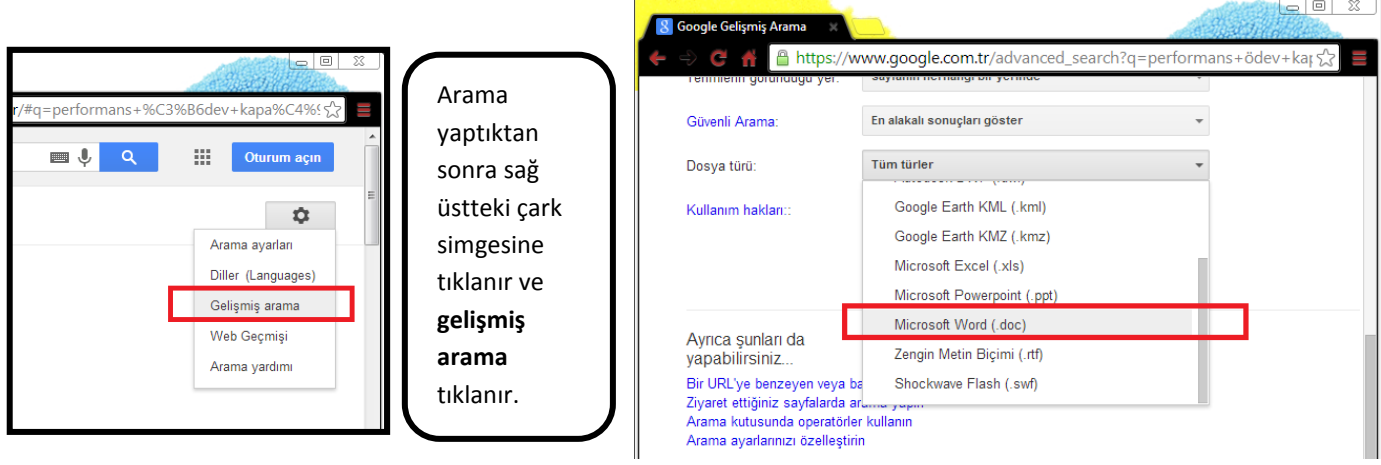

En alttan ikinci sırada **dosya türü** menüsünden Microsoft Word (.doc) seçilmelidir.

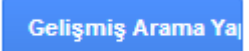

Son olarak alttaki mavi renkli **gelişmiş arama yap** butonuna tıklandığında karşımıza yalnızca Word dosyalarına ait sonuçlar çıkacaktır.

#### **İNTERNETTEN GÖRSEL ARAMA ve İNDİRME**

İnternetten çok çeşitli görselleri (fotoğraf, resim, grafik, çizim vb.) bulmak ve bilgisayarımıza indirmek oldukça kolaydır. Görselleri çeşitli arama motorlarında (google, yandex, bing gibi) bulabilirsiniz. Ayrıca gezinti yaptığınız herhangi bir internet sitesinde yer alan görselleri de bilgisayarınıza indirebilirsiniz.

En çok kullanılan görsel arama yöntemi arama motorlarının görseller bölümlerini kullanmaktadır. Sıklıkla yapılan hata ise, görselin arama sonucunda çıkan küçük halinin kullanılmasıdır. Bazen küçük bir resim gerekli olduğunda, küçük halini kopyalamak mantıklı olabilir. Ancak görselin kaliteli halini yani orijinalini indirmek için çıkan sonuçlardaki küçük resme tıklanmalı, görselin orijinali (gerçek boyutu) internet tarayıcıda görüntülenmelidir. Devamında kopyalayarak bir sunumda ya da belgede kullanılabilir ya da farklı kaydederek bilgisayara indirilebilir.

#### **GÖRSEL ARAMA NASIL YAPILIR?**

Bu örnek uygulamada google.com.tr görseller bölümü kullanılmıştır. Aynı yöntem diğer arama motorlarının görsel araması için kullanılabilir.

- **1.** İnternet tarayıcıda google.com.tr sitesi açılır.
- **2.** Görseller bağlantısına tıklanır.
- **3.** Aranmak istenen sözcük ya da cümle yazılır.
- **4.** Çıkan sonuçlardan kopyalanmak/indirilmek istenen görselin küçük resmine tıklanır.
- **5.** Devamında açılan sayfadan **gerçek boyutlu/resmi görüntüle** bağlantısına tıklanır. *Seçilen görselin kalitesine göre açılma süresi uzayabilir. Bu neden sabırlı olunmalıdır.*
- **6.** Görselin tam hali tamamen açıldığında kopyalanabilir ya da farklı kayıt edilebilir.

#### **BULDUĞUMUZ RESİM BİLGİSAYARIMIZA NASIL KAYIT EDİLİR?**

- **1.** Görselin üzerine farenin **sağ tuşu** ile tıklandığında çıkan menüden **farklı kaydet**  seçeneği ile bilgisayarda istenen bir konuma kayıt Dosya Düzen Görünüm Sık Kullanılanlar Araçlar Yardım edilebilir.
- **2.** Görselin üzerine farenin **sağ tuşu** ile tıklandığında çıkan menüden **kopyala** seçeneği tıklanır ve ardından bilgisayarda istenen bir konuma farenin **sağ tuşu** tıklanarak **yapıştır** seçeneği ile bilgisayara kayıt edilmiş olur.
- **3.** Görsel fare ile sürüklenerek bilgisayardaki bir konuma bırakılır ve görsel bu yöntemle bilgisayara kayıt edilmiş olur.

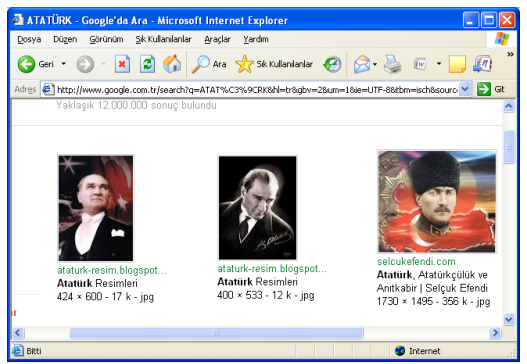

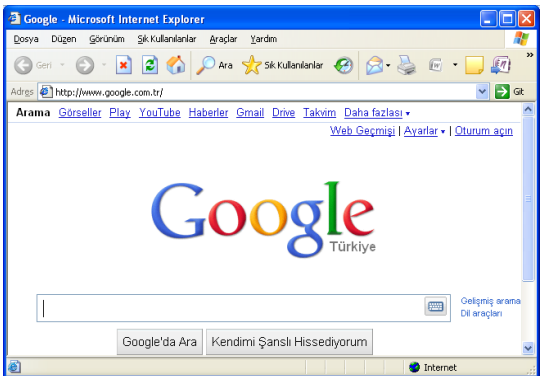

## **Microsoft Office Word**

Microsoft Office programlarından kelime işlemci programı olan word ile tıpkı A4 kağıtlarında hazırladığımız raporlar gibi çok daha güzellerini dijital ortamda oluşturabiliriz. Bir bilgisayarda olması gereken programlarda ilk sırada yer alan Word'ü; etkili ve verimli bir şekilde kullanmak istiyorsak özellikle çok sık kullanılan menü ve butonlarını çok iyi bilmemiz gerekmektedir.

## **Genel Ekran Görünümü**

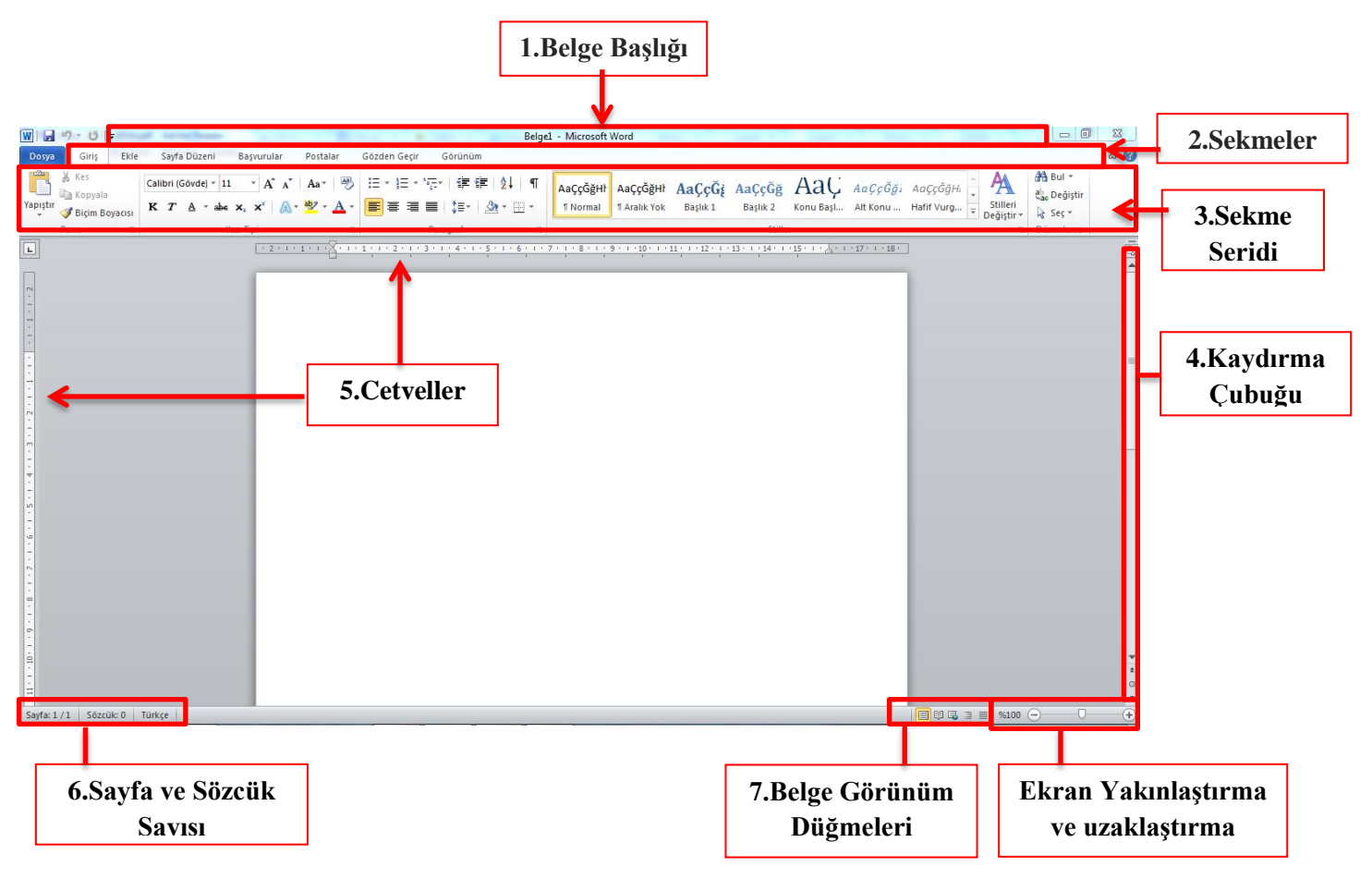

- **1. Belge Başlığı :** Belgemizin başlığının ne olduğunu belirtir.
- **2. Sekmeler :** Word'deki özelliklerin kategorilendirilmiş bölümüdür. Her sekme öğesinin ayrı ayrı özellikleri mevcuttur.
- **3. Sekme Şeridi :** Seçilen sekmeyle ilgili uygulanabilecek özelliklerin gösterildiği bölümdür.
- **4. Kaydırma Çubuğu :** Çalıştığımız belgenin ekrana sığmayan bölümlerini göstermek için kullanılır.
- **5. Cetveller :** Hizalama yapmak, kağıt kullanılabilir alanını değiştirmek için kullanılır.
- **6. Sayfa ve Sözcük Sayısı :** Belgemizdeki sayfa sayısını, hangi sayfada olduğumuzu ve toplam kullanılan sözcük sayısını belirtir.
- **7. Belge Görünüm Düğmeleri :** Belgemizin görünümünü sayfa düzeni, tam ekran okuma, web düzeni gibi değiştirmemizi sağlar.
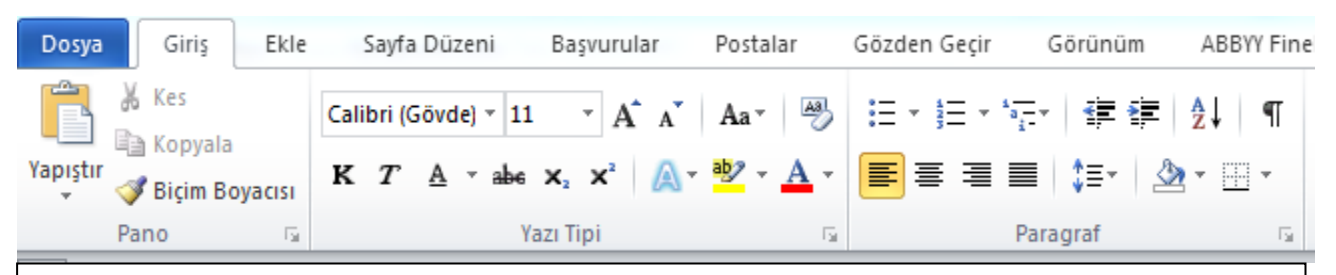

*"Pano, Yazı Tipi ve Paragraf" yazılarını görüyorsunuz. Bunlar giriş sekmesinin altında gruplara ayrılmış işlem bölümlerini göstermektedir. Her bir grup kendi içinde işlevlere sahiptir. Aşağıda bu gruplardaki işlevleri inceleyeceğiz.*

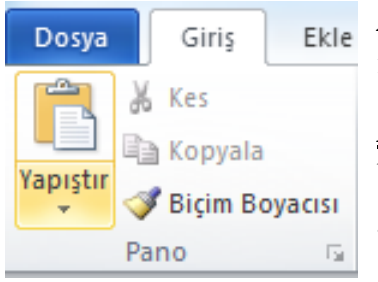

*Pano:* Kes, kopyala, yapıştır ve biçim boyacısı komutlarını içermektedir.

*Kes:* Seçili olan yazıyı ya da nesneyi belgede bulunduğu yerden alıp başka bir yere koymak için ilk işlem olarak keser. Şekilde de görüldüğü gibi simgesi **makas**tır.

*Kopyala:* Seçili olan yazıyı ya da nesneyi çoğaltmak için hafızaya alır. Simgesi şekilde ki gibi üstüste binmiş kağıttır.

*Yapıştır:* Daha önceden kopyala ya da kes komutu verilmiş olan yazıyı ya da nesneyi imlecin olduğu yere yapıştırır.

*Biçim Boyacısı:* Biçimini beğendiğimiz metnin özelliklerini başka bir metne uygulamak için kullanılan kısayoldur.

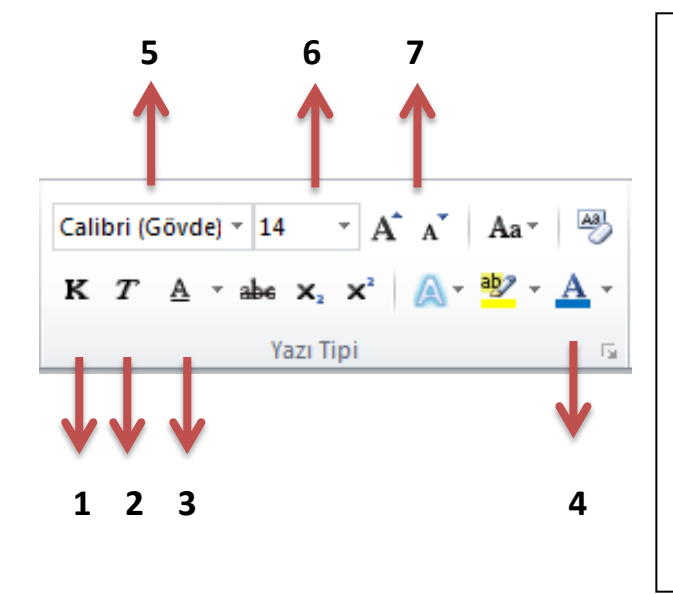

### **Yazı Tipi Grubundaki komutlara bakalım.**

- **1.** Seçili olan metni kalın yapar.
- **2.** Seçili olan metni italik(yana yatık) yapar.
- **3.** Seçili olan metnin altını çizer.
- **4.** Seçili olan metnin rengini değiştirir
- **5.** Seçili olan metnin yazı tipini değiştirir.
- **6.** Seçili olan metnin boyutunu değiştirir.
- **7.** Büyük A harfine her tıklayış yazıyı 2 punto büyütür, küçük A harfine her tıklayış yazıyı 2 punto küçültür.

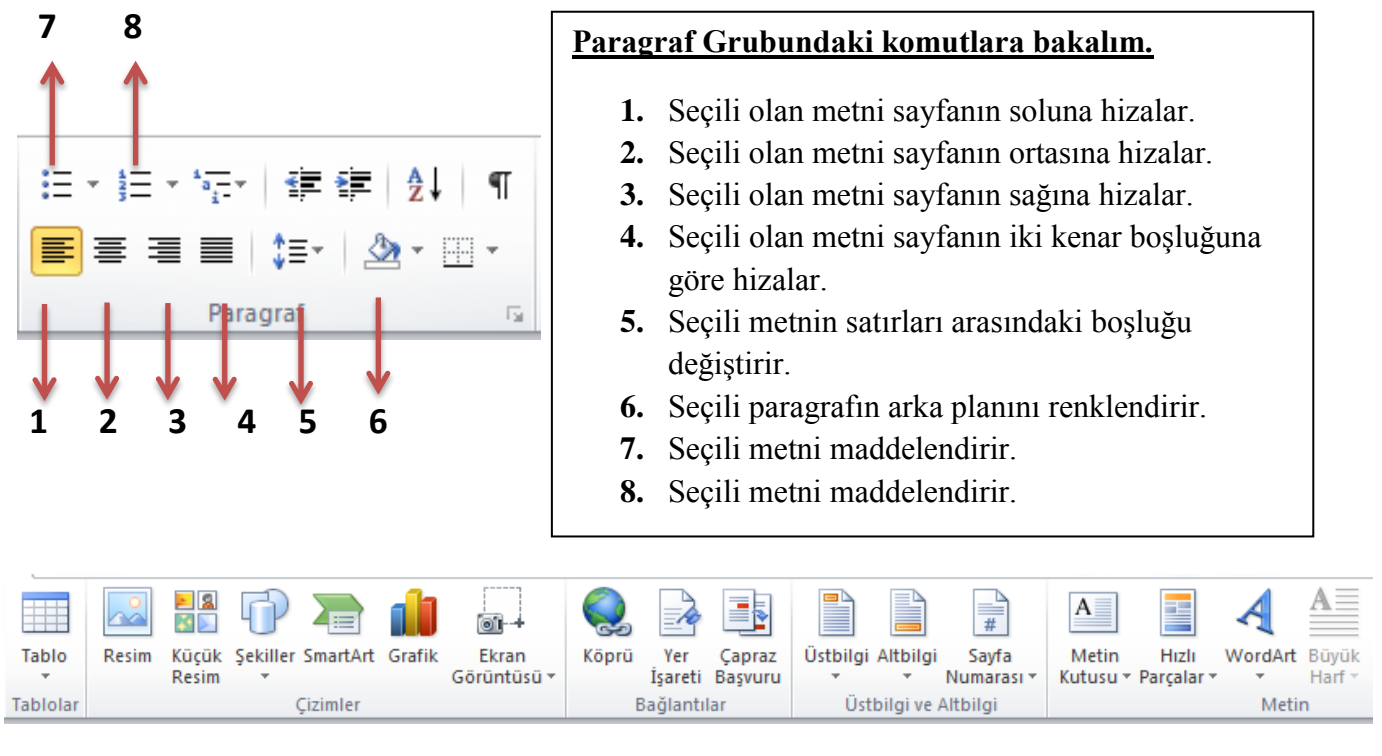

**Ekle Sekmesinde en sık kullanacağımız komut grupları "Tablolar, Çizimler, Bağlantılar, Üstbilgi ve Altbilgi ve Metin" dir. Şimdi bu komut gruplarına** 

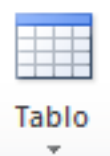

#### **bakalım.**

*Tablolar:* Belgeye istediğimiz satır ve sütunda tablo eklememizi sağlar.

Tablolar

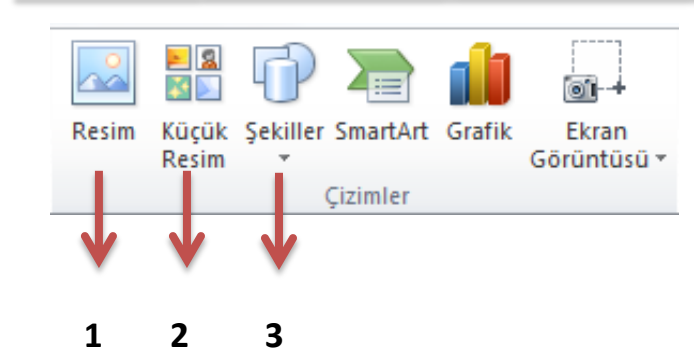

- **1.** Belgeye dosyadan resim ekler.
- **2.** Belgeye Word belgesinin içinden küçük resim ekler.
- **3.** Belgeye kare, üçgen, dikdörtgen, daire gibi otomatik şekiller ekler.

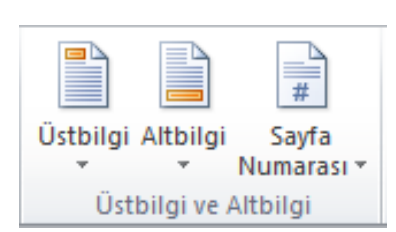

*Üst ve Altbilgi* komutları belgenin alt ve üst bilgilerini düzenler. Bu bilgiler bir kere düzenlendiği zaman her sayfanın altında veya üstünde görünür.

*Sayfa Numarası:* Belgenin sayfalarına numara verir.

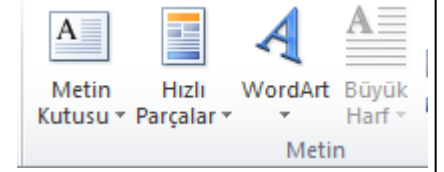

*Metin Kutusu:* Önceden biçimlendirilmiş metin kutuları ekler.

*WordArt:* Belgeye dekoratif süslü yazı ekler.

*Büyük Harf:* Seçili olan paragrafın başındaki ilk harf ile diğerlerinden büyük bir harf oluşturur.

## **METİN SEÇME**

Metin üzerinde biçimlendirme yapmak için önce metnin seçili hâle getirilmesi gerekir. Metin seçme işlemleri fare ve klavye yardımıyla yapılmaktadır.

#### **Fare ile seçim yapma**

- ►Sürükle bırak yöntemi: Seçilmek istenilen bölge seçili hâle getirilir.
- ►Çift tıklama: Kelime üzerine çift tıklanarak seçili hâle getirilir.

►Üç kez tıklama: Bir paragraf içersindeki herhangi bir kelimeye üç kez tıklayarak paragraf seçili hâle getirilir.

►Shift tuşu ile seçim: İmlecin bulunduğu yerden itibaren Shift tuşuna basılarak blok hâlinde seçim yapılmış olur.

►Ctrl tuşu ile seçim: Ctrl tuşuna basılarak metnin farklı bölümlerinden seçimler yapılabilir.

►Alt tuşu ile seçim: Alt tuşuna basılarak metinden bağımsız olarak blok hâlinde seçimler yapılabilir.

#### **Klavye ile seçim yapma**

- $\triangleright$  Shift + : Karakter karakter seçim yapmak için kullanılır.
- $\triangleright$  Shift + : Satır satır seçim yapmak için kullanılır.
- $\blacktriangleright$  Ctrl + Shift + : Kelime kelime seçim yapmak için kullanılır.
- $\blacktriangleright$  Ctrl +Shift + : Paragraf paragraf seçim yapmak için kullanılır.

### **NOT:***Belgenin tümünü seçmek için klavyeden Ctrl + A kısayolu kullanılır.*

## **Word'de yazı yazarken dikkat edilecekler!**

- o Kelimeler arasında yalnızca tek boşluk bırakın.
- o Nokta, virgül gibi noktalama işaretlerinden sonra mutlaka bir tane boşluk bırakın.
- o Yeni bir paragrafa geçmeyecekseniz kesinlikle klavyeden enter tuşuna basmayın.
- o Yeni paragrafta biraz içerden başlamak (girinti) istiyorsanız klavyenin sol tarafında bulunan TAB tuşuna bir kez basın.
- o Özel isimlerin baş harfleri büyük olmalıdır. Bir kereliğine büyük harfle yazmak için klavyenin solunda ve sağında birer tane bulunan shift tuşuna basılı tutarak yazacağınız harfe basın.
- o Sürekli büyük yazmanız gerektiğinde CAPS LOCK tuşuna basmanız yeterlidir. Tekrar küçültmek için yeniden CAPS LOCK tuşuna basılmalıdır.

## **NOTLAR**

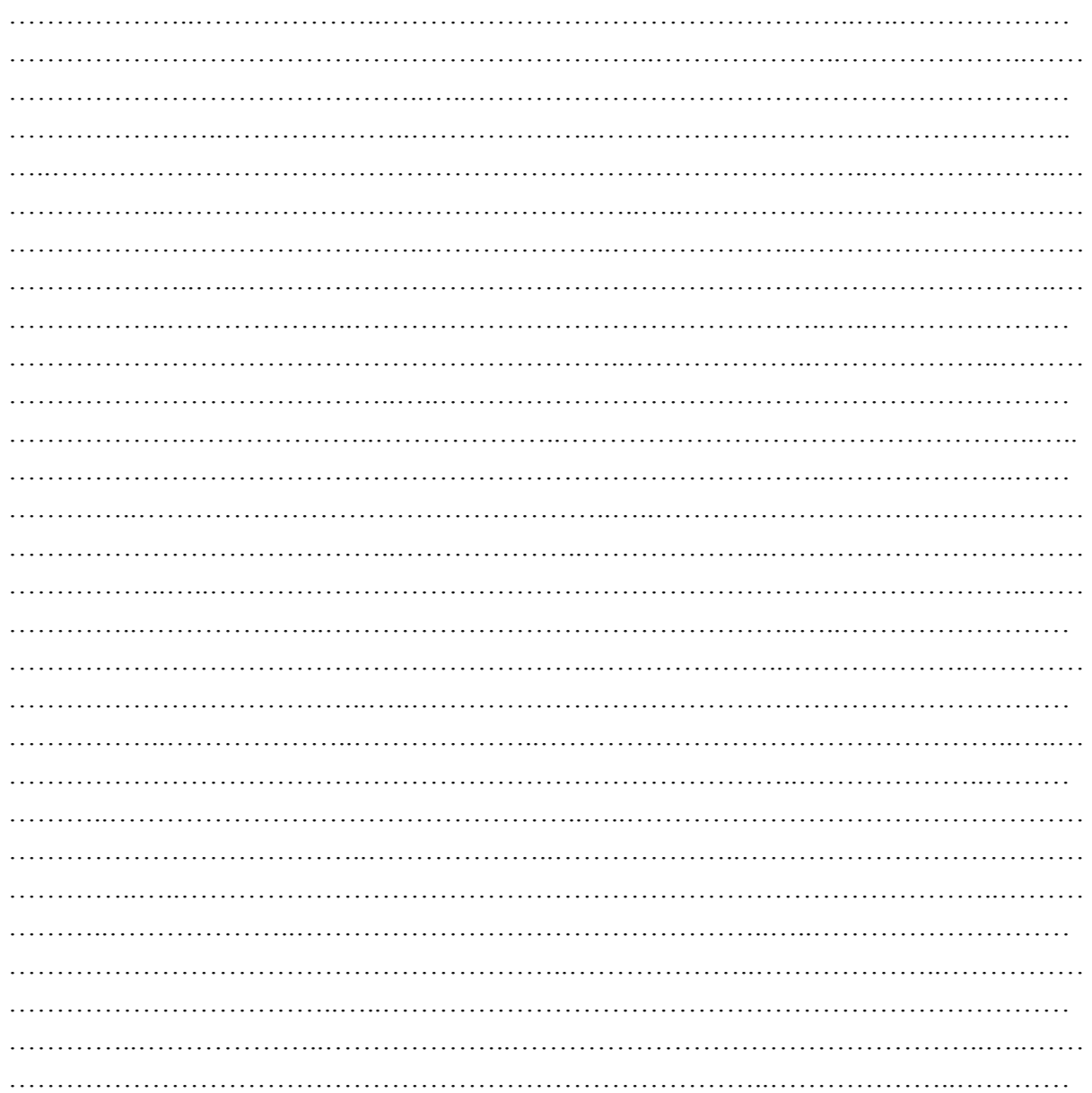

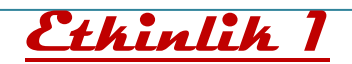

Aşağıda verilen örnek sayfayı istenilen özelliklerde beraber hazırlayalım. Etkinlik sonunda sayfada kullanmış olduğumuz butonların görevlerini tabloya yazalım.

Örnek kapak sayfasını hazırlarken programı yardım almadan keşfe çıkarak oluşturmaya

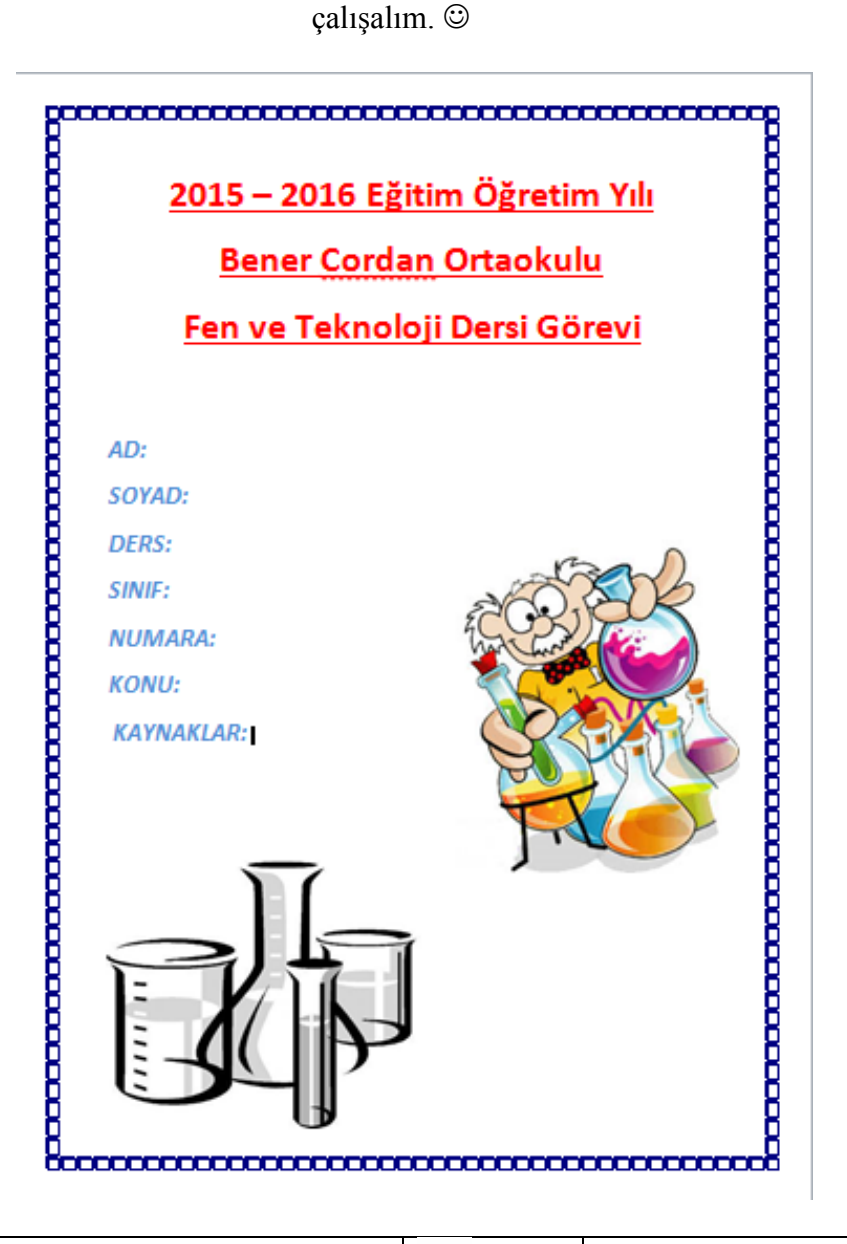

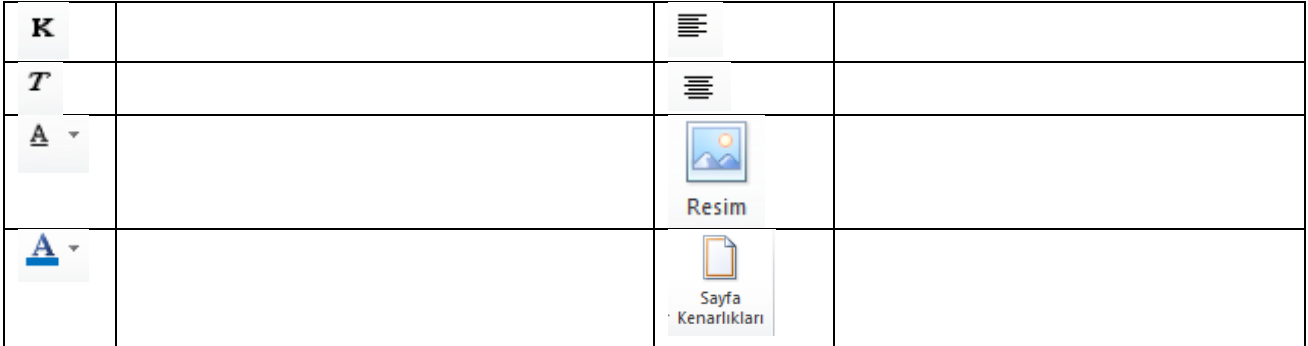

**NOT:** Sayfayı oluştururken kullanılacak olan resimleri internetten temin edelim.

## **Tamamlayıcı Etkinlik**

Resimdeki sayfayı sayfada yazılan özelliklere göre yapalım.

**Not:** Parantez içinde verilen bilgilere göze alınarak biçimlendirme yapalım. Parantez içi yazılmayacaktır.

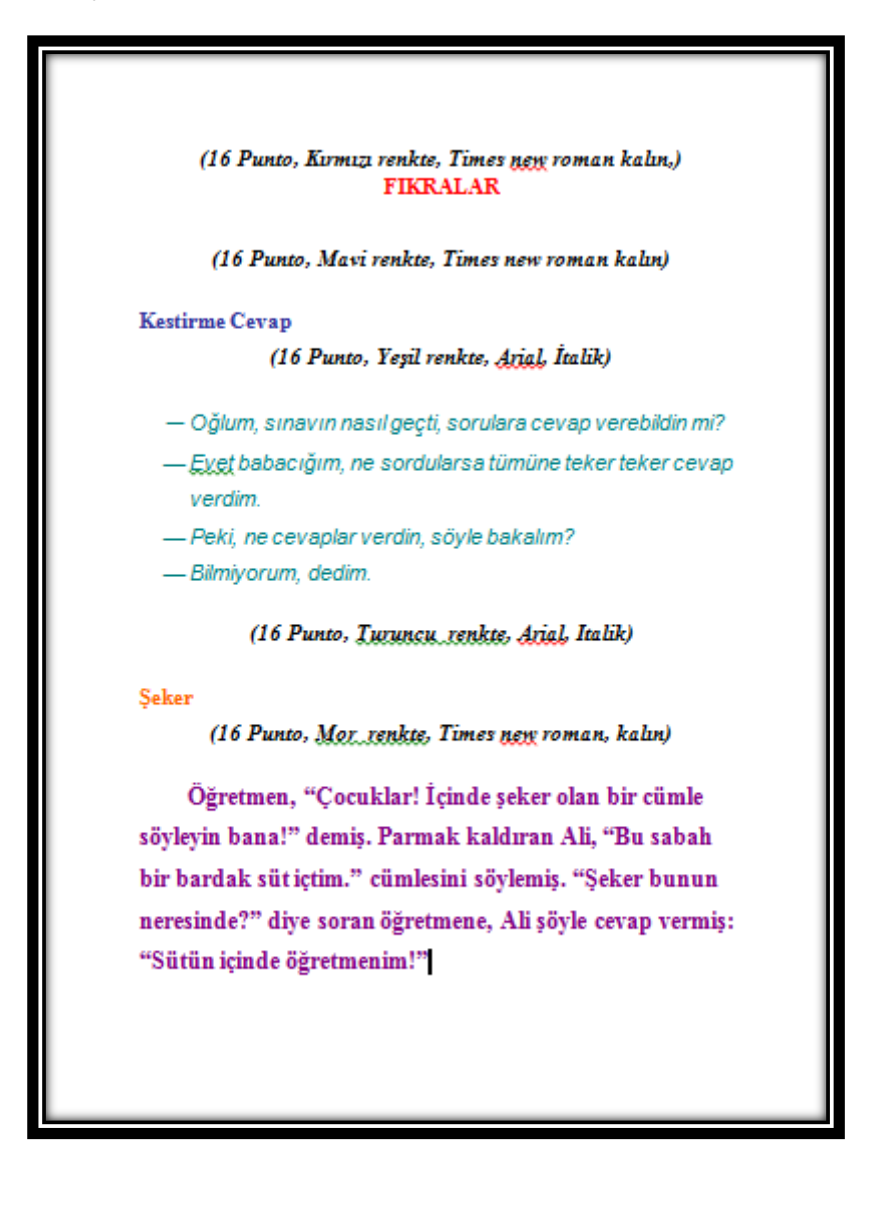

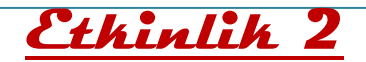

Yeni çalışmamız 10 Kasım Atatürk'ü anma haftasına yöneliktir. Sayfamızı hazırlarken gerekli olan resimler öğretmenden temin edilecektir. Etkinlik sonunda sayfada kullanmış olduğumuz butonların görevlerini aşağıya yazalım.

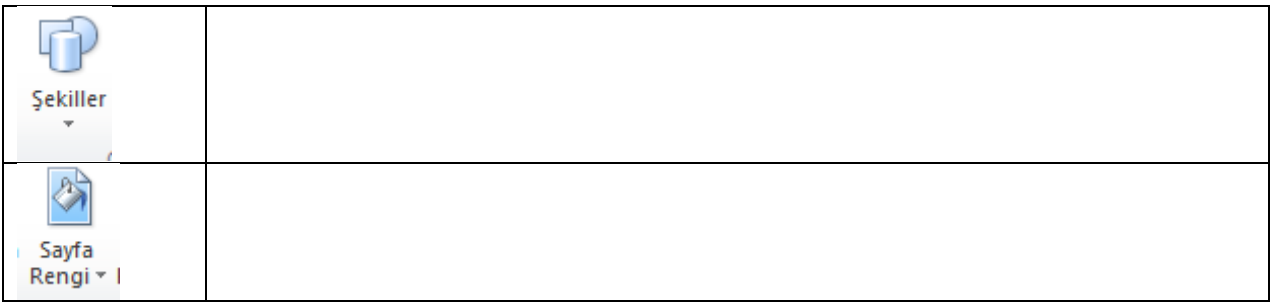

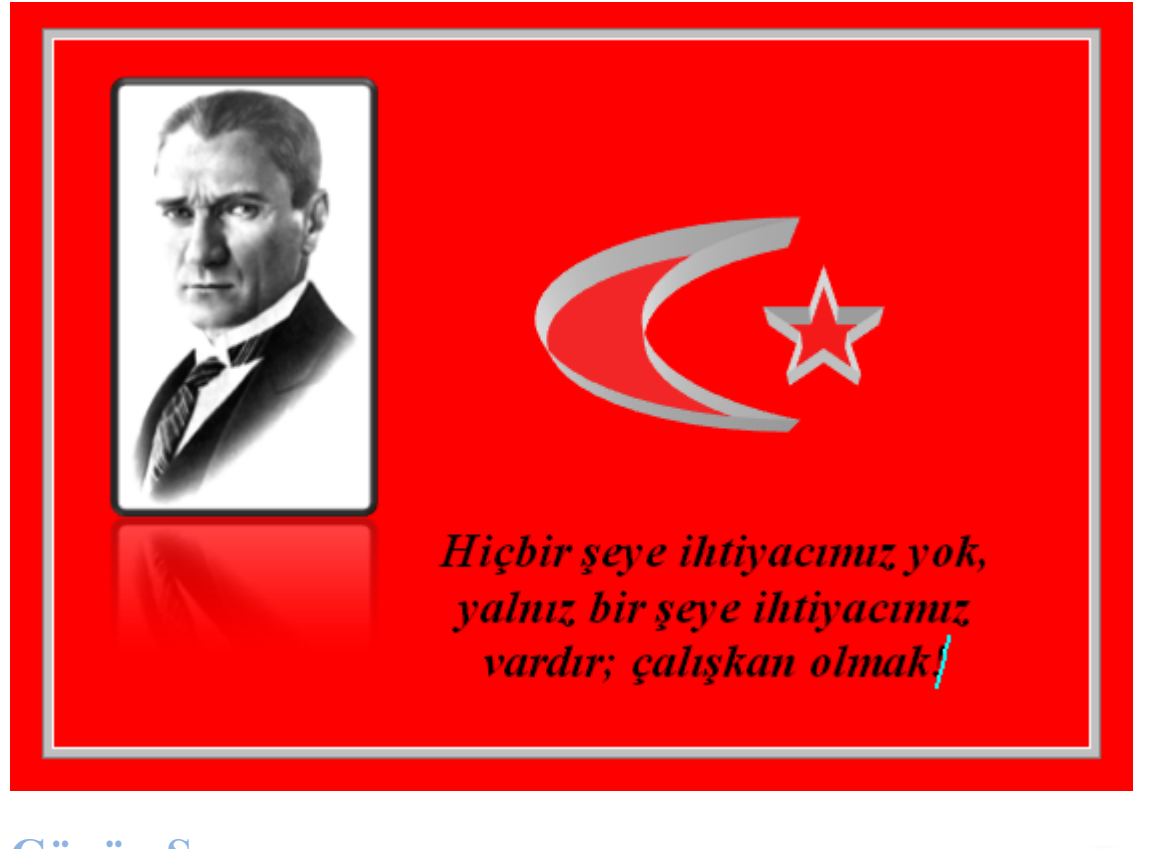

## **Günün Sorusu**

Sayfaya eklenen şekillere ait özellikleri nasıl değiştirebiliriz?

……………………………………………………

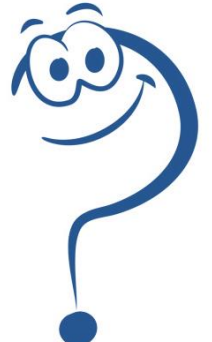

## **Tamamlayıcı Etkinlik**

Aşağıdaki resimde yer alan sayfa düzenlemesini ders dışı bir zamanda yapmaya çalışalım. Bakalım kimler yapabilecek

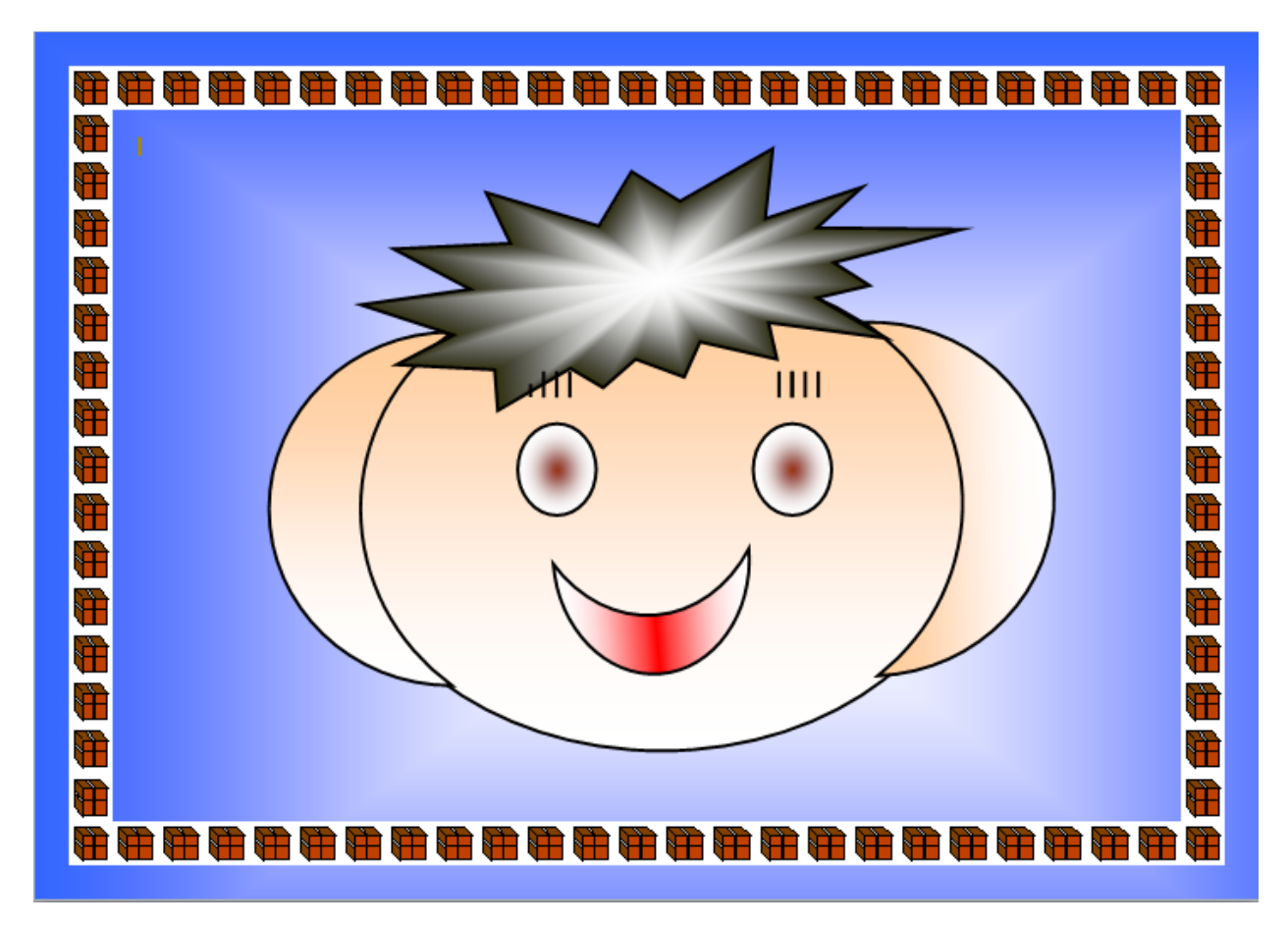

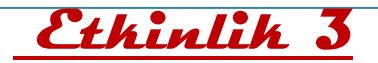

Etkinlik 3 te bilgisayarımızda yer alan Kerem ve Dev Kutup Ayıları isimli Word belgesini açalım. Gördüğünüz üzere daha önceden yazılmış olan metinde hatalar vardır. Kerem bu metni yazarken bilgisayar klavyesini kullanmayı bilmiyormuş. Gelin Kerem'e yardım edelim ve hataları düzeltelim. Hataları düzeltirken de klavye tuşlarının görevlerini öğrenelim.

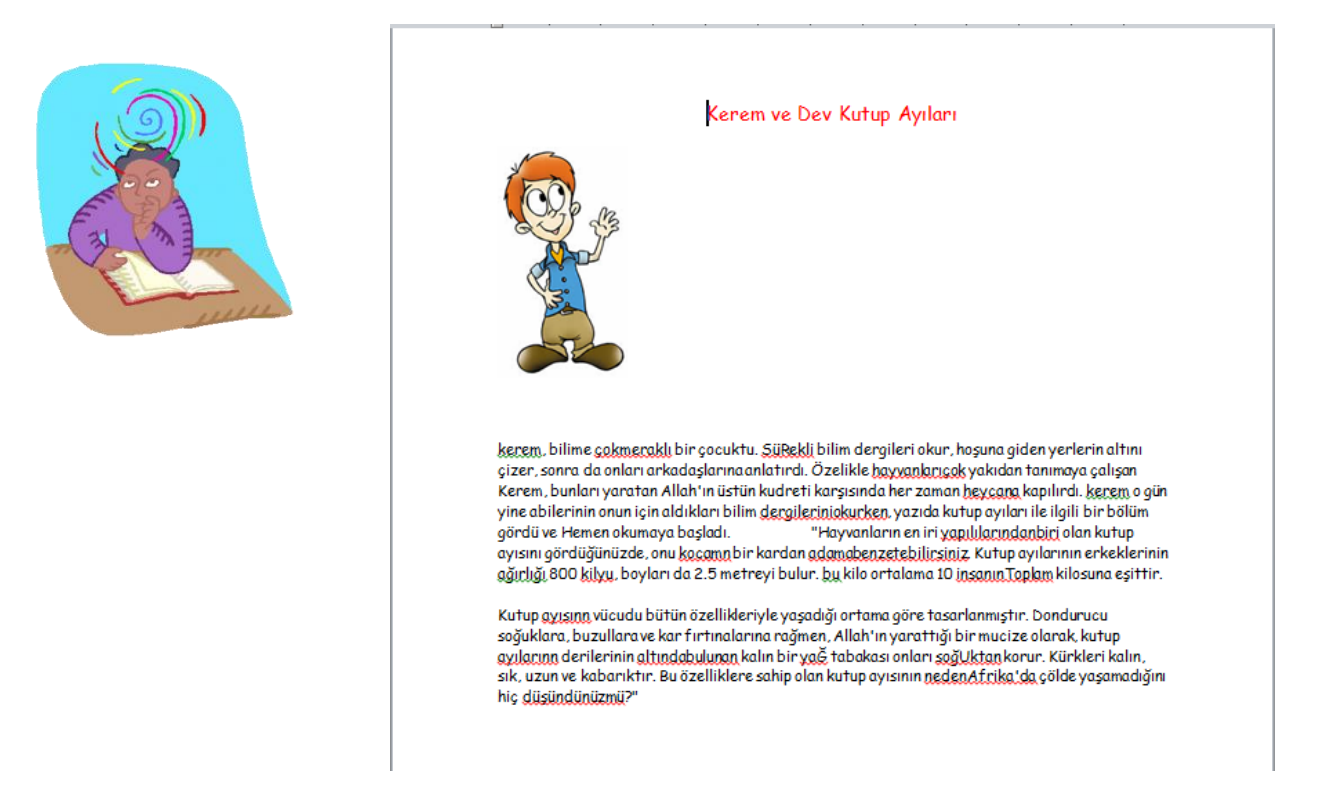

## **Kullanılan Klavye Tuşları ve Görevleri**

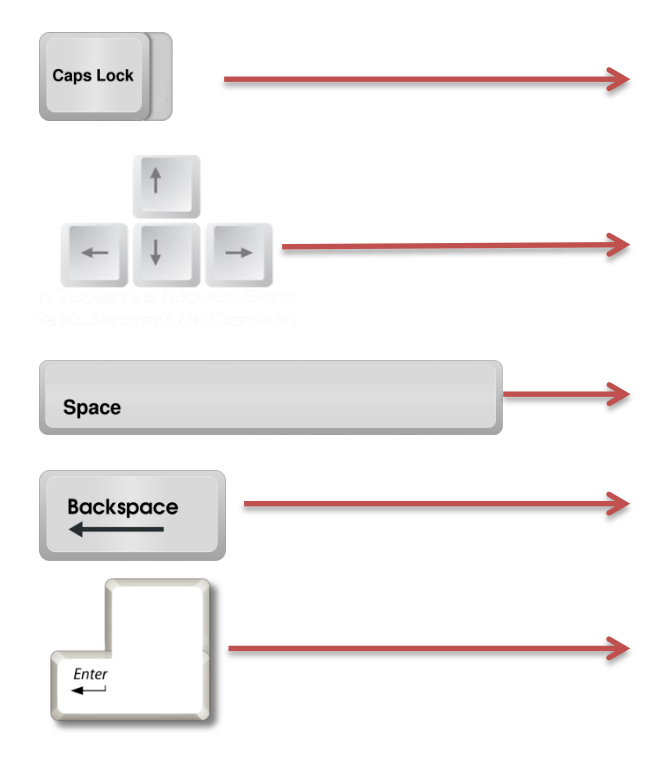

## **Etkinlik 4: Kelime Avı Oyunu**

MS Word yazılımında tabloları kullanarak bir kelime avı oyunu yapacağız.

Tablo eklemek için EKLE kulakçığından TABLO seçeneğine, oradan da TABLO EKLE seçeneğine tıklıyoruz.

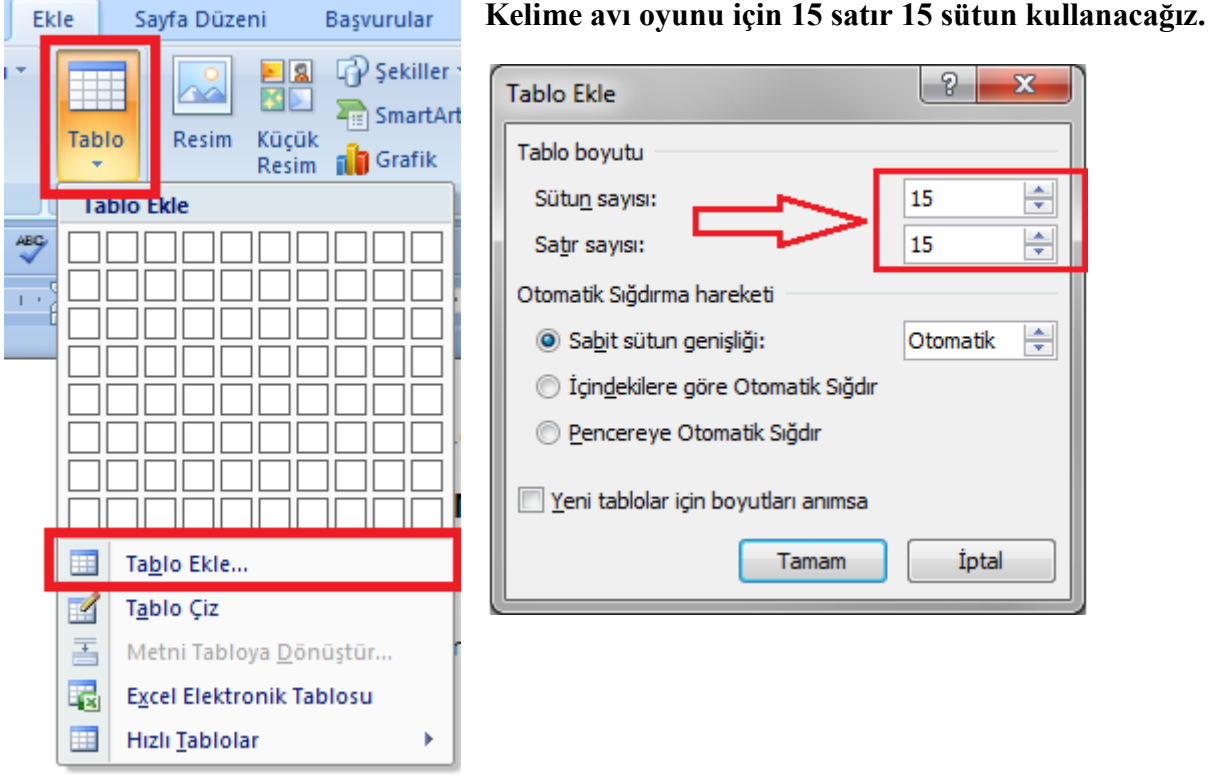

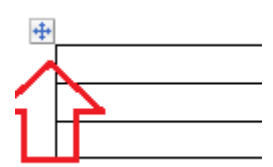

Tablo oluştuktan sonra satır ve sütun genişliklerini eşitlemek için tablonun sol üstündeki **KULP** kullanılarak tüm tablo seçilmelidir.

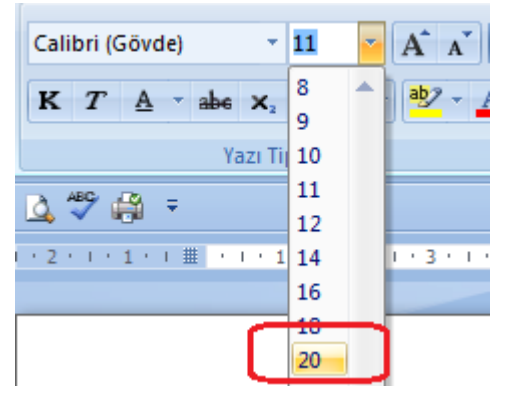

### **Ardından yazı büyüklüğü 20 yapılmalıdır.**

Şimdi kelimeleri soldan sağa, sağdan sola, yukarıdan aşağı, aşağıdan yukarı ya da çapraz şekilde yerleştiriyoruz.

#### **15 kelime saklayacağız.**

Kelimeleri yerleştirdikten sonra, kalan boş dikdörtgenlere rastgele harfler yerleştiriyoruz.

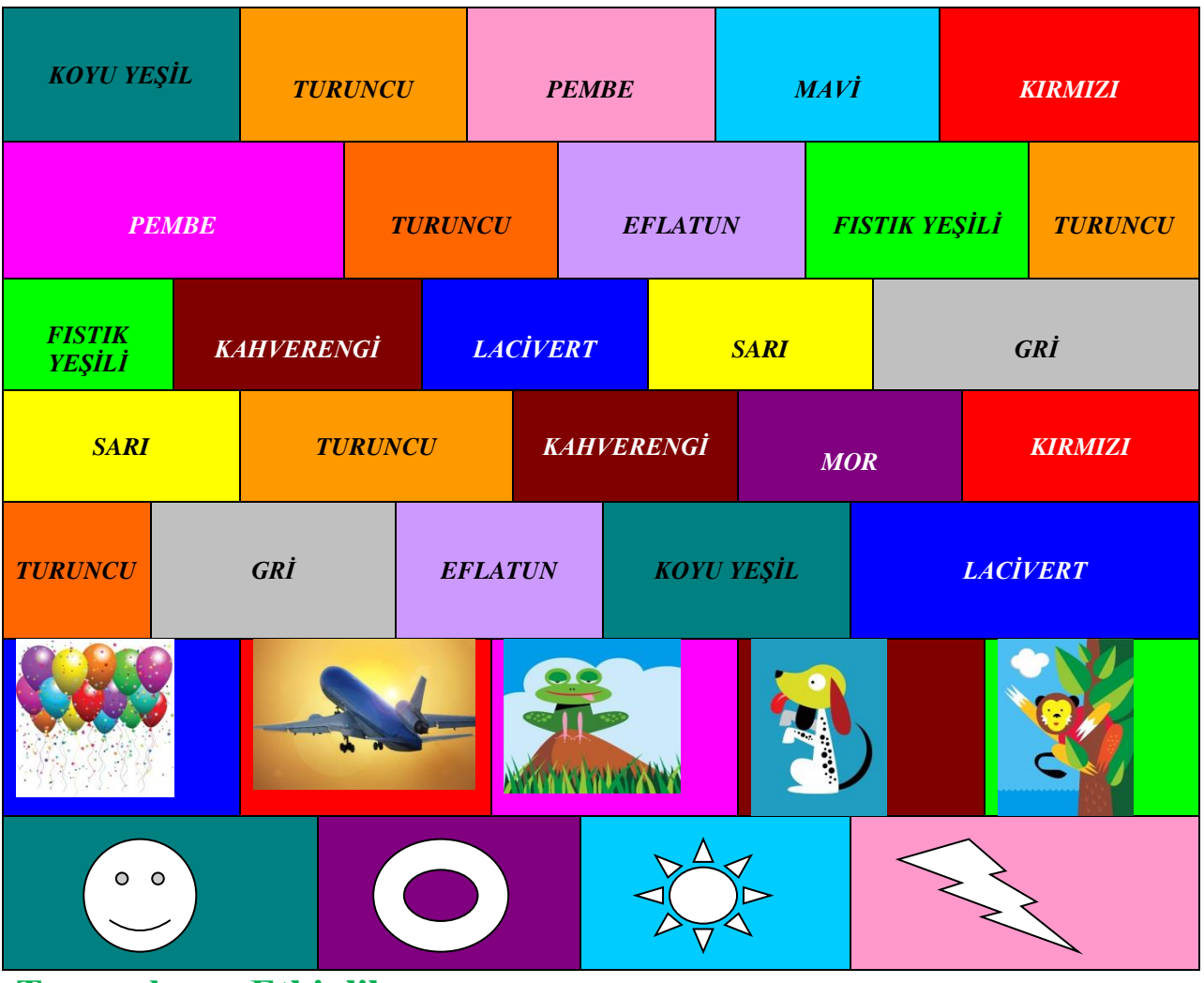

**Tamamlayıcı Etkinlik**

## *KRİTERLER*

- **1.** Başlığı üstbilgiye ekleyin.Yazının tipi Comic sans büyüklüğü 20.
- **2.** Sütun sayısı 5- satır sayısı 7 olan bir tablo oluşturun.
- **3.** Tablo içindeki yazılar italik olacak.12 punto Times New Roman.
- **4.** 6.sütunda küçük resimler eklenip küçültülecek.
- **5.** 7. sütuna otomatik şekil eklenecek.

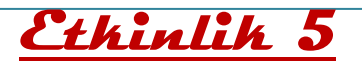

Bilgisayarımızdaki kopyalama belgesini açalım. Tabloda meyve sebzelerin karşılarında boş kalan yerlere sayfanın üstündeki yazılı renklerden uygun olanları kopyala- yapıştır yoluyla ekleyelim.

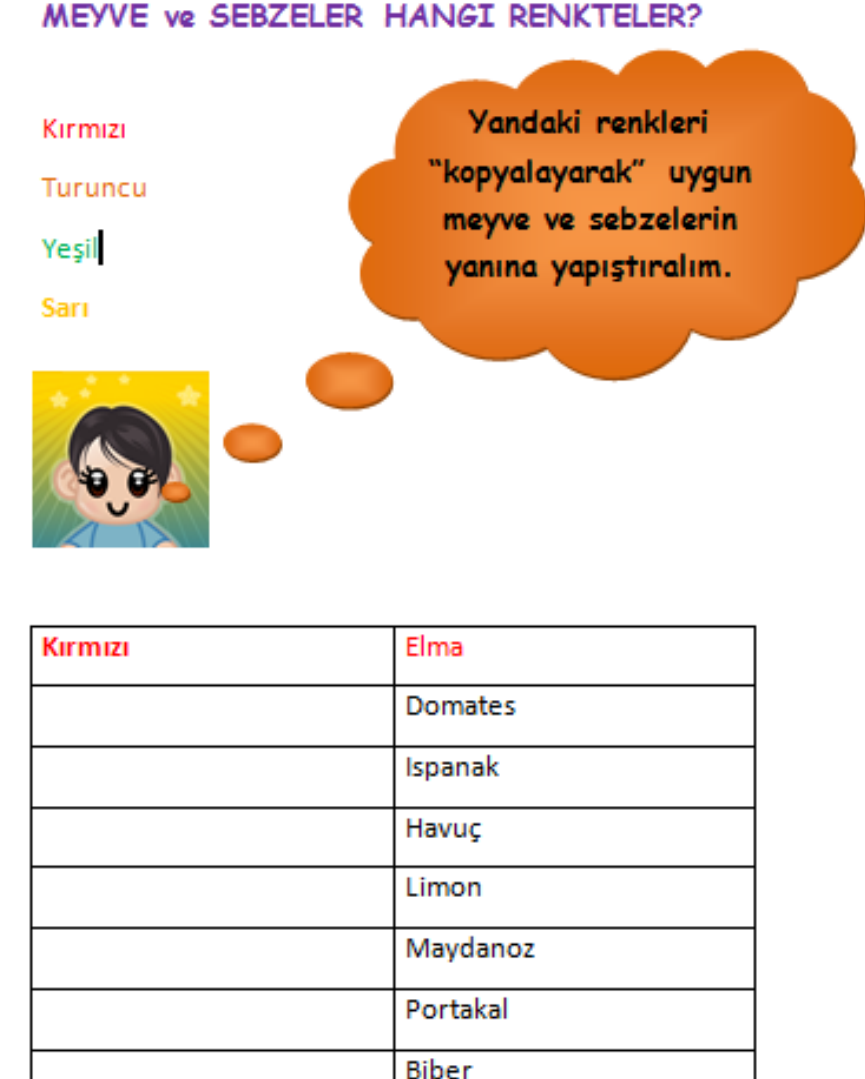

## **Günün Sorusu**

Kopyalama- yapıştırma yapmak için hangi yöntemler var?

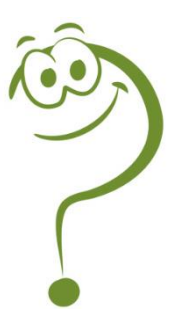

## İletişim araçları nedir?

……………………………………………………………………………………………… ………………………………………………………………………………………………

………………………………………………………………………………………………

………………………………………………………………………………………………

## Geçmişteki iletişim araçları nelerdi?

## Dosya Paylaşımı

Bilgisayarlar birbirine bağlanabilir mi?

Birbirine bağlanmış bilgisayarlardan oluşan gruba ……………………………. denir.

……………………………………………………

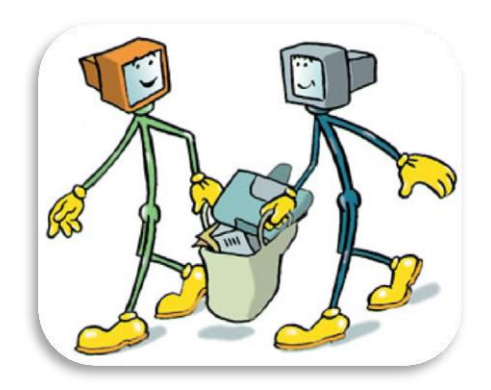

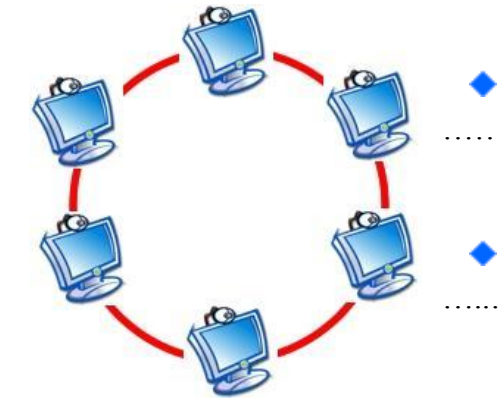

Bilgisayarların birbirine bağlanması sayesinde …………… ……..………. yapılabilir.

Bilgisayarlar birbirine ……………………….... ve …..………………… ile bağlanır.

## **Aşağıdaki fotoğraflarda yer alan ekipmanların isimlerini ve görevlerini altlarına yazalım.**

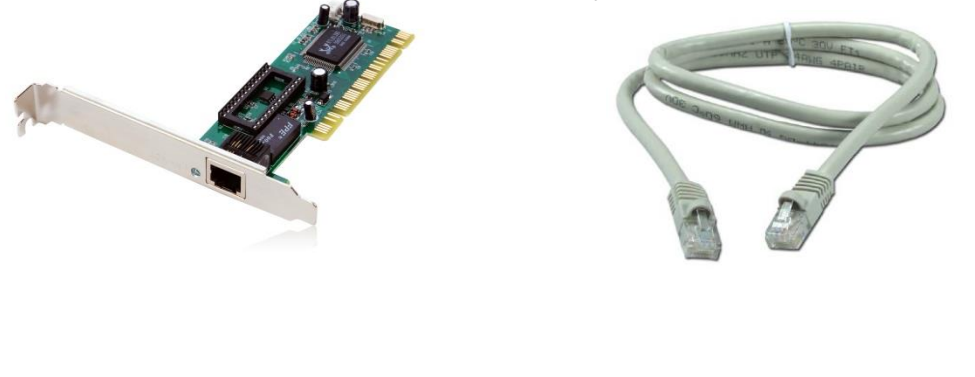

………………... ………………….

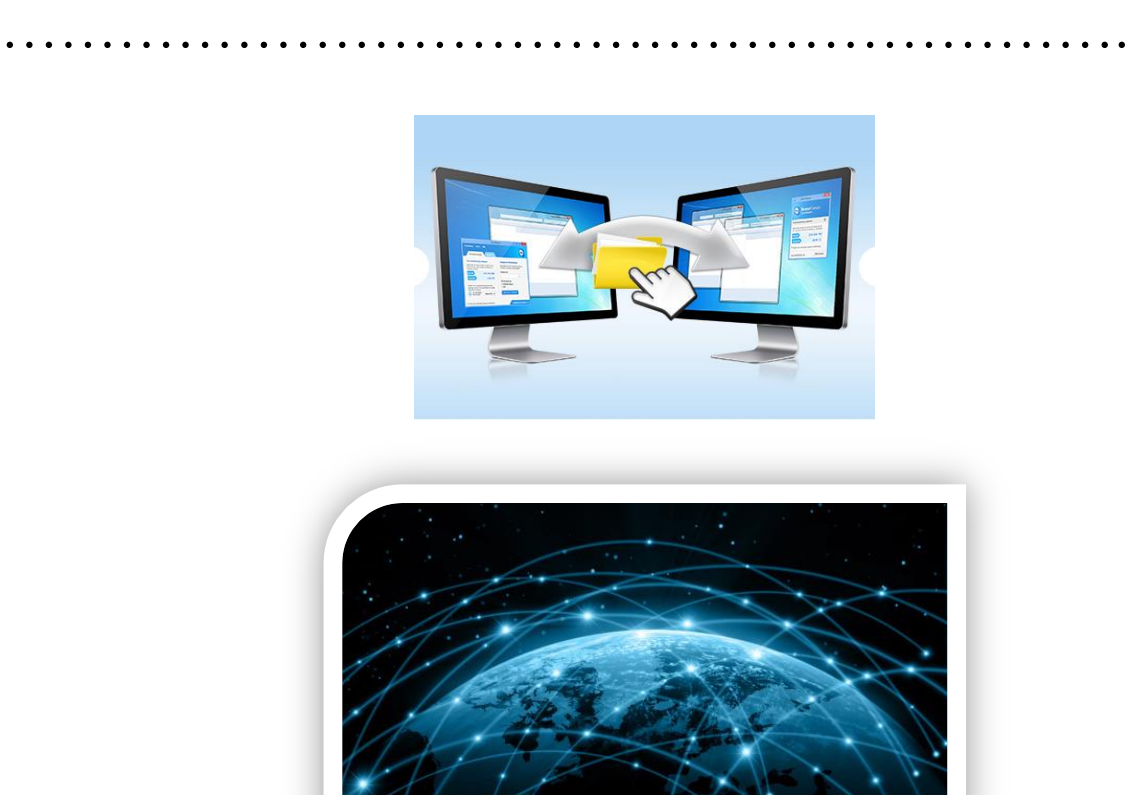

………………………………………………………

Bilgisayar ağlarının birbirine bağlanması sonucu ortaya çıkan uluslararası bilgi iletişim ağının adı ………….…….. tir. Aynı zamanda dünyanın en büyük bilgisayar ağıdır.

Bir bilgisayarı internete bağlamak için neye ihtiyaç vardır?

……………………….

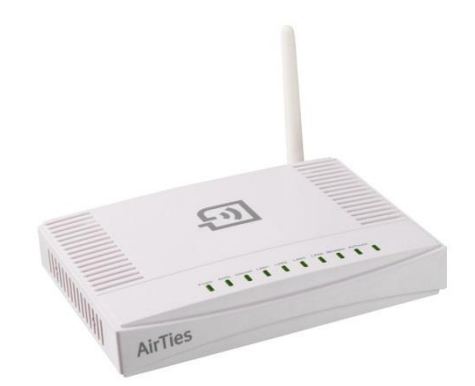

Sayısal verilerin telefon hatları üzerinden iletilmesi için gerekli olan çevrimi yapan cihazdır.

#### **Bilişim Teknolojileri ve Yazılım 2015-2016 5. Sınıf Ders Kitabı**

## **Elektronik Posta (E-Mail) Nedir?**

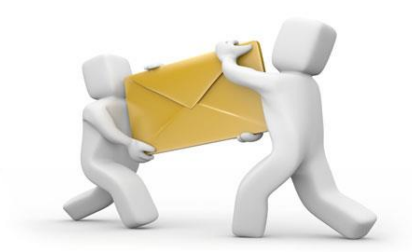

Bilgisayar ağlarının oluşturulma nedenlerinden biri, kişilerin, bir yerden diğerine (hızlı ve güvenli bir şekilde)

Windows Live

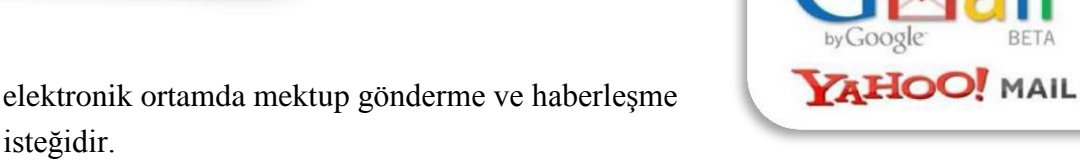

**E**-posta, internet üzerinden gönderilen dijital mektuptur.

#### **E-posta adresi nedir?**

isteğidir.

E-postamız bizim sanal alemdeki evimiz gibidir. Bize ulaşmak isteyen kişilere, internet sitelerine ve kurumlara e-posta adresimizi veririz.

Şifremiz ise eve giriş anahtarımız gibidir. Şifremizi asla unutmamalıyız.

E-posta sağlayıcı bir çok servis vardır. En çok bilinen e-posta sağlayıcılar**; Hotmail, Gmail, Mynet, Yahoo ve Yandex tir.**

**E- posta adresi kişinin kullanıcı adı ve kullandığı sistemin İnternet adresinden oluşur.** Aşağıda e-posta adres örnekleri verilmiştir.

- nuke[f@gmail.com](mailto:gozde@gmail.com)
- nuke[f@hotmail.com](mailto:gozde@hotmail.com)
- $\nu$ nuke[f@yahoo.com](mailto:gozde@yahoo.com)
- nuke[f@mynet.com](mailto:gozde@mynet.com)
- nuke[f@yandex.com](mailto:gozde@yandex.com)

Yukarıdaki örnek incelenirse e-posta adresi @ işareti ile ayrılmış iki bölümden oluşmaktadır.

Birinci bölüm kişinin kendi sistemindeki kullanıcı adını; ikinci kısım ise, bulunduğu sistemin adresini belirtmektedir.

# nukefff @ gmail.com

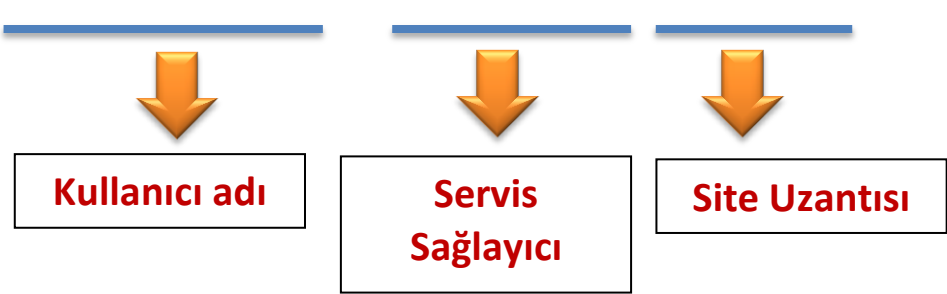

**Not:** E-posta adresi yazılırken, Türkçe karakterler(ü,ö,ş,ç,ı,ğ) kullanılmaz,

Adres yazılırken karakterler arasında boşluk bırakılmaz.

E-posta adresleri küçük harfle yazılır.

## **İlginç Bilgi**

*Dünyada ilk e-postayı 1971 yılında Ray Tomlinson göndermiştir.*

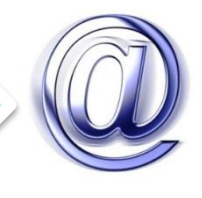

## **E-posta Nasıl Alınır?**

Örnek olarak [www.gmail.com](http://www.gmail.com/) sitesinden bir e-posta hesabını alımına bakalım. İşlemimizi adım adım gerçekleştireceğiz.

**1.** Öncelikle internet tarayıcımızda adres satırına [www.gmail.com](http://www.gmail.com/) adresini yazalım ve klavyeden enter tuşuna basalım. Karşımıza aşağıdaki gibi bir sayfa çıkacaktır.

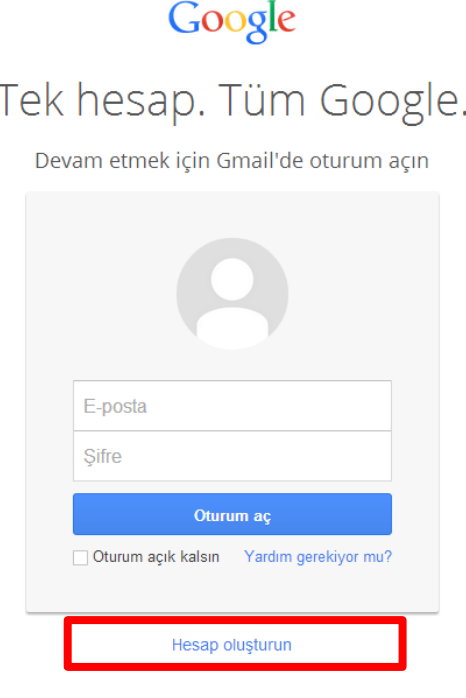

**2.** İkinci adımda sayfanın en altında bulunan hesap oluşturun bağlantısına tıklayalım. Bağlantıya tıklayınca bazı bilgileri doldurmamız gereken aşağıdaki sayfa açılacaktır.

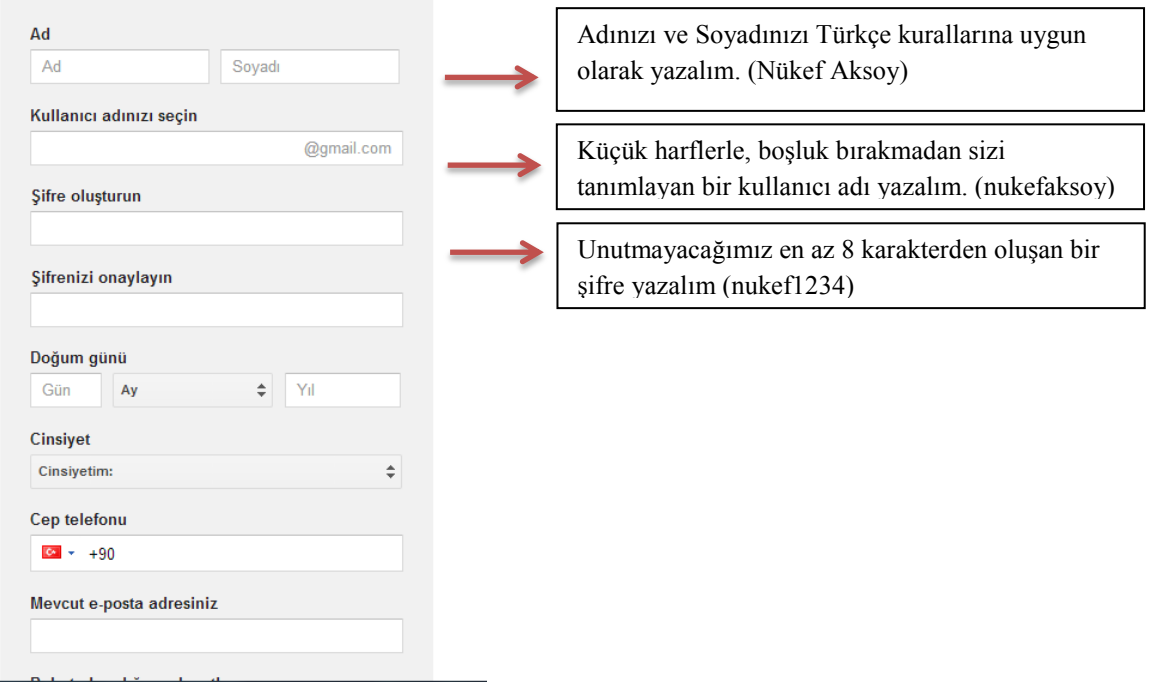

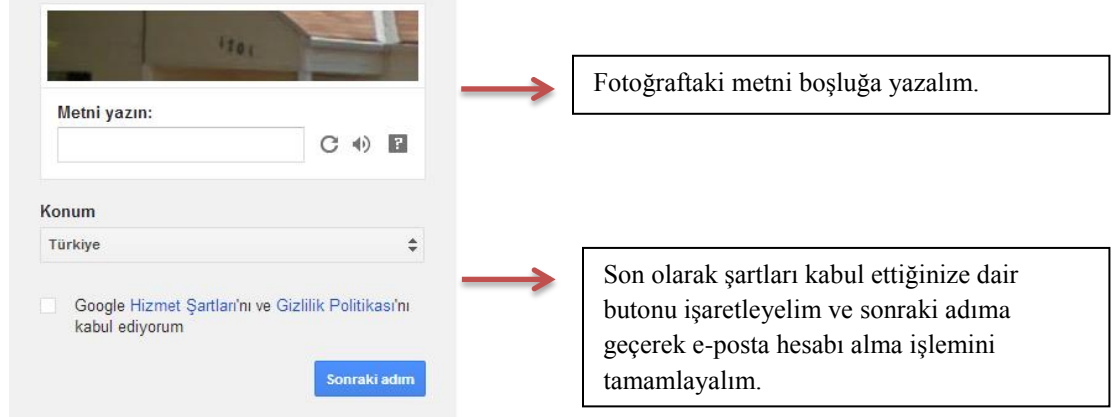

**NOT1 :**Cep telefonunuz yanınızdaysa telefon numarasını girip e-posta güvenliğimizi sağlayabiliriz. Zorunlu değildir ama gmail, ilerleyen günlerde sizden telefon numarası isteyebilir bu sebeple en başta güvenliğimizi sağlayabiliriz.

**NOT2 :** Aldığımız hesabın kullanıcı adını aşağıya noktalı yere yazalım.

……………………….……………………….……………………….……………………….

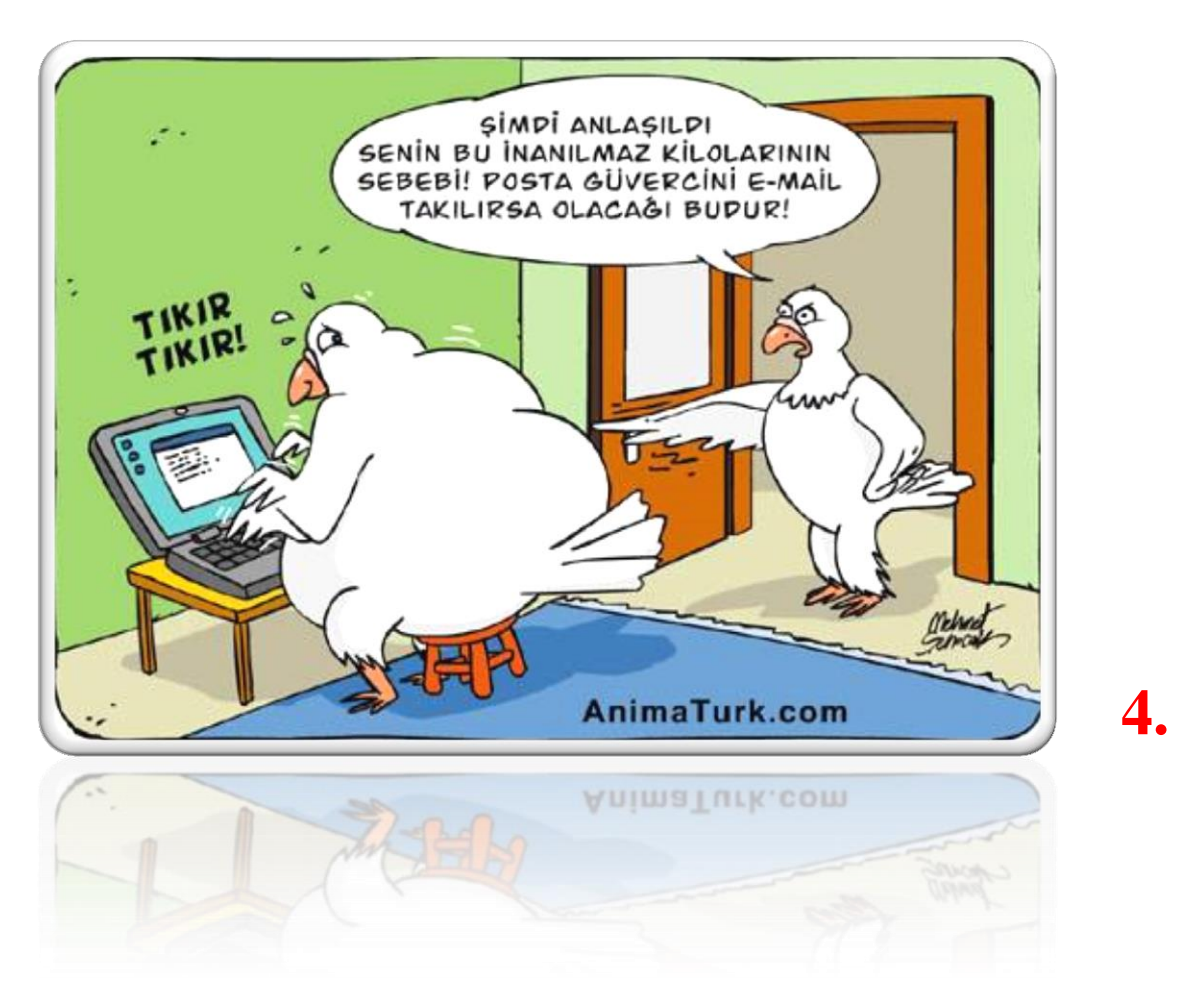

## **Sunu Hazırlıyorum**

**3.4.** Çoklu ortam Uygulamaları (çevrimiçi ve çevrimdışı sunu, video, ses, animasyon ve 2D/3D çizim araçları vb.)

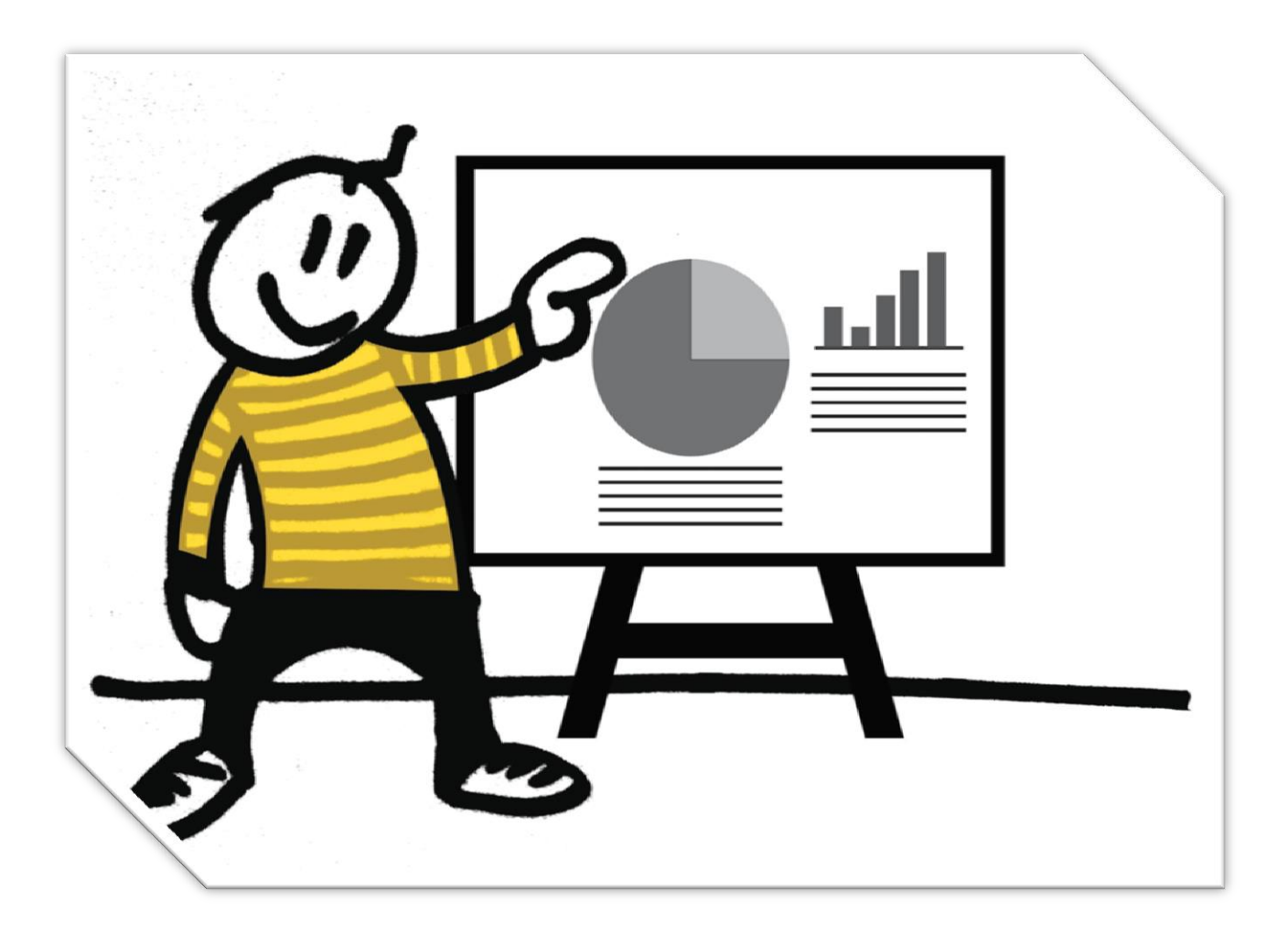

#### **Sunu Nedir?**

Bir konunun resim, grafik, metin, ses ve görüntüler kullanılarak giriş, gelişme, sonuç bölümleriyle sıralı ve düzenli bir şekilde bilgisayar yardımıyla anlatılmasına "**sunu**" denir.

Sunuyu sınıfa ya da bir topluluğa sunmak için projeksiyon cihazı, bilgisayar vb. çeşitli teknolojilerden yararlanılır.

#### **Sunu Programı Nedir?**

Bilgisayarda sunu hazırlamak için kullanılan programlara sunu programları denir. Sunu hazırlamamızı sağlayan bir çok program vardır. Powerpoint, flash slayt Show, prezi, proshow örnek olarak verilebilir.

## **Sunuya Neden İhtiyaç Vardır?**

Bir konuyu sadece söz veya yazı ile anlatmak bazı konularda yetersiz kalabilir. ;Bir konuyu resim, video, grafik ve ses ile birlikte anlatmak, öğrenmeyi kolaylaştırmak ve kalıcı öğrenmenin sağlamak için sunu programına ihtiyaç vardır.

#### **Slayt Nedir?**

Sunuyu oluşturan sayfaların her birine slayt denir. Sunu bir kitap, slaytlar ise kitabın sayfaları olarak düşünülebilir.

*İyi Bir Sunuda Olması Gereken Özellikler:* 

- Bir slaytta çok fazla metin yazılmaması,
- Yazıların ve sunuda kullanılan görsellerin herkesin görebileceği uygun şekilde boyutlandırılması,
- Sunuya verilmek istenen bilgilerin tümünün değil can alıcı noktalarının yazılması,
- Slaytlarda çok fazla animasyon ve renk kullanılmaması gereklidir.

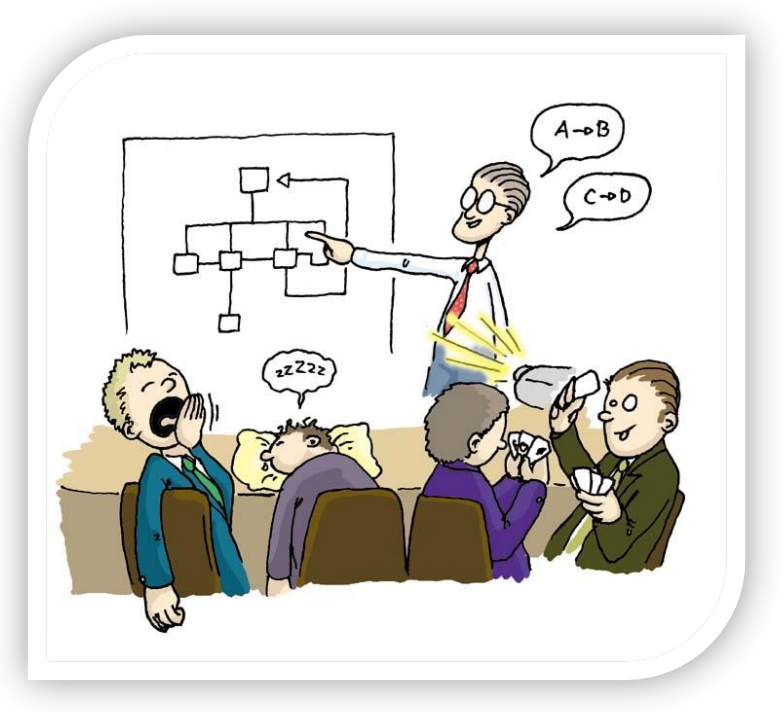

## **Genel Ekran Görüntüsü**

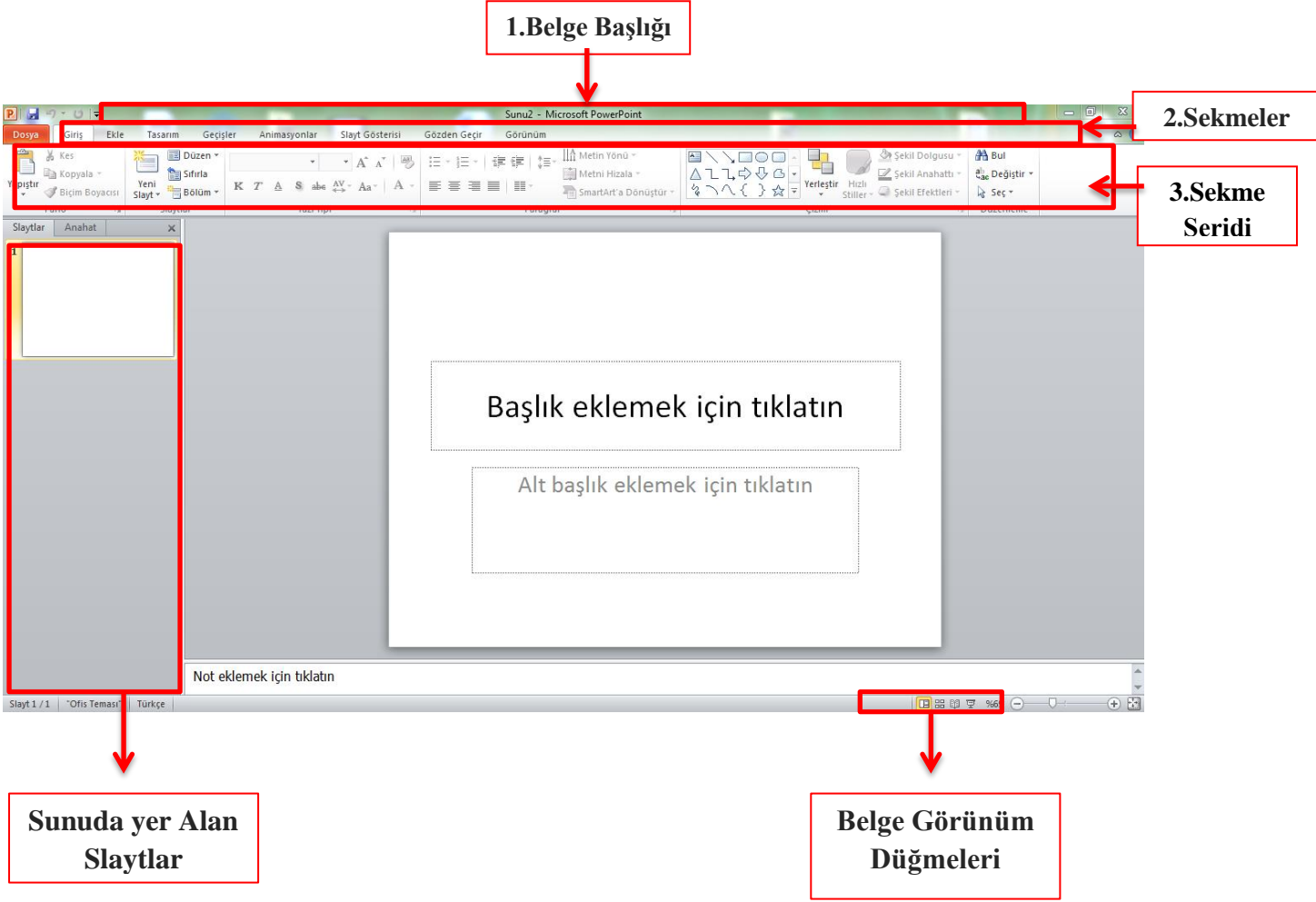

- **1. Belge Başlığı :** Belgemizin başlığının ne olduğunu belirtir.
- **2. Sekmeler :** Word'deki özelliklerin kategorilendirilmiş bölümüdür. Her sekme öğesinin ayrı ayrı özellikleri mevcuttur.
- **3. Sekme Şeridi :** Seçilen sekmeyle ilgili uygulanabilecek özelliklerin gösterildiği bölümdür.

## *GİRİŞ SEKMESİ*

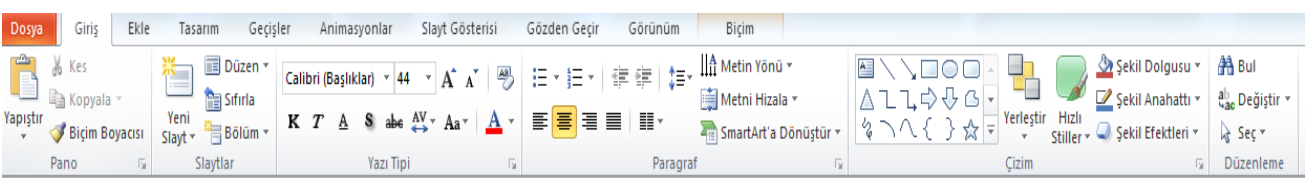

**Yukarda görüldüğü üzere Powerpointe "Giriş Sekmesi"nin içeriğinde Pano, Yazı Tipi, Paragraf bölümleri Word programında da yer alan bölümlerdir. Bu ortak bölümlere bu konu içerisinde tekrardan anlatmadan powerpointte farklı olarak bulunan bölümleri tanıyalım.**

### **Slaytlar;**

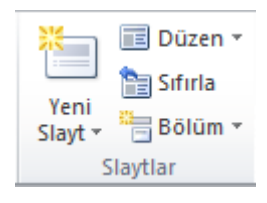

**Yeni Slayt:** Sunuya yeni boş bir slayt eklemeyi sağlar. Butona tıkladığımızda ekleyebileceğimiz farklı slayt düzenleri sunmakta olduğunu görürüz.

**Düzen:** Seçili olan slaytın düzenini değiştirmeyi sağlar. Yanda farklı slayt düzenleri yer almaktadır.

*"Sıfırla" ve "Bölüm" butonlarını daha sonra öğreneceğiz.*

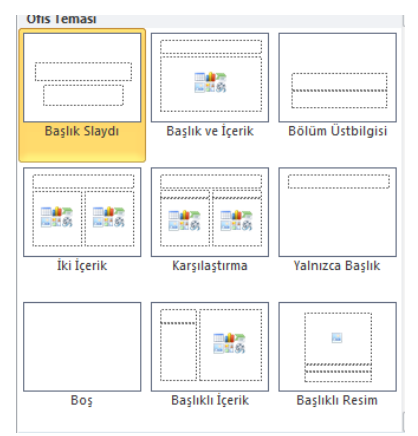

## *EKLE SEKMESİ*

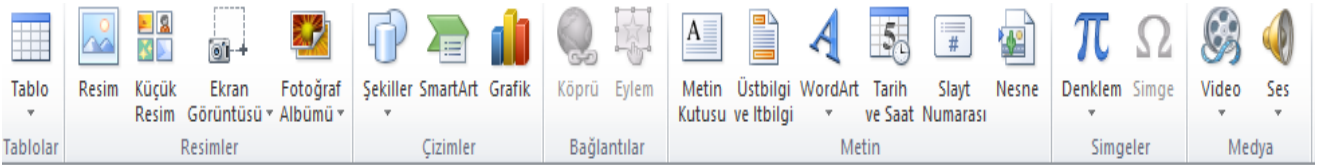

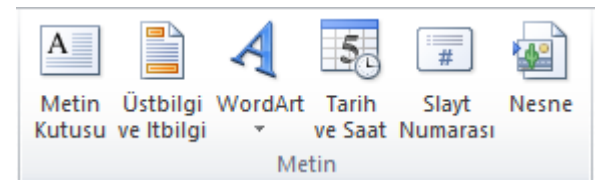

*Metin Kutusu*: Slaytın içinde yazı yazma alanı oluşturur.

*Üst ve Altbilgi* komutları belgenin alt ve üst bilgilerini düzenler. Bu bilgiler bir kere düzenlendiği

zaman her sayfanın altında veya üstünde görünür.

*Wordart:* Slayta süslü yazı ekler.

*Tarih ve Saat:* Aktif olan slayta tarih ve saat bilgisi ekler.

*Slayt Numarası:* Slaytlara slayt(sayfa) numarası ekler.

Video Ses Medva

#### **SES EKLEME**

Slaytlara ses eklemek için "EKLE" sekmesinden "SES" simgesine tıklanır açılan pencere aracılığı ile SES dosyası bulunur, seçilir <ekle> butonuna tıklanır.

#### **VİDEO EKLEME**

Slaytlara video eklemek için "EKLE" sekmesinden "VİDEO" simgesine tıklanır açılan pencere aracılığı ile VİDEO dosyası bulunur, seçilir <ekle> butonuna tıklanır.

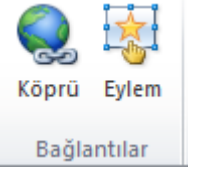

#### **KÖPRÜ EKLEME**

Sunu programında; bir slayta, dosyaya veya internet sayfasına bağlantı kurmayı sağlayan araçtır. Köprü eklenmek istenen yazı ya da resim seçildikten sonra "Ekle" menüsünden Köprü simgesine tıklanır. Açılan pencere aracılığıyla

bağlantı kurulmak istenen slayt ya da dosya seçilir tamam butonuna tıklanır.

## *TASARIM SEKMESİ*

#### **Slayt Tasarımı**

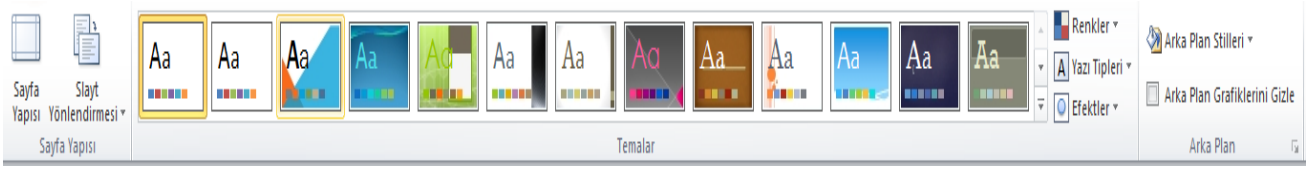

Sunudaki sayfaların aynı biçimde olması(yazı rengi, zemin rengi, arka plan tasarımı…) sununun bütünlüğü açısından çok önemlidir. Sunu programı tarafından kullanıcılara birçok hazır slayt tasarımı sunulmaktadır.

1. Slâyt tasarımları "TASARIM" sekmesinden "TEMALAR" bölümünde bulunan hazır tasarımlardan biri seçilerek istenilen slaytlara veya tüm slaytlara uygulanır.

*Sayfa yapısı:* Slayta ait dikey- yatay, genişlik- yükseklik değişiklikleri yapılır.

## *GEÇİŞLER*

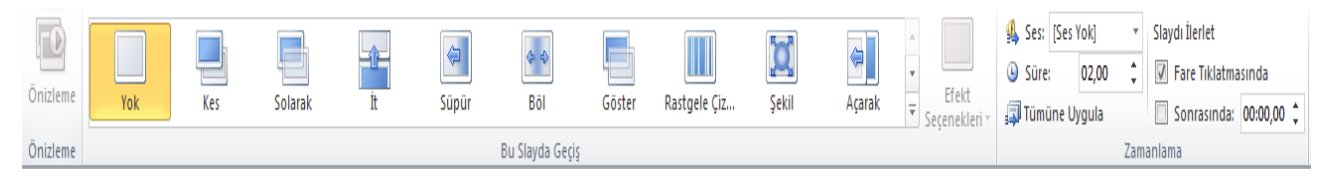

#### **Slayt Geçişi**

Slaytlar arasında geçiş yapılırken animasyon eklemek için kullanılır. Sunu programında slayt geçiş animasyonu uygulanmak istenen slayta tıkladıktan sonra "GEÇİŞLER" sekmesinden istenilen animasyon seçilir.

#### **Sunum Zaman Ayarı**

Sunu yaparken zamanlama ayarı kullanılabilir. Sunu esnasında bir slayttan diğerine geçmek için fare tıklatması ya da klavyeden bir tuşa basmak gerekir. Bu yöntem yerine zamanlama ayarı da kullanılabilir.

"GEÇİŞLER" menüsünden "ZAMANLAMA" bölümünden her slayt için gösterilme süresi belirleyerek slayt geçişleri süreye bağlı olarak otomatik hale getirilebilir.

## *ANİMASYONLAR SEKMESİ*

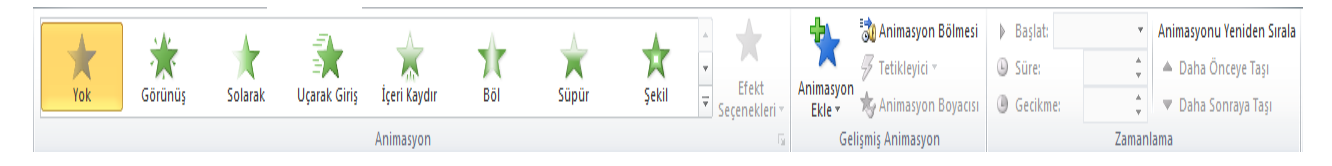

#### **Animasyon Ekleme**

Animasyon eklenmek istenen yazı ya da resim seçildikten sonra "ANİMASYONLAR" sekmesinden istenilen animasyona seçilir.

*Yeni Slayt Ekleme Seçenekleri;* 

- **1.** Giriş sekmesinde yeni slayt simgesine tıklanarak.
- **2.** Slaytların olduğu bölümde farenin sağ tuşuna tıklayıp yeni slayt seçeneğine tıklanarak,
- **3.** Klavyeden Ctrl ve M tuşlarına birlikte basarak,
- **4.** Slaytların olduğu bölümde enter tuşuna basarak.

*Sunuyu Tam Ekran Görüntüleme Seçenekleri;*

Powerpoint'te oluşturulan sunuları,

- **5.** TAM EKRAN görüntülemek için F5 tuşuna basılır.
- **6.** O anda aktif (seçili) olan slayttan itibaren tam ekran görüntülemek için ise SHIFT+F5 tuşları kullanılır.
- **7.** Slâyt Göstericisi: Sunuyu görüntülemek için kullanılır. Seçilen slayttan sunuyu görüntülemeye başlar.
- **8.** Slâyt gösterisinden çıkmak için klavyeden ESC tuşuna basabilirsiniz.

#### **SUNUM İLKELERİ**

- **1.** Sunumun ilk slaytı **kapak** sayfasına benzetilebilir. Burada konu başlığı ve hazırlayan(lar)a ait bilgiye yer verilir.
- **2.** Slaytlarda kullanılan renklerin uyumlu olmasına ve gözü yormamasına dikkat edilmelidir. Zemin rengi ile yazı renginin birbirine zıt olan (siyah – beyaz, lacivert – açık mavi gibi) tonlardan seçilmesi gerekir.
- **3.** Zemin rengi koyu, yazılar açık veya tam tersi olmalıdır
- **4.** Slaytların izleyiciler tarafından rahatlıkla okunabilmesi için yazı boyutunun (Punto) ayarlanması gerekir.
- **5.** Slaytlarda kullanılan yazı tipinin de izleyicilerin gözlerini yormaması için okunaklı olması gerekir. Bu nedenle kitaplarda kullanılanlar en uygun yazı tipleridir.
- **6.** Sunumlarda dilbilgisi hatası içermemesi için gerekli kontroller yapılmalıdır. Yaklaşık olarak her slaytta 6 satır ve her satırda 6 kelime olmasına dikkat ediniz.
- **7.** Yazı Tipi (font) büyüklüğünüzü dikkatli bir şekilde seçilmelidir. Örneğin, başlıklar için 44 boyut, maddeler için 32 boyut, metin için ise 28-20 boyut uygun olarak düşünülebilir.
- **8.** Vurgulanması istenen noktalar için italik, alt çizgi, farklı renk, yanıp sönme vb. dikkat çekici özelliklere yer verilmelidir.
- **9.** Tüm slaytlarda aynı yazı karakteri kullanılmalıdır
- **10.** Sunumun sonunda bir teşekkür slaytı ile kapatılması, izleyiciler üzerinde olumlu etki bırakacaktır.

## **NOTLAR:**

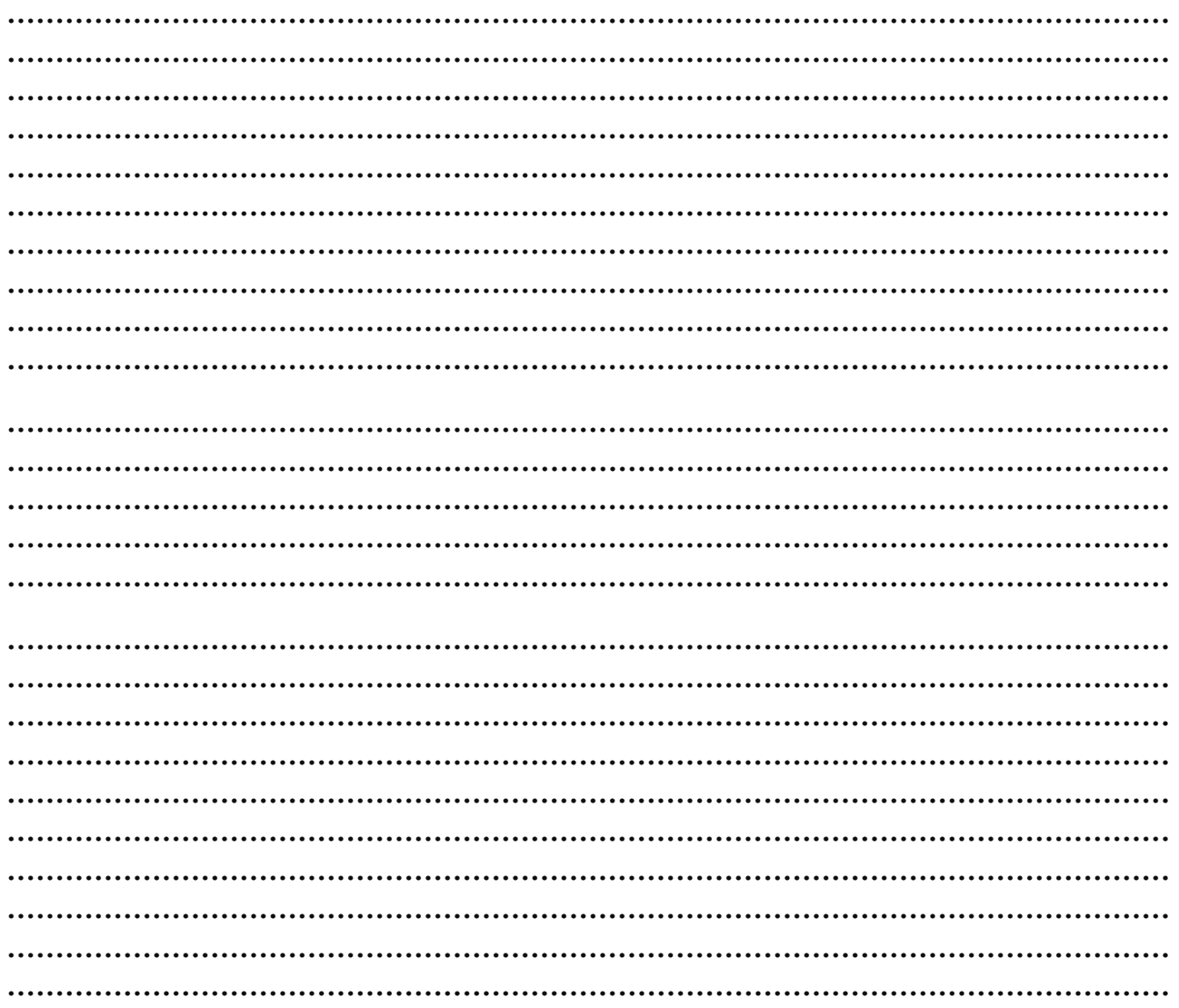

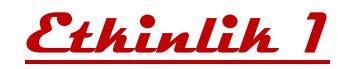

### **Geometrik Şekiller**

6 slayttan oluşan bir sunu hazırlayacağız. Sunumuzun konusu "Geometrik Şekiller".

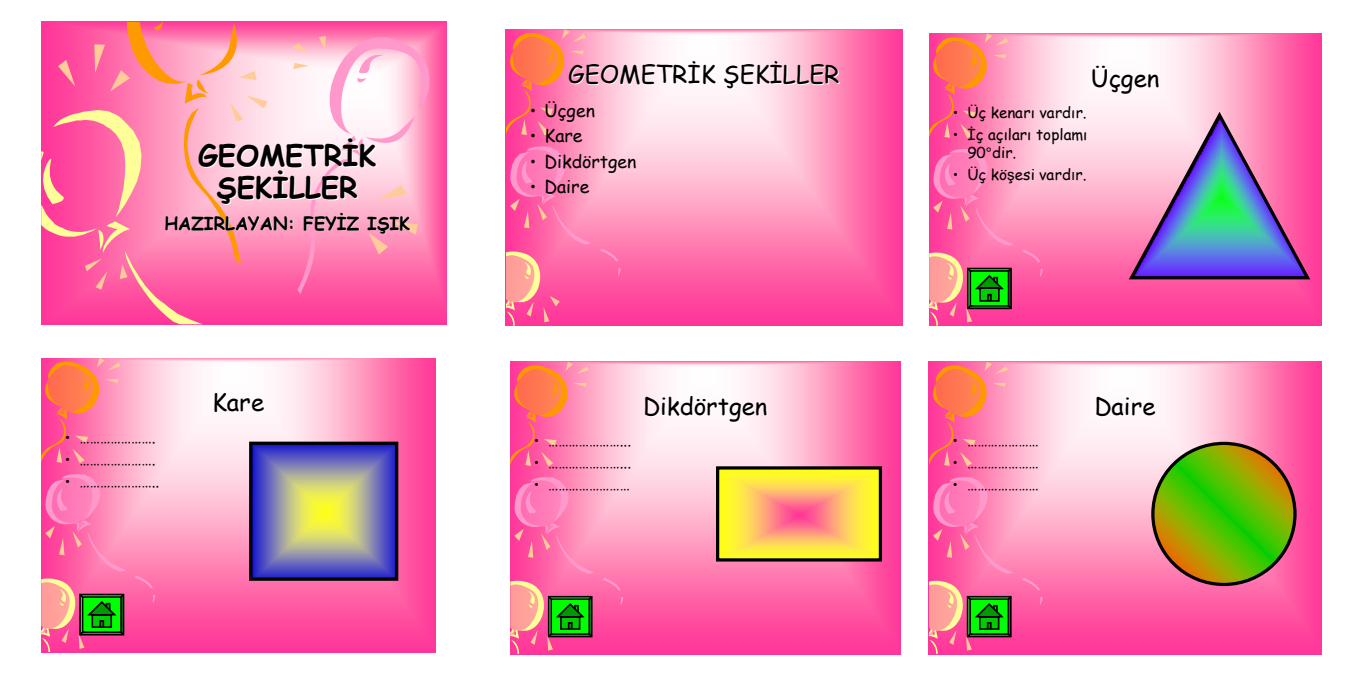

- Toplam 6 slayttan oluşan "Geometrik Şekiller" konulu bir slayt gösterisi hazırlayınız. Her bir slayta şeklin üç tane özelliğini yazınız.
- Ekle Sekmesi- Bağlantılardan, Eylem düğmeleri yolunu izleyerek her slayttan 2. slayta bağlantı vermeyi unutmayınız.
- Ayrıca 2. slayttan diğer slaytlara köprü kurmayı unutmayınız.

## **Sunuyu bitirdikten sonra aşağıdaki soruları cevaplayalım.**

Sunuya yeni slaytları nasıl ekledik? ……………………………………………………………………………………………………..

Sununun tasarımını nasıl değiştirdik?

……………………………………………………………………………………………………..

Sunuda bir metne tıkladığımızda istenilen başka bir slayta geçiş yapması için neler yaptık ve bu işleme ne denir?

……………………………………………………………………………………………………..

……………………………………………………………………………………………………..

**Nükef AKSOY- Bilişim Teknolojileri Öğretmeni Bener Cordan Ortaokulu**

**Etkinlik 2**

## **Arkadaşlık**

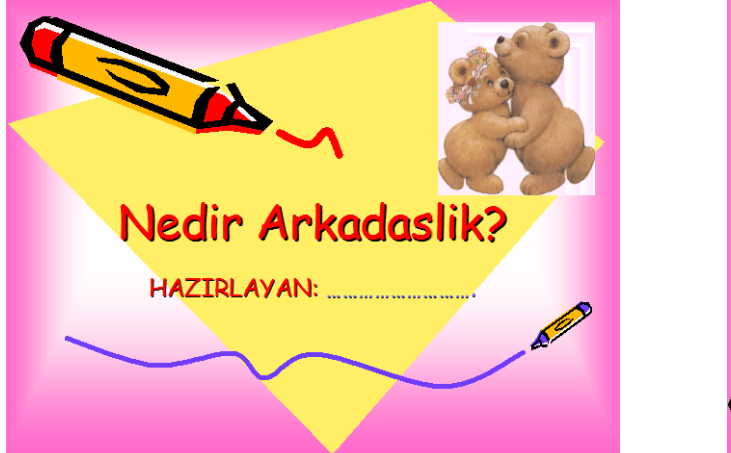

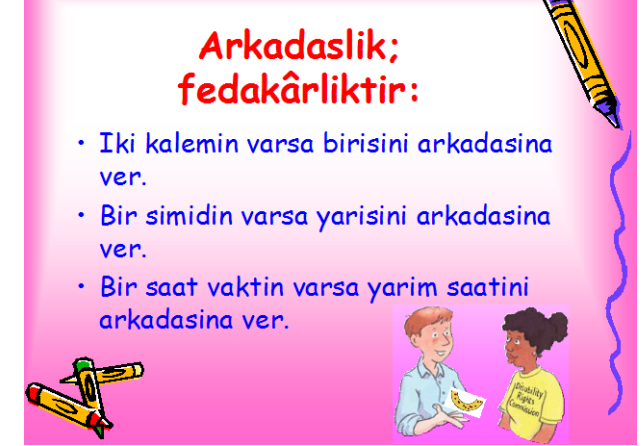

**! Başlangıç ve bitiş slaytı ile birlikte toplam 8 adet slayttan oluşan arkadaşlık konulu bir sunu hazırlayınız. !**

**Sunumuzda olmasını istediğimiz özellikler**

**Slayt tasarımı**

**Sunu hazırlama özelliklerine uygun metin biçimlendirme**

**Slayt Geçişleri**

## **4. Problem Çözme, Programlama ve Özgün Ürün Geliştirme**

4.1. Problem Analiz ve Çözme Yaklaşımları

4.2. Algoritma ve Strateji Geliştirme (algoritma oluşturma mantığı, sözde

kod, akış şemaları vb.)

4.3. Programlama

4.3.1. Program ve Programlama Dilleri

4.3.2. Programlama Araçları

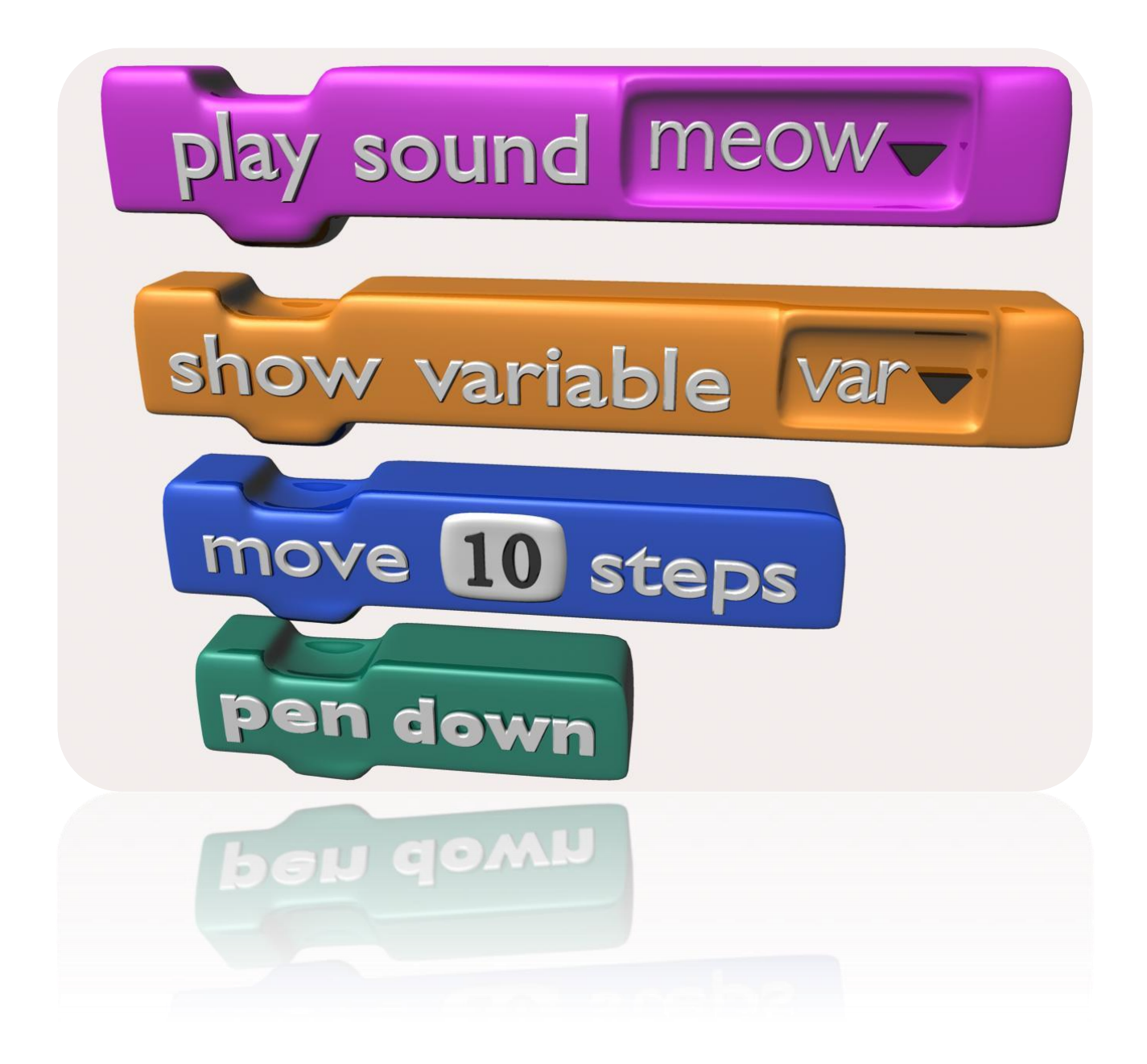

Aşağıda, iki sayıyı toplarken hangi işlem adımlarının kullanıldığı tek tek verilmiştir. Bu adımları, verilen akış şemasına sırasıyla yerleştiriniz.

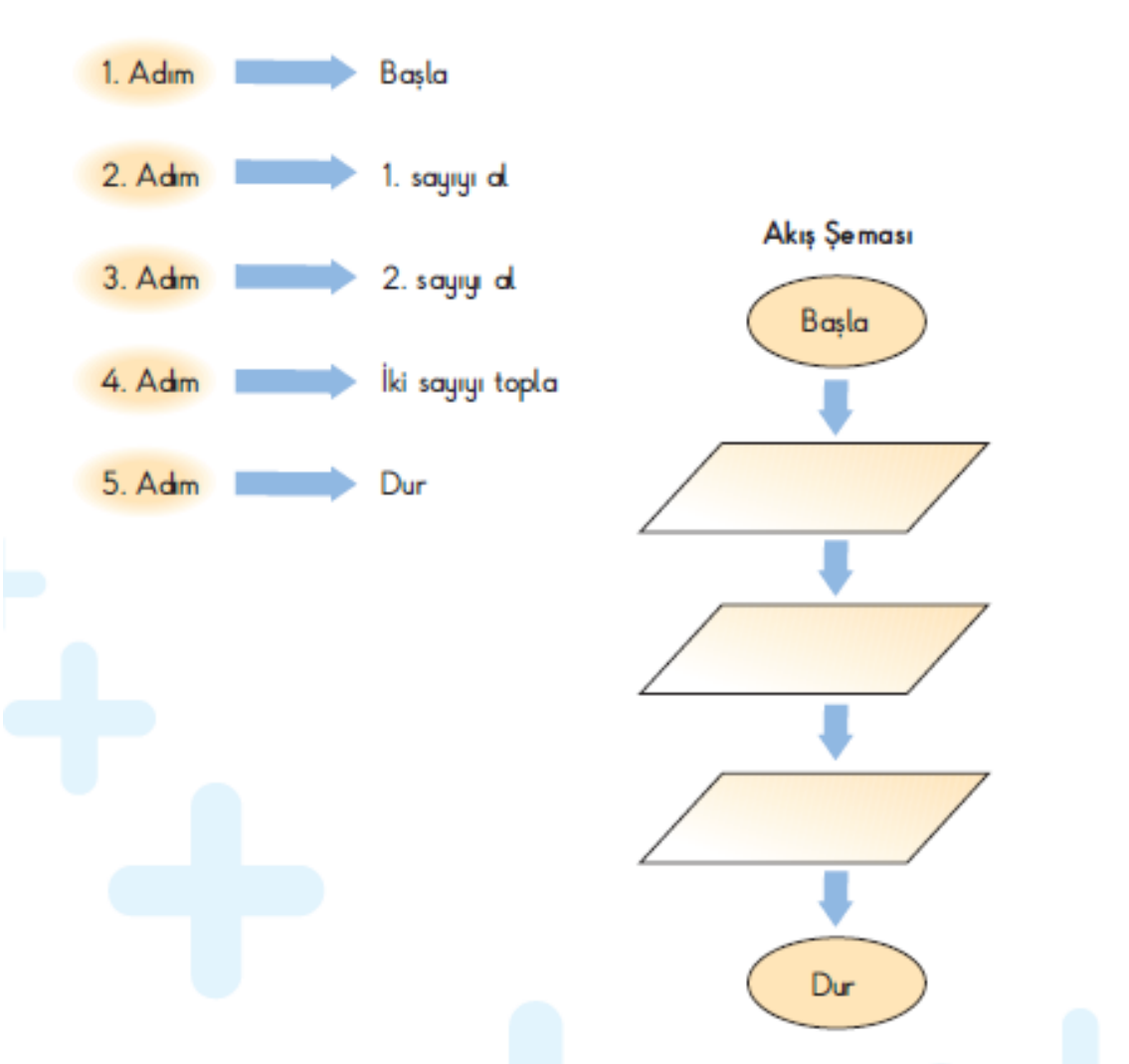

### İşlem Adımları

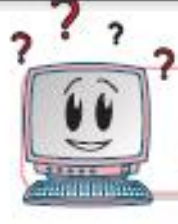

Mavi bir ev resmi yapmak istiyoruz. Yapacağımız işlemlerin akış şemasını oluşturalım.

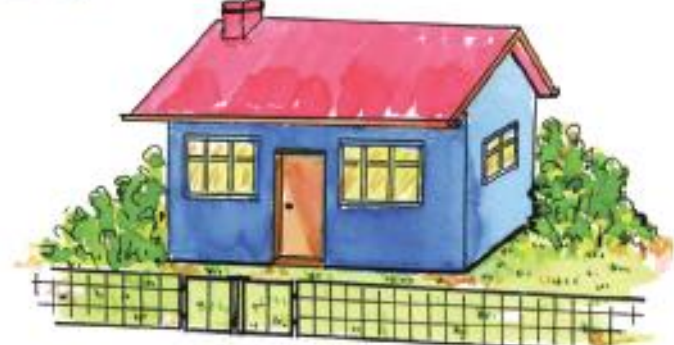

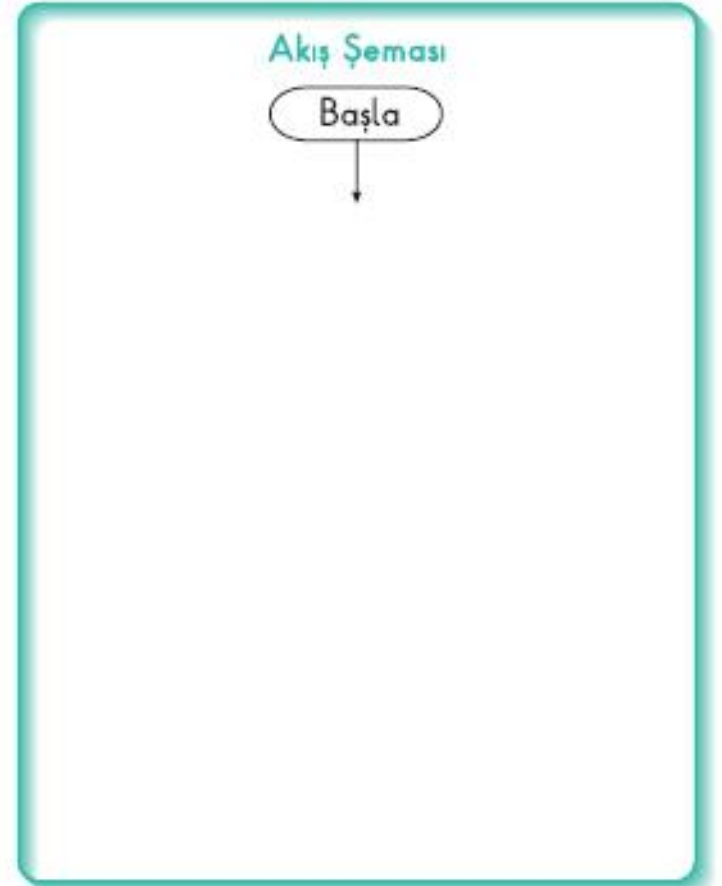

#### *Beraber yapalım*

**1.** Burak BT laboratuarında misafir bir öğrencidir. Teneffüste okul kantinine gitmek istiyor, BT laboratuarından okulumuzun kantinine giden sürecin işlem adımlarını yazarak Burak'a yardımcı olalım.

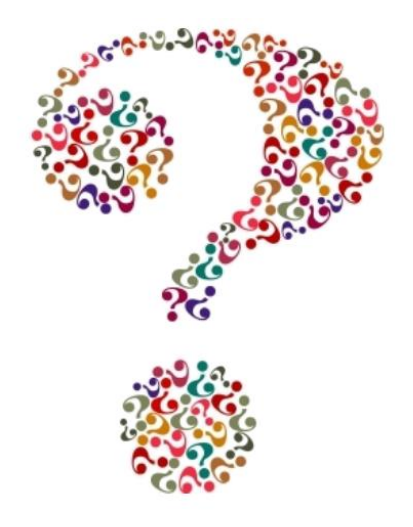

## **2. Hafta**

#### **Scratch bir grafik programlama dilidir**.

Scracth ile resim, ses, müzik gibi çeşitli medya araçlarını bir araya getirebilir, kendi animasyonlarımızı, bilgisayar oyunlarımızı tasarlayabilir ya da interaktif hikayeler anlatabiliriz.

Scratch'in gelişmiş ve kullanması kolay bir arayüzü vardır. Scratch arayüzü 3 ana bölmeden oluşur. **1.** Blok Paletinde karakterleri programlamak için kullanılan bloklar vardır.

**2.** Kodlama alanı bilgisayar programını yazdığımız yerdir. Buraya blokları çekip bırakarak programımızı yazarız.

**3.** Proje ekranı bizim sahnemizdir. Tasarladığımız herşey Scratch'in sahnesinde hayat bulur.

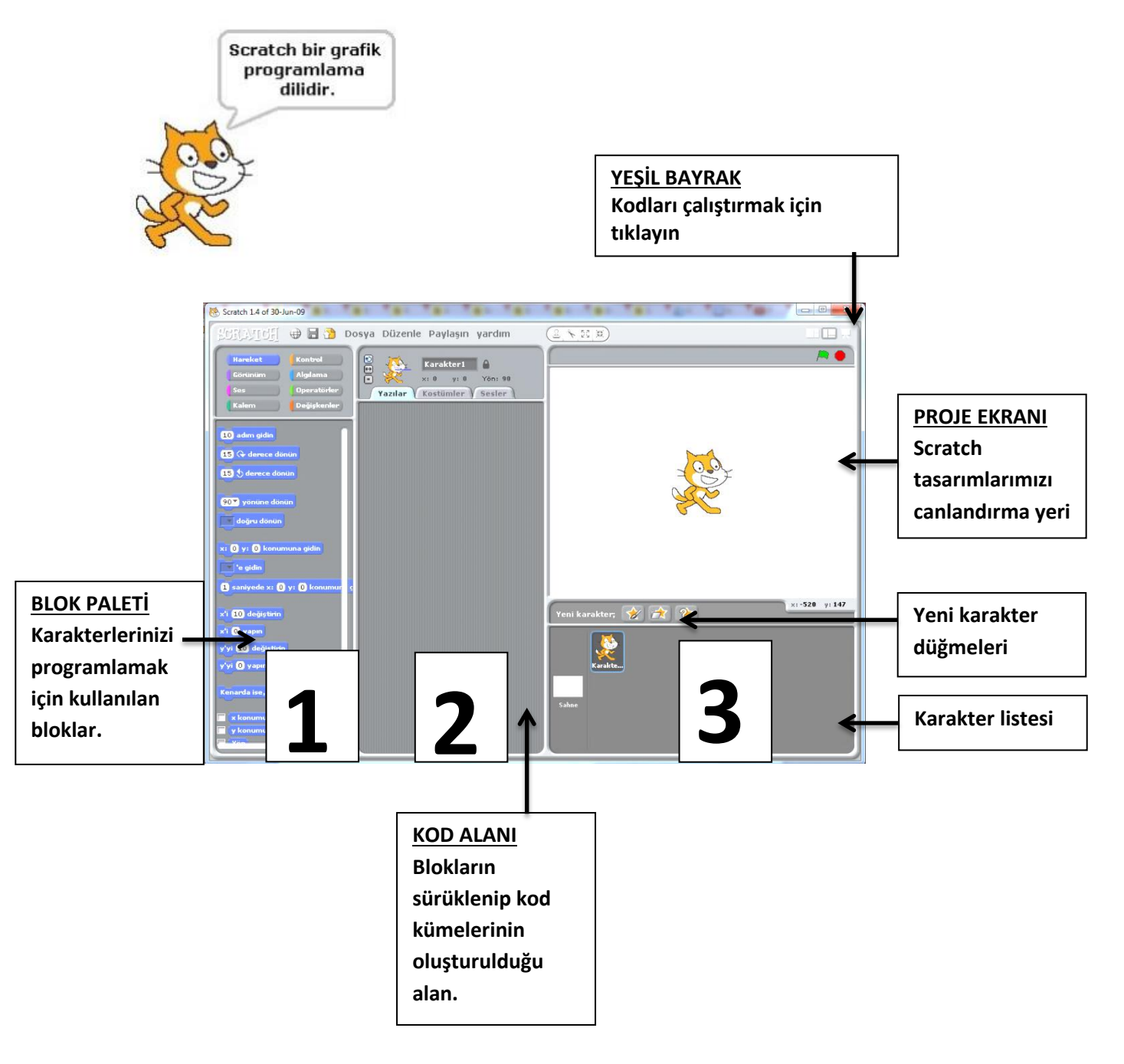

Scratch sahnesi aslında bir koordinat düzlemidir. Bütün animasyonlarımız ve bilgisayar oyunlarımız bu koordinat düzlemi üzerinde tasarlanır. Scratch karakteri olan kedi program açıldığı zaman (0,0) noktasındadır. Ekranın üstünde karakterlerimizin x ve y değerlerini görebiliriz.

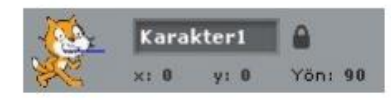

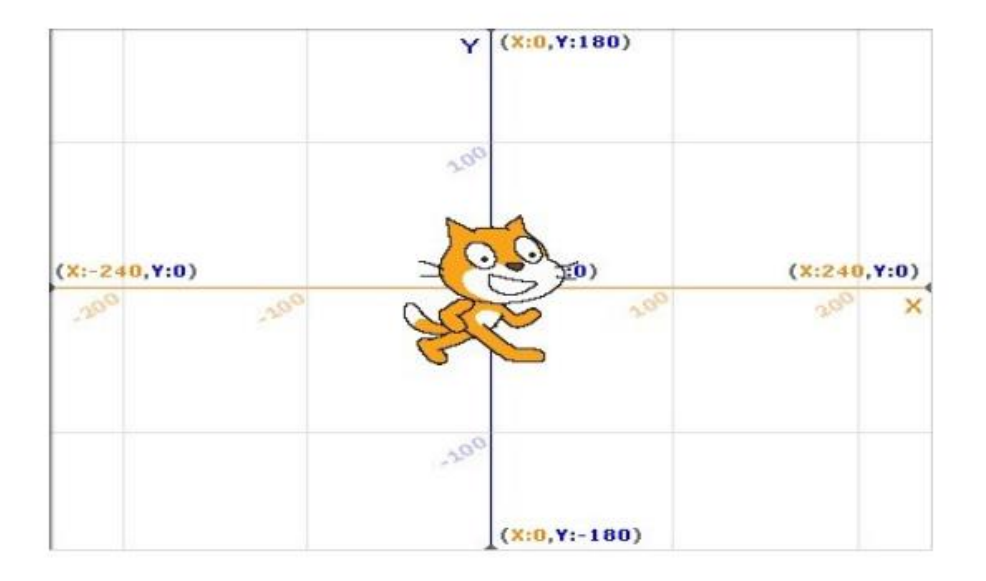

#### **1. Kod Bölümü**

Kod bölümü ana ekranın en solunda bulunan bölümdür. Bu bölümün üst kısmında, bu bölümde kullanabileceğimiz kodların grupları yer almaktadır. Genel olarak kodlar, yeteneklerine göre gruplanmışlardır. Aşağıdaki şekilde de görüldüğü gibi 8 farklı grup olarak sunulan bu bölümdeki sekmelere tıkladığınızda, tıkladığınız gruba ait tanımlamalar ekranda belirir.

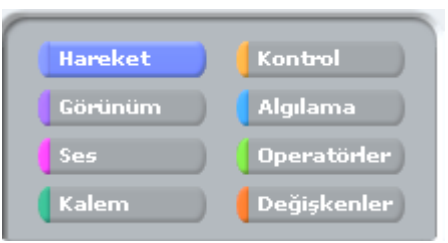

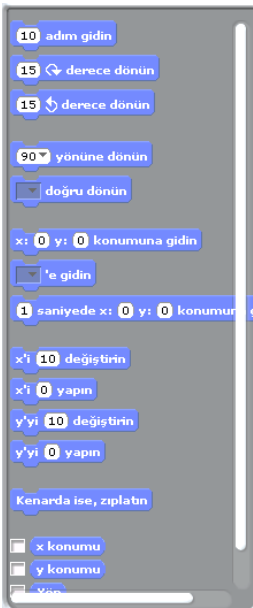

### **2. Kodlama Paneli**

Bu bölüm ana ekranın tam ortasında bulunan kısımdır. Temel olarak bu bölümde yine iki ayrı pencereden oluşmuştur. Üst pencerede bulunan bilgiler, kullandığınız karakterin ismi, yeri, yönü ve karakterin dönebilme yeteneğini bildiren bilgileri barındırır.

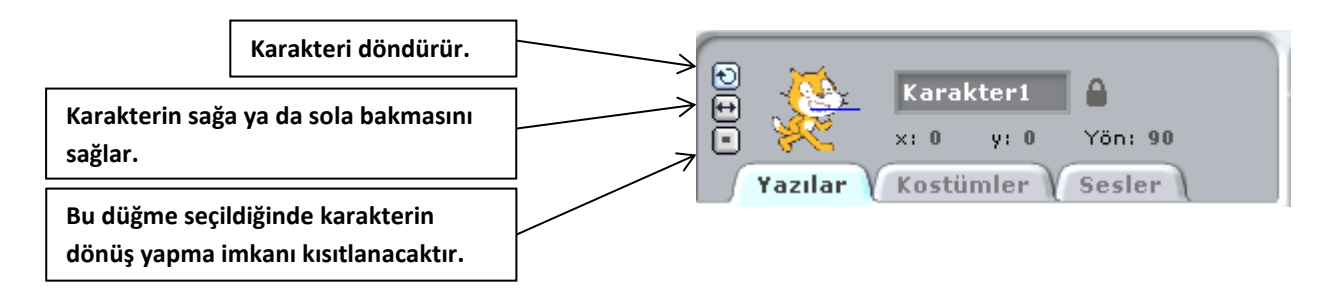

#### **3. Sahne ve Karakterler**

.

Ana ekranın sağ üst tarafında bulunan bölüm, sahne olarak adlandırılır. Karakterlerinizin ve olaylarınızın gerçekleşeceği yer burasıdır. Sahne x ye koordinatlarıyla kontrol edilir. İşaretçinizi sahne üzerinde gezdirdiğinizde, sahne bölümünün sağ alt köşesinde x ve ye koordinatlarının değiştiğini görebilirsiniz

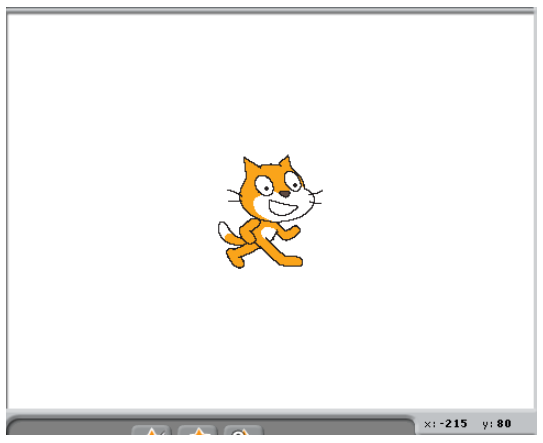

Sahnenin sağ üst köşesindeki yeşil bayrak programı çalıştırmanızı sağlar. Kod bloğunda yazmış olduğunuz komutlar çalışmaya başlar. Yine sahnenin sağ üst kösesinde bulunan kırmızı yuvarlak ise çalıştırmış olduğunuz bir programı durdurmanızı sağlar.

Sahnenin altında yer alan karakterler paneli hazırladığımız ya da hali hazırda Scratch ile beraber gelen karakterlerin bulunduğu kütüphaneden seçtiğimiz, karakterlerin bulunduğu paneldir.

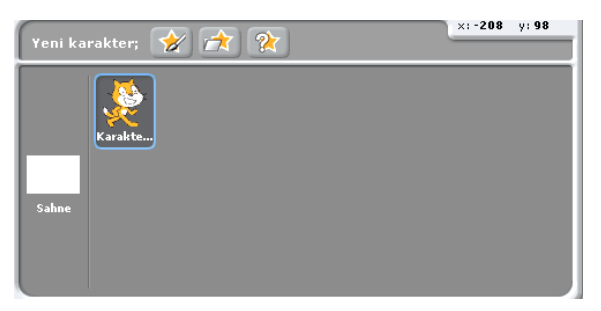

Karakterler panelinde sahneye tıkladığımızda açılan kod paneli sahne(arkaplan) a ait düzenlemeler yaptığımız bölümdür.

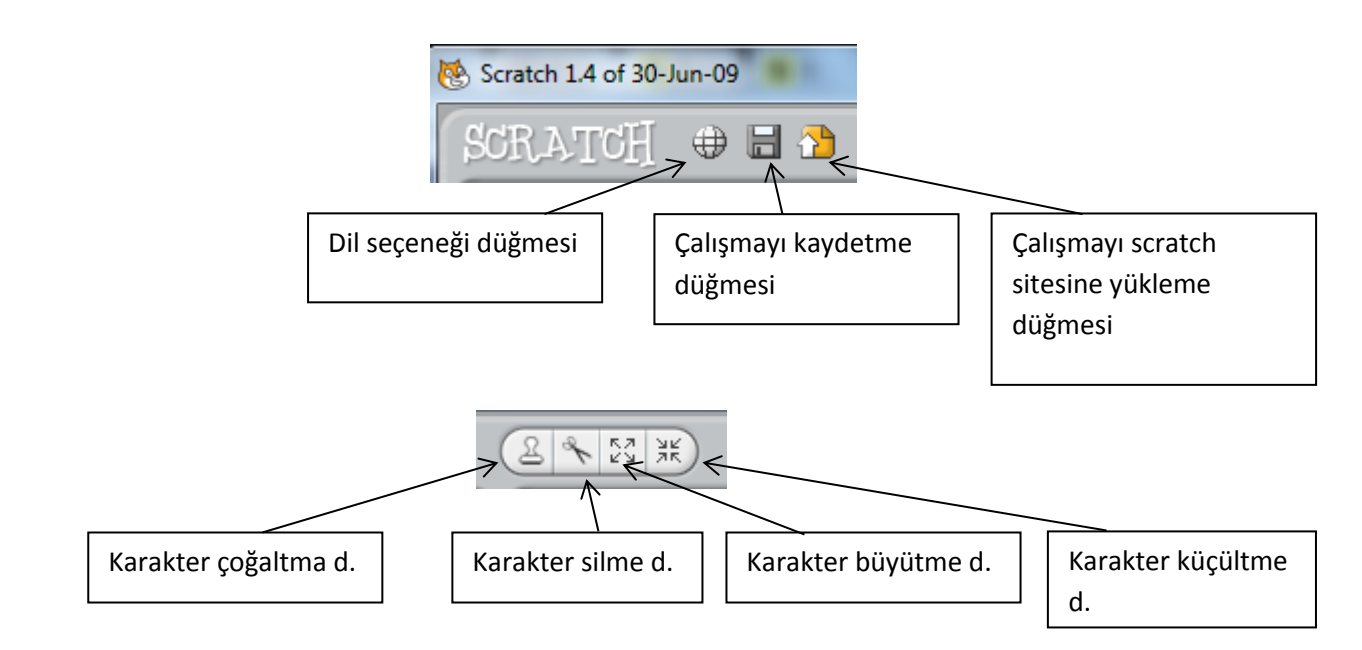

## **1. Papağan Uygulaması**

bklandığında

- **1.** Yeni karakter ekle butonundan Animals klasöründen papağan "papağan1-a " karakterini sahnemize ekliyoruz.
- **2.** Sahnemizde olan kedi karakterini sağ tıklayıp sahneden siliyoruz.
- **3.** Papağan karakterimize uçma görünümü vermek için papağanımızın 2. bir resmi olan "papağan1-b" yi papağanımız seçili iken kostüm bölümünde "içeri aktar" butonundan ekliyoruz.
- **4.** Kodlarımızı papağana vereceğimiz için papağanımız seçili iken kod bloklarından "Kontrol" bloğunu açıyoruz ve kod başlangıcı için "**yeşil bayrak tıkladığından**" kodunu alıyoruz.(*bu kodun altına yeşil bayrak butonuna tıklandığından ne olacağını gösteren kodları*

*ekleyeceğiz.*)

**5.** Papağanımızın sürekli uçmasını istediğimiz için süreklilik içeren bir hareketlilik için kontrol kod bloğundan "sürekli" kodunu aşağıdaki gibi ekliyoruz.

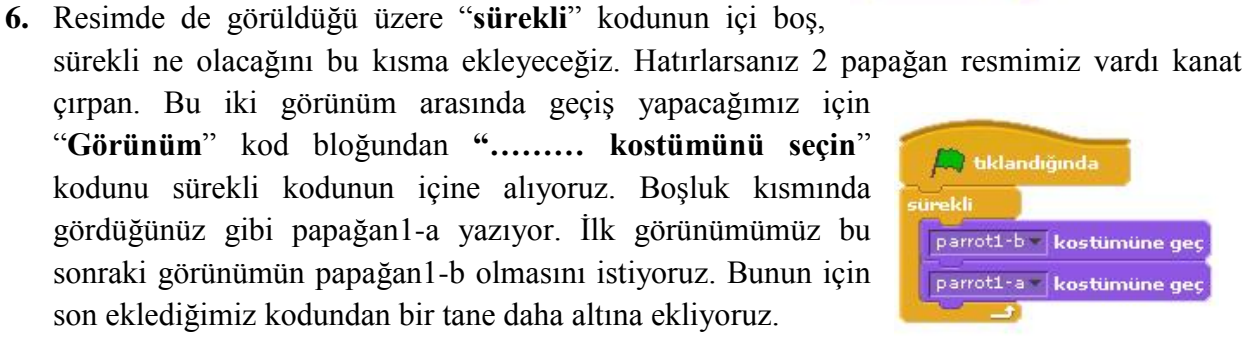

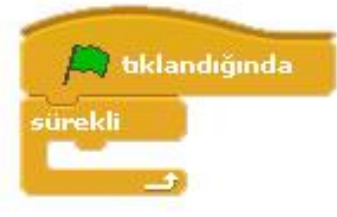

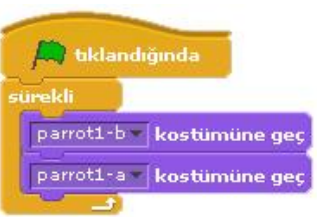

- **7.** Şimdi sahnemizi yeşil bayrak butonuna basarak çalıştırıp baktığımızda papağanımızın çok hızlı olarak kanat çırptığını göreceğiz. Bunu belli bir süre aralığında yapabilmesi için papağanın iki görünümünden sonrası için süre ekleyeceğiniz bunun için kontrol kod bloğundan "**1 saniye bekleyin**" kodunu resimdeki gibi ekliyoruz. Dilersek beyaz alanlarda yazan 1 sayısını tıklayarak değiştirebiliriz.
- **8.** Yeşil bayrak butonuna basıp sahnemizi izlediğimizde görüyoruz ki papağanımız durduğu yerde kanat çırpmakta, papağanımıza hareket halinde kanat çırptırabiliriz. Sahnemizde papağanımızın uçuşa nerden başlamasını istiyorsak oraya taşıyoruz. Bunun için papağanımız seçili iken kontrol bloğundan yeni bir "**yeşil bayrak tıklandığında**" komutu ekliyoruz. Papağanımızı sahnede hareket ettirirken sahnede bulunduğu yeri belirten x ve y koordinatları değişmektedir. Papağanımız uçarak nereye gitmesini istiyorsak o konumun x ve y koordinatlarını

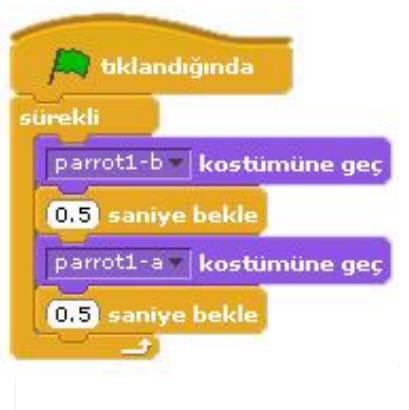

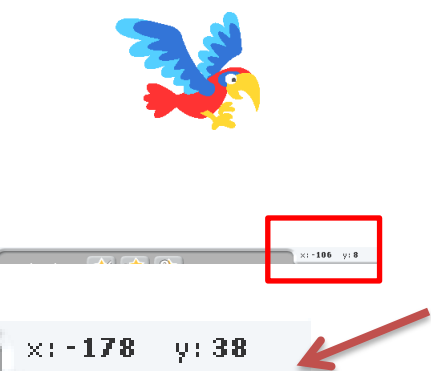

bilmeliyiz. Bu koordinatlar faremiz sahnede hareket ederken sahnenin sağ alt köşesinde gösterilmektedir.

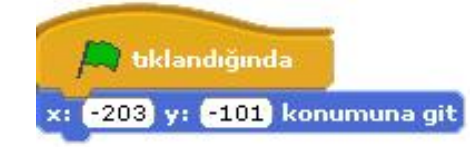

**9.** Yeni eklediğimiz "**yeşil bayrak tıkladığında**" kodunun altına hareket kod bloğundan başlangıç konumunu belirten "**x …… y …….. konumuna gidin**" kodunu altına ekliyoruz.

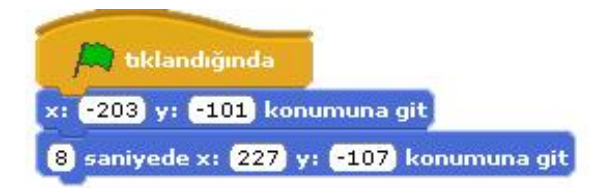

**10.** Bundan sonrasında kuşun gideceğini konumlara kaç saniyede gideceğini belirten kodlar ekliyoruz. Bu hareket kod bloğunun altındaki "**1 saniyede x …. y ….. konumuna gidin**" kodu eklenerek yapılır.

**11.** Son olarak isterseniz sahne arka planınızı değiştirip konuya uygun bir manzara yapabilirsiniz.

## **Haftanın Özeti**

*Bu çalışma için kullandığımız kod blokları: Kontrol, Hareket ve Görünüm kod bloklarını kullandık.* 

*Kontrol Kod Bloğundan kullandığımız komutlar;*
- **"Yeşil bayrak tıkladığında" :** Programınızı başlatınca yapılmasını istediğiniz olayları bu kodun altında tanımlarız.
- **"1 saniye bekleyin" :** Bir sonraki koddan önce beklenilecek süreyi belirleyen komuttur.
- **"sürekli" :** Bu kod içerisine yerleştirdiğimiz komutları sonsuz bir döngüde tekrar tekrar çalıştıracaktır.

## *Hareket Kod Bloğundan kullandığımız komutlar;*

- **"x: ….. y: ……. Konumuna gidin**" : Bu komut genellikle karakterlerimizin sahnedeki başlangıç yerlerini belirlemek için kullanılır.
- "**1 saniyede x: …… y: ……. Konumuna gidin**": Belirlediğimiz süre boyunca, karakterimizin bulunduğu noktadan belirttiğimiz koordinatlara gitmesini sağlayan koddur.

## *Görünüm Kod Bloğundan kullandığımız komutlar;*

 **"………… kostümüne geçin" :** Karakterimizin tanımlanmış diğer kostümler arasında geçiş yapmasını sağlar.

**ÖDEV:** Bu hafta hazırlamış olduğumuz sahneye bir insan karakteri koyarak bu karakteri belli bir süre içerisinde yürütün.

# **2. Akvaryum Uygulaması**

- **1.** Akvaryum uygulaması için öncelikle sahnemize 3 tane balık ekliyoruz. Balıkların boyutlarını ve sahnede bulunacakları konumları isteğimize göre düzenliyoruz.
- **2.** Balıklarımızdan biri seçili iken kontrol kod bloğundan "yeşil bayrak tıkladığında" kodunu alıyoruz. Balıkların sürekli tekrar eden bir şekilde hareket etmesini istediğimiz için altına yine kontrol kod bloğundan sürekli kodunu ekliyoruz.
- **3.** Sürekli kodunun içine hareket kod bloğundan "**10 adım gidin**" kodunu ekliyoruz. Bu kod balığın hareket etmesini sağlayacaktır. 10 sayısı tıklandığında değiştirilebilir.

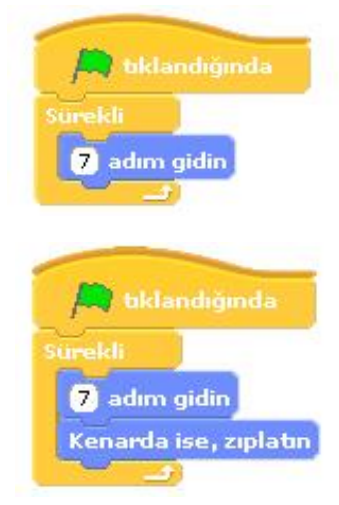

**4.** Çalışmamızı bu haliyle çalıştırdığımızda balığımız sahne kenarına kadar gidip duracaktır. Balığımızın sahne için sağa sola doğru hareket etmesini istediğimiz için sürekli kodunun içine hareket kod bloğundan "kenarda ise zıplatın" kodunu ekleriz. Bu kod balığımızın ters yöne hareket etmesini sağlayacaktır.

**5.** Çalışmayı şimdi çalıştırdığımızda balığımız kenar geldiğinde ters yöne doğru hareket ettiğini göreceğiz yalnız balığımız başını çevirmeden hareket etmektedir. Balığımızın yönünü de hareket yönüne doğru dönmesi için karakter özelliklerinin olduğu yerde "sadece sola ya da sağa dönük" butonunun aktif edersek balığımız dönecektir.

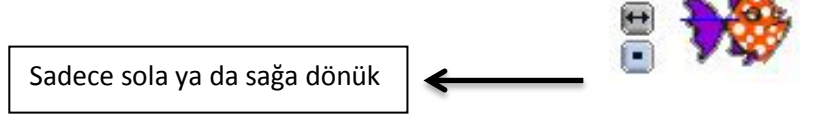

- **6.** Bütün balıklarımızın hareket etmesini istediğimiz için bu kod kümesini diğer balıklar için kopyalamamız gerekmektedir. Yeşil bayrak tıklandığında kod başlığında sağ tıklayıp kopyala ile kopyalama işlemini yaptıktan sonra bu kod kümesini diğer balıklardan birinin üzerine sürükleyerek kopyalamış oluruz. Ya da her balık için aynı kod kümesini tekrardan oluşturmak gerekmektedir.
- **7.** Kod kümesini kopyaladıktan sonra her balığın yüzme hızı aynı olmadığından "10 adım gidin" kodundaki sayıyı her balık için farklı yapalım.
- **8.** Balıklarımız artık hareket halinde olacaktır. Sahnenin arka planını akvaryum görünümü yapıp sahneye başka balıklarda ekleyebilirsiniz.
- **9.** Akvaryumumuza ses efekti ekleyelim şimdide. Bunun için sahnemiz seçili iken kontrol kod bloğundan "yeşil bayrak tıklandığında" kodunu alıyoruz. Ve **Sahne** sesin sahne içinde sürekli çalmasını istediğimizden altına yine Yazılar Y Arka planlar Sesler kontrol kod bloğundan "sürekli" kodunu ekliyoruz.
- **10.** Sürekli kodunun içine **ses kod bloğundan** sesimizin sürekli çalması için "**pop sesini bitene kadar çal**" kodunu ekliyoruz. Dikkat ederseniz pop yazısının yanında bir ok işareti vardır bu ok işaretinden sesi değiştirebiliriz. Bu sesi değiştirmek için öncelikle kodlarımızı

eklediğimiz yazı bölümünde sesler sekmesine tıklıyoruz.

**11.** Sesler sekmesinde içeri aktar butonuyla efektlerden "bubbles" sesini ekliyoruz ve kodda bu pop yerine

bubbles sesini seçiyoruz.

Sahnemize bir tane ağzı kapalı bir köpek balığı ekleyelim. Köpek balığının kodları farklı olacağından kodlarını biz yazacağız. "yeşil bayrak tıklandığında" komutunu köpek balığımız seçili iken alıyoruz. Altında sürekli kodunu ekliyoruz. sürekli kodunun içine bu sefer hareket kod bloğundan **"…. doğru dönün**" kodunu ekliyoruz.

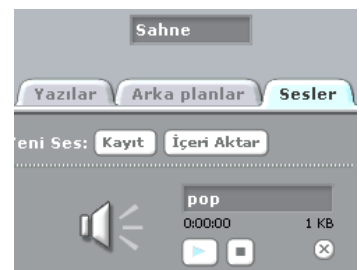

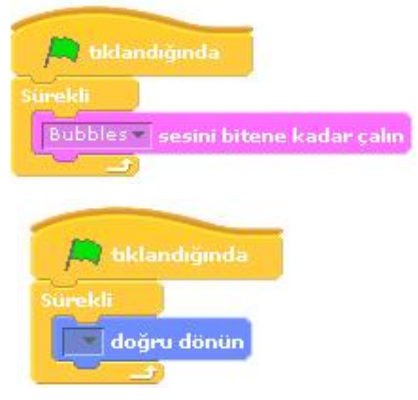

**12. "… doğru dönün"** kodunda boş olan bölüme tıkladığımızda açılan seçeneklerden "Mouse işaretçisi"ni seçiyoruz. Yapmaya çalıştığımız şey şu, bu kodla köpek balığımız faremizin yönüne dönmesini sağlar. Faremizi takip etmesi içinde hareket kod bloğundan **"10 adım gidin**" kodunu

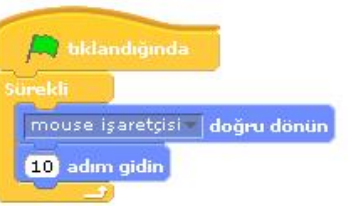

sürekli kodunun içine ekleyerek köpek balığımızı hareket ettirmiş oluyoruz.

## **Haftanın Özeti**

### *Bu çalışma için kullandığımız kod blokları: Kontrol, Hareket ve Ses kod bloklarını kullandık.*

### *Kontrol Kod Bloğundan kullandığımız komutlar;*

- **"Yeşil bayrak tıkladığında" :** Programınızı başlatınca yapılmasını istediğiniz olayları bu kodun altında tanımlarız.
- **"sürekli" :** Bu kod içerisine yerleştirdiğimiz komutları sonsuz bir döngüde tekrar tekrar çalıştıracaktır.

### *Hareket Kod Bloğundan kullandığımız komutlar;*

- **"10 adım gidin" :**Karakterimizi koordinat sisteminde x ekseninde istenilen birim değeri kadar ilerletir.
- **"Kenarda ise zıplatın" :** Karakterimizin sahne sınırları içerisinde sağa ve sola doğru hareketini sağlar.
- **"…. doğru dönün**" : Karakterimizin sahnedeki diğer karakterlerden herhangi birine ya da mouse işaretçisine doğru dönmesini sağlar.

## *Ses Kod Bloğundan kullandığımız komutlar;*

 **"….. sesini bitene kadar çalın" :** Seçilen bir ses dosyası içeriğini, sonuna kadar çalmak için kullanılan komuttur.

**ÖDEV:** Arkaplanı akvaryum olan bir sahneye dalgıç karakteri ekleyelim ve bu dalgıç fare hareketiyle sahnede yüzsün. Sahnemiz de bir de köpek balığımız olsun. Köpek balığımızda akvaryum içinde kendi kendine sağa sola gidip hareket etsin sürekli. (dalgıç karakteri scratch programının içindeki karakterlerde vardır.)

**NOT:** Yukardaki ödevin yerine bu haftaya kadar öğrendiğimiz kodları kullanarak kendiniz farklı bir projede hazırlayabilirsiniz.

## **3. Yön Tuşları Uygulaması**

**1.** Sahnemizde kedi karakterimiz seçili iken kontrol kod bloğundan **"boşluk tuşuna basıldığında**" kodunu alıyoruz. Bu kodun boşluk kısmına tıklayıp "yukarı ok" olarak değiştiriyoruz. Bu yukarı klavyede yön tuşu olan yukarı okuna basıldığında anlamına gelmektedir.

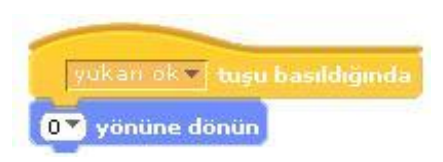

- **2.** Bu kodun altına yukarı yön tuşuna basıldığında ne olmasını istediğimizi belirten kodları ekleyeceğiz. Karakterimize hareket vereceğimiz için hareket kod bloğundan **"90 yönüne dönün"** kodunu ekliyoruz ve beyaz bölümde yazan 90 sayısını tıklayarak yukarıyı ifade eden (0) ı seçiyoruz karakterimiz böylece yukarıya döner.
- **3.** Yukarıya dönen karakterimizi hareket ettirmek için yine hareket kod bloğundan "10 adım gidin" kodunu altına ekliyoruz. Aynı kod kümesinden 4 tane olacak şekilde çoğaltıyoruz. Her bir kontrol kümesi yön tuşlarından(aşağı, sağa, sola) kullanılacak şekilde ayarlamalar yapılıyor.
- **4.** Şimdi kedimize yürüyormuş gibi bir görünüm vermek için kedimizin kostümlerini kullanacağız. Hatırlarsak karakter özelliklerinde kostümler bölümü vardı burada karakterimize ait iki tane yürüyüş resmi var. Şimdi kod bölümümüze kontrol kod bloğundan "**yeşil bayrak tıklandığında"** kodunu alıyoruz, bunun altına yine kontrol kod bloğundan "sürekli" kodunu ekliyoruz. Sürekli kodunun içine kostümler arası geçiş için görünüm kod bloğundan **"kostüm2 kostümüne geçin"** kodunu iki defa ekliyoruz

yukarı ok v | tusu basıldığınd 0<sup>2</sup> yönüne dönün 10 adım gidin

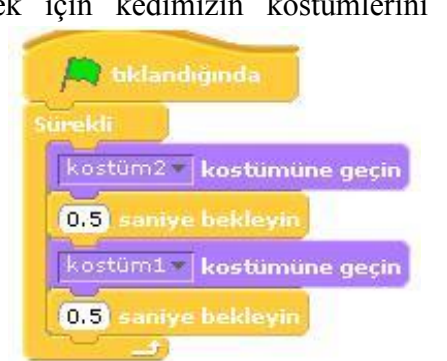

ve birinin kostüm2 bölümünü kostüm1 olarak değiştiriyoruz. Kostümler arası geçişi görebilmemiz içinde aralarına kontrol kod bloğundan "1 saniye bekleyin" kodunu ekliyoruz. **5.** Artık kedimiz yön tuşları ile adım atarak yürüyecektir.

## **4. Labirent Uygulaması**

- **1.** Yön tuşları uygulaması labirent uygulaması için ön hazırlıktı. Öncelikle kendimize yeni karakter çizin butonundan ufak bir yuvarlak karakter oluşturuyoruz. Karakterimize piyon adını verip sahnemizde oyunumuzu başlatacağımız yere koyuyoruz.
- **2.** Sahnemizin arka planında oyunumuz için engeller oluşturacağız bunun için, sahnemiz seçili iken arka plan özelliklerinden "Boya" butonuna basarak arka plana engeller çiziyoruz. Bu engellerin hepsini aynı renkte yapalım. Sahnemizde birde çıkış kapımız olacak çıkış kapısını farklı bir renkte seçelim.
- **3.** Sahnemizi hazır hale getirdikten sonra tekrar piyonumuzu seçip, komutlarımızı yazmaya başlıyoruz. Oyunun otomatik başlaması için kontrol kod bloğundan "yeşil bayrak tıklandığında" kodunu alıyoruz. Bunun altına kontrol kod bloğundan **"Eğer….. ise sürekli"** kodunu bir önceki kodun altına ekliyoruz.
- **4.** Şimdide piyonumuzun sahnemizdeki engelleri algılayabilmesi için en son eklemiş olduğumuz **"Eğer …. İse sürekli"** kodunun boş kısmına algılama

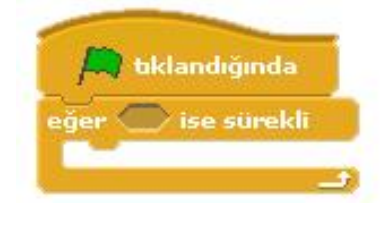

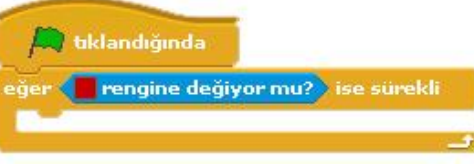

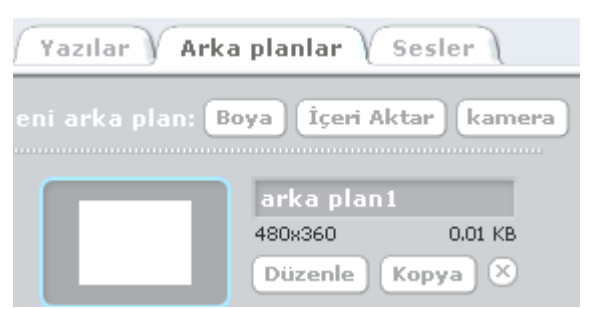

**5. Sınıf Ders Kitabı**

**Bilişim Teknolojileri ve Yazılım 2015-2016**

- **5.** Son eklediğimiz kodun içindeki renk bölümüne tıkladığımızda imlecimiz damlalık şeklini alacaktır. İmlecimiz damlalık şeklindeyken sahnemizde engellerden birine tıklıyoruz. Böylece kodumuzun içindeki renk engellerimizin rengine dönüşmüş oldu.
- **6.** Sonraki adımda piyonumuz engellerimize çarpınca ne olacağını gösteren kodları eklemek olacak. Bunun için "ise sürekli" kodu içindeki boşluğa hareket bloğundan **"15 derece dönün"** ve **"10 adım gidin"** kodlarını peş peşe ekliyoruz. Bu kodlar ile piyonumuz engellere çarptığında engelin üzerinden geçemeden engelden 10 adım ters yönde uzaklaşacaktır.

bloğundan **"rengine yaklaşıyor mu?"** kodunu resimdeki gibi ekliyoruz.

- **7.** Şimdide piyonumuz çıkış kapısına geldiği zaman oluşacak durumun kodlarını oluşturacağız. Piyonumuz seçili iken kontrol bloğundan "yeşil bayrak tıklandığında" kodunu alıyoruz. Bu kodun altına yine kontrol bloğundan **"….. olana kadar bekleyin"** kodunu ekliyoruz.
- **8. "….. olana kadar bekleyin"** kodunda boş olan yere algılama bloğundan **"rengine değiyor mu?"** kodunu ekliyoruz ve rengi çıkış kapısının rengi yapıyoruz. Oyunumuz bittiği zaman çıkış kapısına piyonumuz gelince "oyunu kazandın" diye bize mesaj vermesini istiyoruz. Bu mesaj için kodumuzun devamına görünüm bloğundan "söyleyin Merhaba" kodunu alıyoruz.

Yeşil bayrağa tıklayıp çalışmayı başlattığımızda oyunumuzun çalışıp çalışmadığı hakkında öğretmeninize geri dönüt verin eğer oyunumuz çalışmıyorsa nerde hata yaptığımızı ne yapmamız gerektiği konusunda öğretmenimizle fikir alışverişinde bulunalım! Oluşan sorunu beraber çözelim!

## **Haftanın Özeti**

## *Bu çalışma için kullandığımız kod blokları: Kontrol, Hareket ve Görünüm, Algılama kod bloklarını kullandık.*

## *Kontrol Kod Bloğundan kullandığımız komutlar;*

- **"Yeşil bayrak tıkladığında" :** Programınızı başlatınca yapılmasını istediğiniz olayları bu kodun altında tanımlarız.
- **"sürekli" :** Bu kod içerisine yerleştirdiğimiz komutları sonsuz bir döngüde tekrar tekrar çalıştıracaktır.
- **"……. tuşuna basıldığında**": Bu kod, karakterin veya bir olayın başlaması için gereken komutun istenilen tuşa basılması gerektiğini işaret eder.
- **"Eğer….. ise sürekli" :** Bir koşula bağlı olarak kontrol grubuna ait komutların sürekli olarak çalıştırılmasını sağlar.

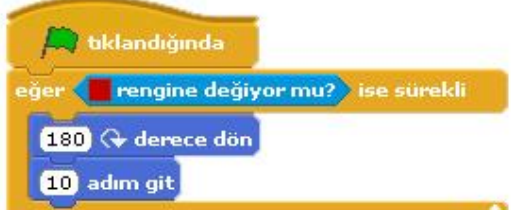

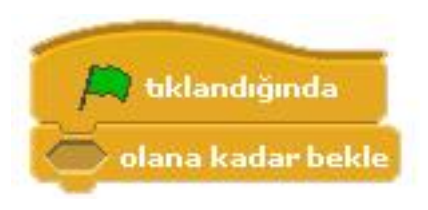

 **"….. olana kadar bekleyin":** bu kodun altına yerleştirdiğimiz tüm kodların çalışması için bir koşulun gerçekleşmesini bekler.

## *Hareket Kod Bloğundan kullandığımız komutlar;*

- **"10 adım gidin" :**Karakterimizi koordinat sisteminde x ekseninde istenilen birim değeri kadar ilerletir.
- **"90 yönüne dönün"** : Karakterimize istenilen yöne dönüş yaptırmayı sağlayan koddur.
- **"15 derece dönün" :** Karaktere ok yönünde dönüş yaptırmayı sağlar.

## *Görünüm Kod Bloğundan kullandığımız komutlar;*

 **"…….. kostümüne geçin" :** Karakterimizin tanımlanmış diğer kostümler arasında geçiş yapmasını sağlar.

## *Algılama Kod Bloğundan kullandığımız komutlar;*

 **"rengine değiyor mu?" :** Karakterimizi sahnedeki renklere duyarlı hale getiren komuttur.

# **5. Pacman Oyunu**

- **1.** Öncelikle sahnemizdeki kedi karakterimizi sahnemizden silelim. Ardından kendi pacman karakterimizi yeni karakter oluştur butonundan oluşturalım, pacman oyunumuzda karakterimizi canavarları yiyeceği için pacman karakterimizi bir ağzı kapalı bir ağzı açık 2 tane kostüm oluşturalım.
- **2.** Oyunumuz için gerekli labirent çizgilerini çizelim yandaki şekilde görüldüğü gibi çizelim.
- **3.** Scratch in kendi içindeki fantastik karakterler bölümünden sahnemize 3 tane farklı karakter ekleyelim ve sahnemizde istediğimiz yerlere bu karakterleri yerleştirelim.
- **4.** Canavarlarımız sahnede sürekli sağa sola hareket halinde
- **5.** sahnede dolaşacaklar. Bunun için gerekli komutlarımızı yazalım.
- **6.** Canavarlarımızdan biri seçili iken "yeşil bayrak tıklandığında" komutunu alıyoruz. Bu komutun altına sürekli aynı hareketi yapacaklarından dolayı "sürekli" döngüsü ekleyelim. Sürekli

döngüsünün içine yürüme hareketi için "10 adım gidin" komutunu ekleyelim.

**7.** Canavarlarımızın kırmızı duvar çizgilerine kadar gidip tekrar geri dönerek yürümesi için kontrol kod bloğundan **"eğer …. İse sürekli"** komutunu sürekli döngüsünün içine ekleyelim. Bu komut içindeki boş kalan alana algılama bloğundan **"…. Rengine** 

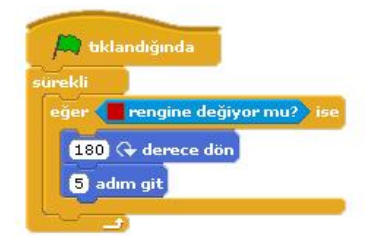

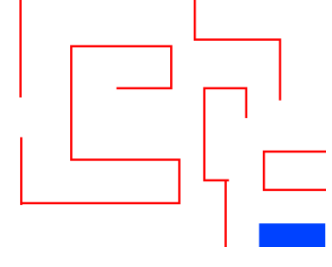

bklandığında

**10** adım gidin

**değiyor mu?"** komutunu ekleyerek renk kısmını sahnemizdeki duvar rengi yapalım. Geçen

haftadan hatırlayacağınız üzerine basit pacman oyunumuzda duvara çarpan karakterimiz geri dönüyordu. Aynı komutları burada da kullanalım. Kırmızı zemine çarpan karakterimiz geri dönsün. Eğer komutunun içine **"… derece dönün"** ve **"10 adım gidin"** komutlarını ekleyelim.

**8.** Canavarlar pacman karakteri yaklaştığında sahneden kaybolması gerekiyor. Bunun için canavarımızın seçili iken yeşil bayrak tıklandığında komutunu yeniden alalım. Oyunumuzu her başlattığımızda canavarımızı sahneye getirmesi için görünüm kod bloğundan

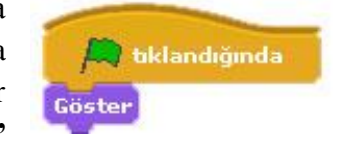

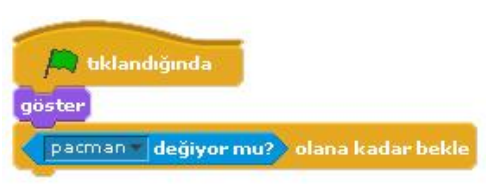

**"Göster"** komutumuzu ekleyelim. Ardından pacman karakterimiz yaklaşana kadar beklemesi için kontrol kod bloğundan **"… olana kadar bekleyin"** komutunu alıyoruz. Bu komutun boş kalan kısmına algılama bloğundan **"…. değiyor mu?"** komutunu resimdeki gibi koyalım. Pacman karakteri canavara yaklaştığı zaman canavarın sahneden kaybolması için görünüm kod bloğundan "**Gizle"** komutunu ekleyelim.

## **ÖDEV: En son yazdığımız kod bloğundan "Göster" komutunu neden kullandık, kullanmasaydık ne olurdu? Açıklayınız.**

- **9.** Bir canavar karakteri için oluşturduğumuz kod bloklarını diğer canavar karakterleri için kopyalayalım.
- **10.** Ardından pacman karakterimizi seçili iken karakterimizi sahnede yön tuşları ile hareket etmesini sağlayan komutlarımızı ve engellere geldiğinde engellerin üzerinden geçmemesi için gereken komutlarımızı oluşturalım.(bu komutlar geçen hafta işlenmişti.)
- **11.** Bugüne kadar oynadığımız oyunlardan bildiğimiz üzere oyunlarda oyun puanını gösteren skor vardır. Biz puanımızı pacman karakterimiz canavar karakterimize yaklaşıp onları yediği zaman kazanacaz. Bunun için canavarlarımızdan birinin kod bölümünü açalım. Buraya oyun içeriğinde değişecek bir değişken olarak skor

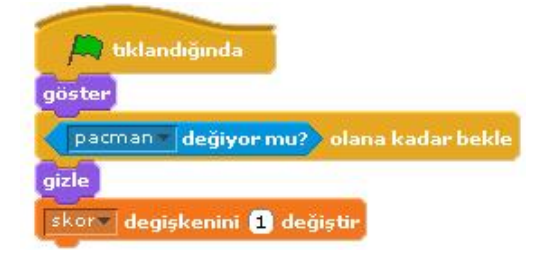

ekleyecez. Bunun için "değişkenler kod bloğu"nu açalım ve değişken oluşturun butonuna tıklayıp açılan bölüme skor yazalım. Bunu yazdığımızda göreceğiz ki değişkenler bloğunda skor değişkenine ait komutlar eklenmiş. Ve sahnemize skor adından bir görüntü eklemiştir. Değişkenler bloğundan "skoru 1 kadar değiştirin" komutunu resimde görülen komutların altına ekleyelim. Bu komutu her canavar için gerekli yere ekleyelim.

## **Kullanılacak Komutlar**

*Bu çalışma için kullandığımız kod blokları: Kontrol, Hareket ve Görünüm, Algılama kod bloklarını kullanacağız.*

*Kontrol Kod Bloğundan kullandığımız komutlar;* 

- **"……. tuşuna basıldığında**" : Bu kod, karakterin veya bir olayın başlaması için gereken komutun istenilen tuşa basılması gerektiğini işaret eder.
- **"….. ise sürekli" :** Bir koşula bağlı olarak kontrol grubuna ait komutların sürekli olarak çalıştırılmasını sağlar.
- **"….. olana kadar bekleyin" :** bu kodun altına yerleştirdiğimiz tüm kodların çalışması için bir koşulun gerçekleşmesini bekler.

## *Hareket Kod Bloğundan kullandığımız komutlar;*.

**"15 derece dönün" :** Karaktere ok yönünde dönüş yaptırmayı sağlar.

## *Görünüm Kod Bloğundan kullandığımız komutlar;*

- **"Merhaba diye konuş" :** İstenilen durumda karakterimizi konuşma baloncuğu ile konuşturma yapılıyor.
- **"Göster" :**Karakterin sahnede görünmesini sağlayan komuttur.
	- **"Gizle" :**Karakteri sahnede gizleyen komuttur.

## *Algılama Kod Bloğundan kullandığımız komutlar;*

- duyarlı hale getiren komuttur.
- **"………… yaklaşıyor mu?" :** Karakterimizi sahnedeki diğer karakterlere
- getiren komuttur.
- **"… rengine yaklaşıyor mu?" :** Karakterimizi sahnedeki renklere duyarlı hale

**ÖDEV:** Benzer bir labirent tasarlayalım ve bu sefer labirentte 5 tane canavarımız olsun ve pacman karakterimizi engel olan duvarlara her çarptığında oyunun başlangıç noktasına geri dönsün.

## **6. Rasgele Sayılar Uygulaması**

**1.** Sahnemizde bir tane karakterimiz olsun. Bu karaktere belli sayılar arasında rasgele bir sayı söylemesi için kod oluşturalım. Bunun için karakterimiz seçili iken "yeşil bayrak tıklandığında" komutunu alıyoruz. Bu kodun altına görünüm bloğundan "söyle merhaba süre

2sn" komutunu ekleyelim. Bu komut ile 2sn boyunca merhaba dedirtiyoruz kedimize.

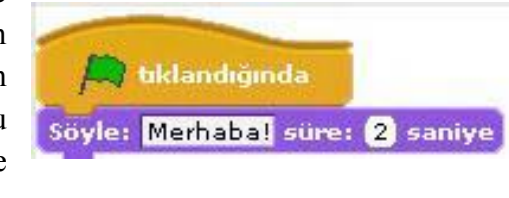

bklandığında Söyle: 1 ile (1000) arası rastgele seçin süre: 2 saniye

- **2.** Hatırlarsak en son eklediğimiz komuttaki beyaz alanda yazan Merhaba yazısını biz değiştirebiliyorduk. Bu beyaz alana **operatörler** bloğundan "**1 ile 10 arasında rastgele seçin**" komutunu sürükleyerek yanda görüldüğü gibi ekleyelim.
- **3.** Projemizi çalıştırdığımızda göreceğiz ki karakterimiz 2sn süre ile belirlediğimiz sayılar arasında rasgele bir sayı söylüyor.
- **4.** Bu sayıların 2 sn bir değişmesi için kodumuzda nasıl bir değişiklik yapmamız gerektiğini tartışalım ve boşluğa yazalım.

**………………………………………………………………………………………………… ……..**

- **5.** Şimdide kedimizi sahnemizde hareket ettirelim hareket ederken de sahnede iz bırakmasını sağlayalım. Bunun için ikinci bir yeşil bayrak tıklandığında komutu ekliyoruz. Ardından projeyi her çalıştırdığımızda sahnemizin temizlenmesi için **kalem** bloğundan **Kalemle çizilenleri temizle** komutunu ekliyoruz.
- **6.** Sonrasında karakterimizin hareketlerde süreklilik olması için sürekli komutu ekliyoruz.
- **7.** Sürekli komutunun içine hareket bloğundan 10 adım gidin komutunu ekleyelim. Karakterimiz 10 ar adım ile ilerleme yapacaktır. Biz bu adımın rasgele bir sayı olmasını istiyoruz. O zaman operatörler bloğundan "1 ile 10 arası rasgele üret"

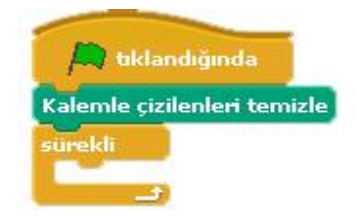

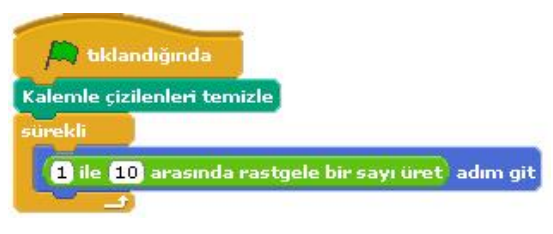

komutunu önceki kodun beyaz alanına resimdeki gibi ekleyelim.

**8.** Karakterimizi hareket ettirdiğimizde göreceğiz ki karakter sahnenin kenarına kadar gidiyor ve orada kalıyor. Peki bu karakterin sahnenin kenarına gittiğinde geri dönüp sahnenin diğer yönüne doğru yürümesini istiyoruz bunun için hangi komutu eklememiz gerekiyor tartışalım ve aşağıdaki boşluğa yazalım.

**………………………………………………………………………………………………… ……..**

- **9.** Gerekli olan komutu ekledikten sonra karakterimiz sahnemizde bir sağa bir sola sürekli hareket etmekte ve her 2sn de bir rasgele bir sayı söylemektedir.
- **10.** Karakterimize sahnede iz bırakma komutları verelim. Bunun için kalem bloğundan "**Damgala**" komutunu ekleyelim ve çalıştıralım.

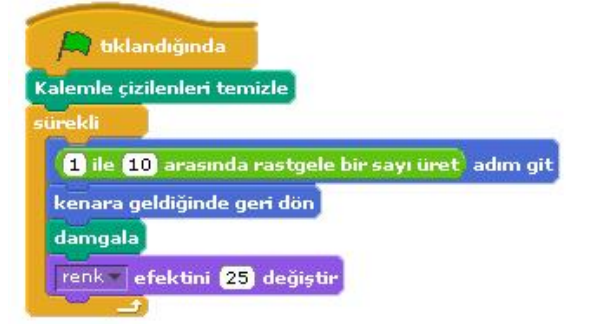

**11.** Sahnede bıraktığı iz farklı renklerde olsun istiyorsak son bir komut ekleyelim. Görünüm bloğundan "**renk efektini 25 ile değiştirin**" komutunu ekleyelim.

## **Haftanın Özeti**

*Bu çalışma için kullandığımız yeni kodlarımız: Operatörler, Kalem, Görünüm kod bloklarını kullanacağız.*

## *Operatörler Kod Bloğundan kullandığımız yeni komutlar;*

 **"1 ile 10 arasında rasgele üret " :** Belli aralıktaki sayı kümesi içinden rasgele bir sayı seçilmesini sağlar.

## *Kalem Kod Bloğundan kullandığımız komutlar;*

- *"damgala" :* Bu komut karakterimizin sahnede resminin çıkmasını sağlamaktadır.
- *"Kalemle Çizilenleri temizle" :*Kalem koduyla yaptığımız tüm işlerin sahnemizden temizlemek için kullanılır.

## *Görünüm Kod Bloğundan kullandığımız komutlar;*

 **"renk efektini 25 ile değiştirin" :** Karakterimizin renk değerlerini belirlediğimiz sayı kadar değiştirir.

# **7. Sahne Değiştirme ve Soru Cevap Uygulaması**

- **1.** Bu uygulamada sahne geçişleri yapacağımız için öncelik kendimize 2 tane sahne oluşturalım. Bunun için sahneyi seçip arkaplan bölümünden var olan sahnemize düzenle diyerek sahnemizin rengini değiştirelim ve yapacağımız soru cevap uygulamasına hazırlık olarak sahnemize *"İngilizce renkler çalışması lütfen soruların cevaplarını küçük harflerle yazalım"* mesajını yazalım. Ve son olarak sahnemizin adını başlangıç olarak düzenleyelim.
- **2.** Ardından boya butonuyla 2. Bir sahne oluşturalım bu sahnemiz boş olsun isterseniz sahneye sadece renk verebilirsiniz. Sahnemizin adını sorular olarak düzenleyelim.
- **3.** Gelelim sahne geçişi için gerekli komutları oluşturmaya. Bu komutları sahnemizin yazılar bölümünde oluşturacağız. Çalışma başladığında sahneler arasında otomatik geçiş olmasını istiyoruz. Bunun için kontrol bloğundan yeşil bayrak tıkladığında komutunu alıyoruz ve ardından çalışmanın başında hep başlangıç sahnesi ile başlamasını istediğimiz için görünüm

bloğundan **"arka planı başlangıç ile değiştirin"** komutunu ekliyoruz. Her iki sahne arasında belli bir süre beklemesi içinde kontrol bloğundan "**1 sn bekleyin**" komutunu alıp süreyi kendimize göre ayarlayalım. Ve ardından tekrar **"arka planı başlangıç ile değiştirin"**  komutunu ekliyoruz bu sefer başlangıç olan sahneyi soru cevap olarak değiştirelim.

**4.** Sahnemize soruları soracak bir karakter ekleyelim. Bu karakterin 2. Sahnede karşımıza çıkmasını istiyoruz yani çalışmanın başlangıcında karakter sahnede gizli durumunda olacak bunun için karakterimize yeşil bayrak gizle tıklandığında komutunu alıyoruz ve altına görünüm bloğundan **"Gizleyin"** komutunu ekliyoruz ve bu gizlilik süresini beliyoruz ve göster kontrol bloğundan "**1 sn bekleyin**" komutunu ekleyip süreyi belirliyoruz. Karakterimizin 2. sahneden tekrar görünür olması için de son olarak "**Göster"** komutunu ekleyelim.

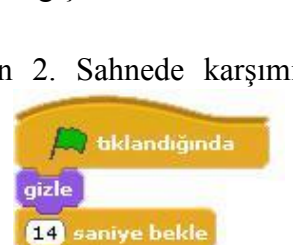

"Black" kelimesinin Türkçe anlamı nedir? sor ve bekle

bklandığında

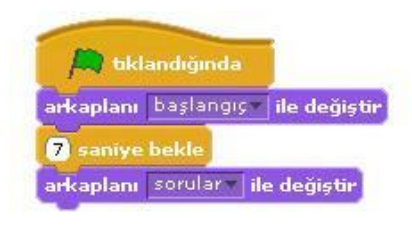

- **5.** Gelelim soru- cevap bölümünü oluşturmaya. Karakterimizin bize sorular sormasını ve bizimde
	- klavyeden yazarak bu sorulara cevap vermeyi istiyoruz. Verdiğimiz doğru ya da yanlış cevaba göre de karakter bize geri dönüt verecek. Bunu için karakterimize yeni bir yeşil bayrak tıklandığında komutu alalım ve buna öncelikle çalışma 2. Sahneye geçtiğinde soruyu sorsun diye bekleme süresi ekleyelim. Bekleme süresinin

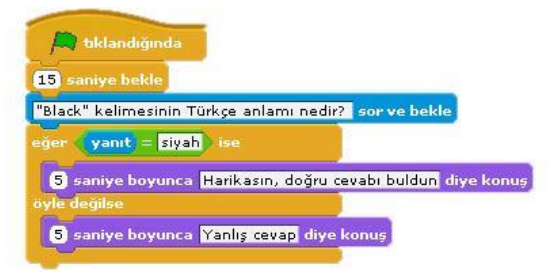

ardından karakterle beraber sorumuzda sahnemize gelsin. Bunun için algılama bloğundan "Adı ne? Sor ve bekle" komutunu ekleyelim ve soru kısmını kendimiz istediğimiz soru olarak düzenleyelim.

**6.** Sorumuzu sorduk çalışmayı başlattığınızda göreceksiniz ki karakterimiz soruyu soruyor ve bizim cevabı yazmamız için sahnenin altında bir bölüm açılıyor. Şimdi yazacağımız cevabın doğru ya da yanlış olduğunu kontrol eden komutları ekleyelim. Burada cevabımız doğru ise bize "harikasın doğru cevabı buldun" mesajını, yanlış cevapta ise, "yanlış

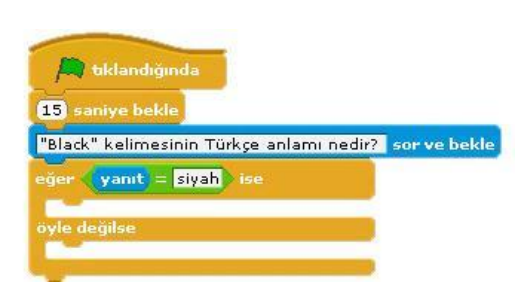

cevap" mesajını versin istiyoruz. Burada bir şart olduğu için şart durumlarında kullanılan komut olan Eğer ise komutunu kullanacağız bunun için kontrol bloğunun altından ""eğer ise, başka" komutunu alalım. Burada eğer ile ise kelimeleri arasında bir koşul koyacaz. Bunun için operatörler bloğundan "…=…." komutunu alalım. Bu komut bizim cevabımız ile gerçek cevabı karşılaştıracaktır. Şöyleki bu = işaretinin soluna algılama bloğundan **"yanıt"** komutunu ekleyelim. Yanıt komutu bizim klavyeden yazacağımız yanıttır. = işaretinin sağ kısmına da doğru cevabı yazalım*(resimdeki gibi).* Eğer yanıtımız doğru ise bize yukarda belirttiğimiz *"*"harikasın doğru cevabı buldun" mesajını verecek bunun için görünüm bloğundan "2. Sn ye boyunca merhaba diye konuş" komutunu ilk boşluğa ekleyelim. Eğer yanıtımız yanlış ise "yanlış cevap istersen tekrar dene" için aynı komutu ikinci boşluğa ekleyelim.

**7.** Bunu birden fazla soru için nasıl arttırabileceğimizi öğretmenimizle tartışalım.

## **Haftanın Özeti**

## *Bu çalışma için kullandığımız yeni kodlarımız: Operatörler, Kalem, Görünüm kod bloklarını kullanacağız.*

#### *Kontrol Kod Bloğundan kullandığımız yeni komutlar;*

 *"Eğer ise, başka" :*Belli koşullarda yerine getirilmesi gereken görevlerin tanımlanmasını sağlayan komuttur. Koşullu olarak çalıştırmak istediğimiz komutu iki ayrı parça halinde tanımlar.(örnek: Eğer cevap **doğru ise** sağa dönsün, **yanlış ise** sola dönsün)

## *Operatörler Kod Bloğundan kullandığımız yeni komutlar;*

 **"1 ile 10 arasında rasgele seçin " :** Belli aralıktaki sayı kümesi içinden rasgele bir sayı seçilmesini sağlar.

## *Algılama Kod Bloğundan Kullandığımız yeni komutlar;*

- **"…….. Sor ve bekle" :**Soru sorarak cevaplar alabileceğimiz ortam oluşturur.
- **"yanıt"** :"……. sor ve bekle" komutuyla beraber çalışır. "….. sor ve bekle" komutundan sonra vereceğimiz cevap yanıt olarak algılanır.

### *Operatörler Kod Bloğundan Kullandığımız yeni komutlar;*

**"….=….." :**Eşitlik durumunu karşılaştırır.

**ÖDEV:** Buna 2 soru daha ekleyerek toplam 3 soruluk bir çalışma hazırlayalım. Sahneye bir değişken ekleyelim bu bizim puanımız olsun sorulardan doğru cevap aldıkça puanımız artsın. Sorular matematik, Türkçe, Sosyal Bilgiler ya da İngilizce derslerinde işlediğiniz konularla ilgili olursa daha güzel olur. Seçeceğiniz derse yönelik bir sahnede oluşturmayı unutmayın.

## **8. Soru Cevap Uygulaması**

## **Bu hafta geçen hafta yaptığımız soru cevap uygulamasını biraz daha farklı komutlarla ve soru sayısını arttırarak uygulayacağız.**

**1.** Öncelikle geçen hafta öğrendiğimiz şekilde karaktere bir soru sorduralım ve bu soruya verdiğimiz cevabın doğru ya da yanlış olduğunu kontrol ettiren komutları aşağıdaki gibi oluşturalım.

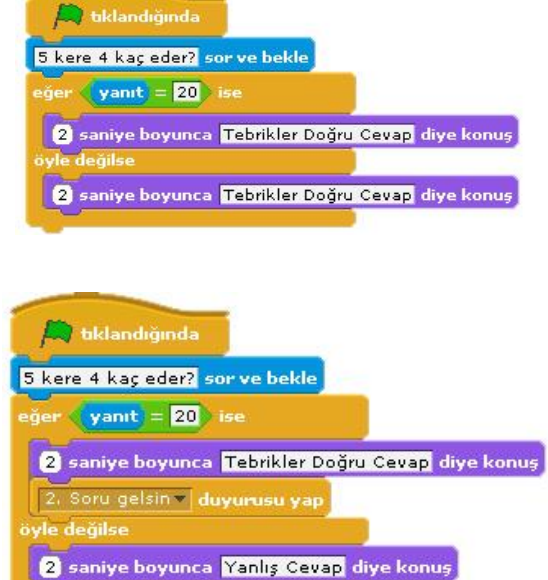

**2.** Soruya doğru cevap verilene kadar aynı soruyu sormaya devam etsin istiyoruz. Bunun için yukarda oluşturduğumuz komutlarımıza kontrol kod bloğunda **" …….. olana kadar tekrarlayın"** komutunu ekleyecez. Bu komutu sorduğumuz soruyu ve sorunun cevabını kontrol eden komutları içine alacak şekilde ekleyelim ve

komut içindeki boş bölüme, komut içindeki bölümün ne zamana kadar tekrarlanmasını istediğimiz şartı yazalım. **Şartımız**; doğru cevabı alana kadar, sorunun tekrarlanmasıydı. O

zaman "**yanıt = ……."** Komutlarını aşağıdaki gibi ekleyelim.

**3.** Soruya doğru yanıt verildiği takdirde 2. Soruyu yayınlamasını istiyoruz. Bunun için soruya doğru yanıt verdiğimizde "tebrikler doğru cevap" sözünü söylesin komutunun hemen altına kontrol bloğundan **"….. duyurusu yap"** komutunu ekleyelim. Bu komutu ekleyince başındaki

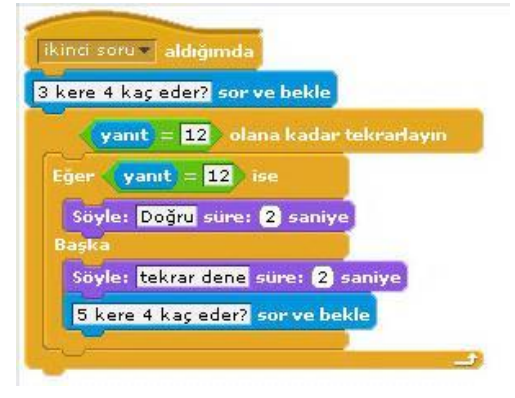

boşluğa tıklayıp 2. Soru yazalım. Bu kısma ne yazdığımız çok da önemli değil. İstediğinizi yazabilirsiniz ama ne yazdığınızı unutmamak için anlamlı bir şey yazmanız daha iyi olur.

- **4.** Bu yayınla komutu neyi yayınlayacak ama, şimdi 2. Soruyu yapalım. Birinci sorunun komutlarında doğru cevaptan sonra yayınlanacak 2. Soru için farklı bir komut ile başlayacağız. İlk komutlarda kullandığımız **"…... duyurusu yap"** komutu, yine kontrol bloğundan **"…... aldığımda"** komutu ile birbirini tetikleyerek çalışmaktadır. Bu yüzden ikinci soru için başlangıç komutu olarak "….. aldığımda" komutunu kullanalım.
- **5.** Aslında yukardaki ilk soru için oluşturduğumuz komutlardan tek fark bu yeni komut. Geri kalan komut bloklarını ilk sorudan kopyala yapıştır ile alabiliriz. Ve sonra soruyu değiştiririz.

# **9. Top Sektirme Oyunu**

**Oyun için bir adet top, bir sekme tahtası, zemin çizgisi ve sahne yeterlidir.**

### **Topa ait komutlar**

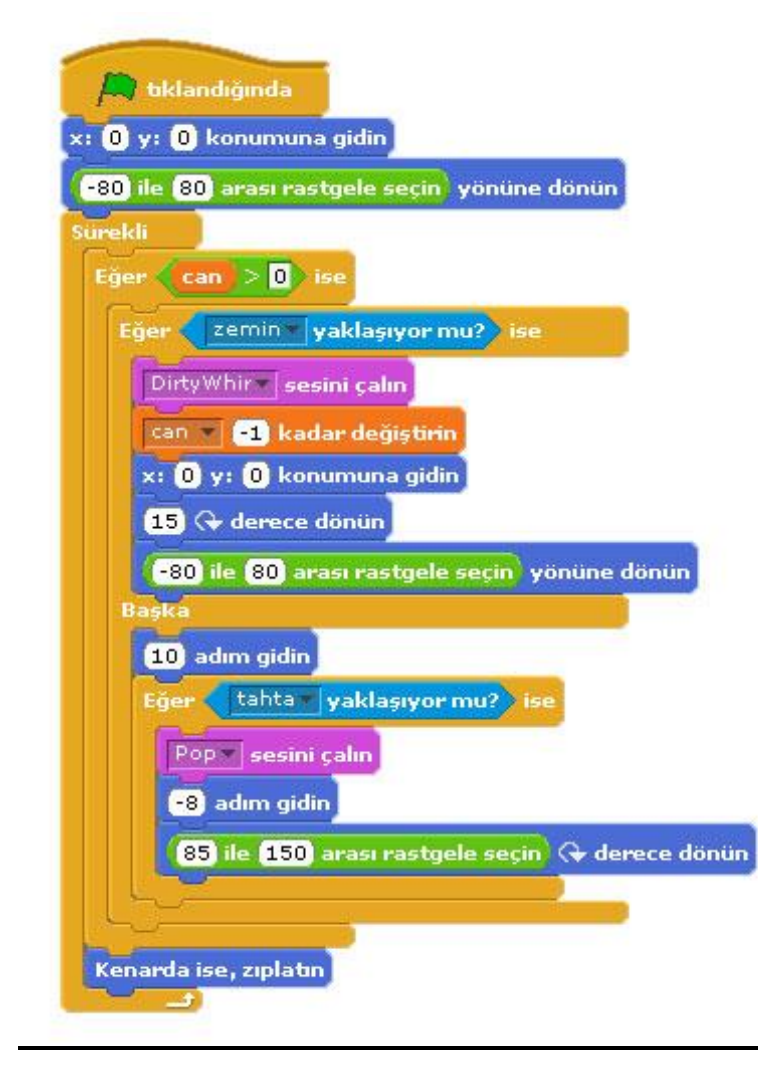

**Bilişim Teknolojileri ve Yazılım 2015-2016 5. Sınıf Ders Kitabı**

#### **Sekme Tahtasına ait komutlar**

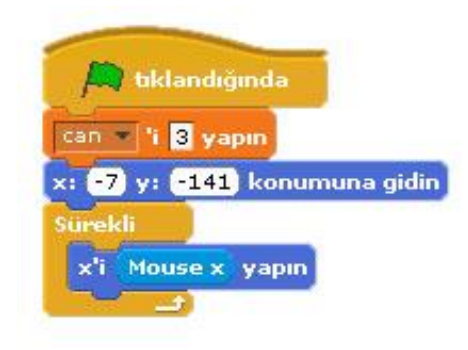

## **QUİZ**

- **1.** Oyunda kullanılan değişkenin adı nedir?
- **2.** Oyunun başlangıcında kaç defa yanma hakkı verilmiştir?
- **3.** Top tahtaya yaklaşıyorsa gerçekleşen(çalışan) komutlar hangileridir?
- **4.** Eğer top sahne kenarına çarparsa ne olacaktır?
- **5.** Oyunun bitmesine neden olan komut ya da komutlar hangisidir?

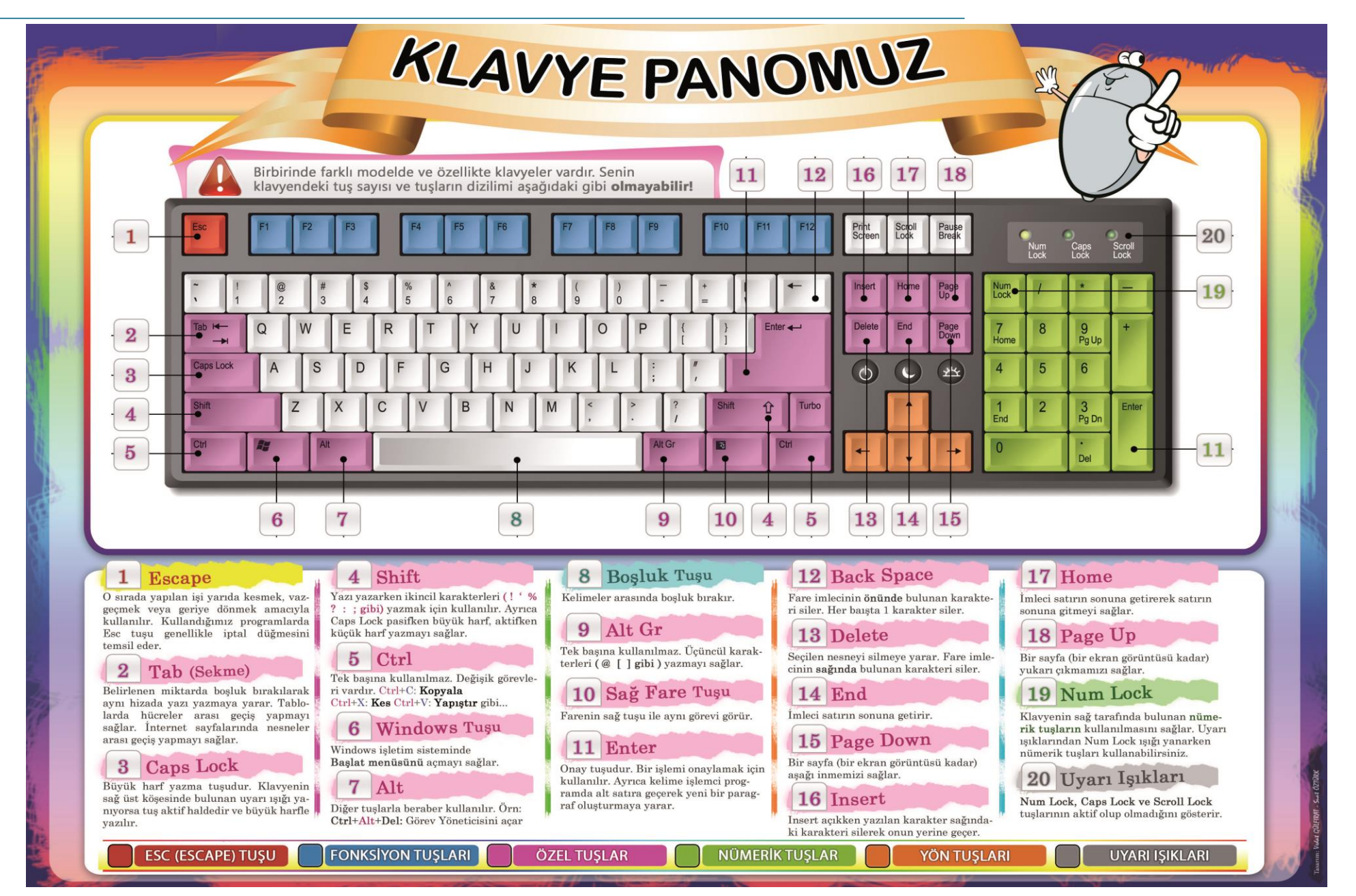

## **KLAVYE KISAYOLLARI**

- CTRL+C (Kopyala)
- CTRL+X (Kes)
- CTRL+V (Yapıştır)
- CTRL+Z (Geri Al)
- DELETE (Sil)
- ÜSTKRKT+DELETE (Seçili öğeyi Geri Dönüşüm Kutusu'na atmadan kalıcı olarak sil)
- Bir öğeyi sürüklerken CTRL (Seçili öğeyi kopyala)
- Bir öğeyi sürüklerken CTRL+ÜSTKRKT (Seçili öğeye kısayol oluştur)
- F2 tuşu (Seçili öğeyi yeniden adlandır)
- CTRL+SAĞ OK (Ekleme noktasını sonraki sözcüğün başına götür)
- CTRL+SOL OK (Ekleme noktasını önceki sözcüğün başına götür )
- CTRL+AŞAĞI OK (Ekleme noktasını sonraki paragrafın başına götür)
- CTRL+YUKARI OK (Ekleme noktasını önceki paragrafın başına götür )
- Ok tuşlarının herhangi biriyle birlikte CTRL+ÜSTKRKT (Bir metin bloğu vurgula)
- Ok tuşlarının herhangi biriyle birlikte ÜSTKRKT (Pencere veya masaüstünde birden fazla öğe seç veya bir belgede metin seç)
- CTRL+A (Tümünü seç)
- F3 tuşu (Bir dosya ya da klasör ara)
- ALT+ENTER (Seçili öğenin özelliklerini görüntüle)
- ALT+F4 (Etkin öğeyi kapat veya etkin programdan çık
- ALT+ENTER (Seçili nesnenin özelliklerini görüntüle)
- ALT+ARA ÇUBUĞU (Etkin pencere için kısayol menüsünü aç)
- CTRL+F4 (Aynı anda birden çok belge açmayı sağlayan programlardaki etkin belgeyi kapat)
- ALT+SEKME (Açık öğeler arasında geçiş yap)
- ALT+ESC (Öğeler arasında açılma sıralarına göre dön)
- F6 tuşu (Bir penceredeki veya masaüstündeki ekran öğeleri arasında dolaş)
- F4 tuşu (Bilgisayarım veya Windows Gezgini'ndeki Adres çubuğu listesini görüntüle)
- ÜSTKRKT+F10 (Seçili öğe için kısayol menüsünü görüntüle)
- ALT+ARA ÇUBUĞU (Etkin pencere için Sistem menüsünü görüntüle)
- CTRL+ESC (Başlat menüsünü görüntüle)
- ALT+Bir menü adındaki altı çizili harf (Karşılık gelen menüyü görüntüle)
- Açık bir menüdeki bir komut adındaki altı çizili harf (Karşılık gelen komutu gerçekleştirir)
- F10 tuşu (Etkin programda menü çubuğunu etkinleştirir)
- SAĞ OK (Sağdaki sonraki menüyü aç veya bir alt menü aç)
- SOL OK (Soldaki sonraki menüyü aç veya bir alt menüyü kapat)
- F5 tuşu (Etkin pencereyi günceleştir)
- GERİ AL (Bilgisayarım ya da Windows Gezgini'nde bir seviye üstteki klasörü görüntüle)
- ESC (Geçerli görevi iptal et)

# **Kaynakça**

- **1.** <http://m.biltek.info/>
- **2.** [http://www.bilgisayarbilisim.net](http://www.bilgisayarbilisim.net/)
- **3.** [http://www.playcodemonkey.com](http://www.playcodemonkey.com/)
- **4.** [http://www.learncode.org](http://www.learncode.org/)
- **5.** [http://www.scratch.eba.gov.tr](http://www.scratch.eba.gov.tr/)
- **6.** [http://www.scratch.mit.edu](http://www.scratch.mit.edu/)
- **7.** [http://www.ebot11wordpress.com](http://www.ebot11wordpress.com/)
- **8.** https://tr.wikipedia.org/
- **9.** Bilişim Teknolojileri ve Yazılım, BÜYÜKÇAPAR O. 2014
- **10.** Scratch ile Programlamayı Öğreniyorum, ÇAĞILTAY N. & FAL M.2013

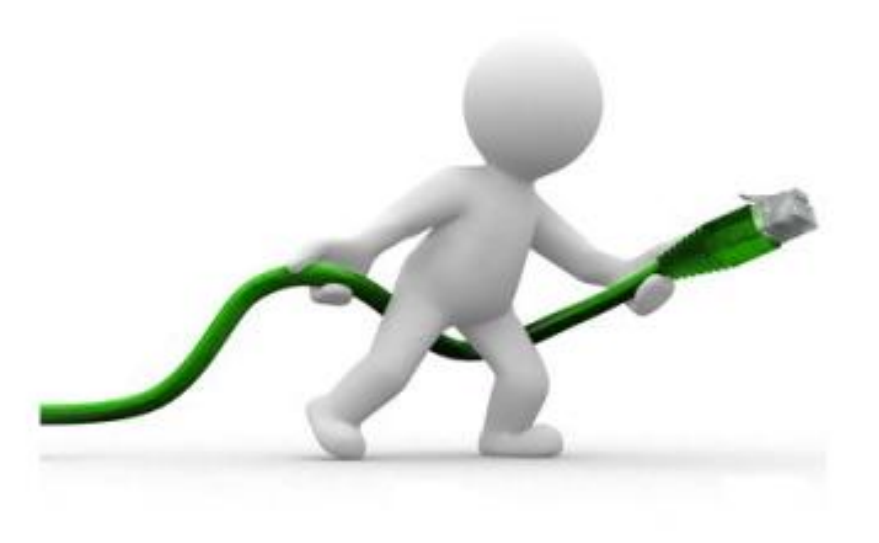